# **Compaq StorageWorks**

<span id="page-0-0"></span>MSL5000 Serie Library **Benutzerhandbuch** 

<span id="page-0-2"></span>Teilenummer: 231910-042

<span id="page-0-1"></span>**Zweite Ausgabe (Februar 2002)**

Dieses Handbuch bietet eine schrittweise Anleitung für die Installation und dient als Referenzhandbuch für den Betrieb, die Fehlerbehebung sowie Aufrüstungen.

# **COMPAQ**

© 2002 Compaq Information Technologies Group, L.P.

Compaq, das Compaq Logo und *StorageWorks* sind Marken der Compaq Information Technologies Group, L.P. in den USA und/oder anderen Ländern. Alle anderen in diesem Handbuch verwendeten Produktnamen können Marken oder eingetragene Marken der jeweiligen Unternehmen sein.

Compaq Computer Corporation haftet nicht für technische oder redaktionelle Fehler oder Auslassungen in diesem Dokument. Die Informationen in diesem Handbuch werden ohne Gewähr für ihre Richtigkeit zur Verfügung gestellt. Inhaltliche Änderungen dieses Handbuchs behalten wir uns ohne Ankündigung vor. Die Garantien für Compaq Produkte werden ausschließlich in den speziellen, zum Produkt gehörigen Garantieerklärungen beschrieben. Aus dem vorliegenden Dokument sind keine weiterreichenden Garantieansprüche abzuleiten.

[MSL5000 Serie Library Benutzerhandbuch](#page-0-0) [Zweite Ausgabe \(Februar 2002\)](#page-0-1) [Teilenummer: 231910-042](#page-0-2)

# **Inhalt**

#### <span id="page-2-0"></span>**[Zu diesem Handbuch](#page-6-0)**

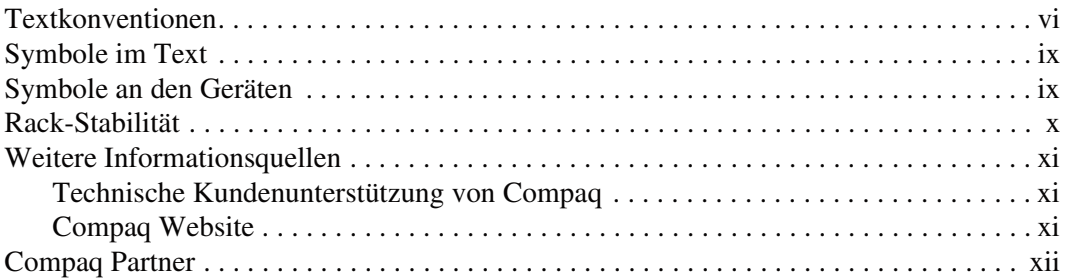

### **[1](#page-14-0) [Einführung](#page-14-1)**

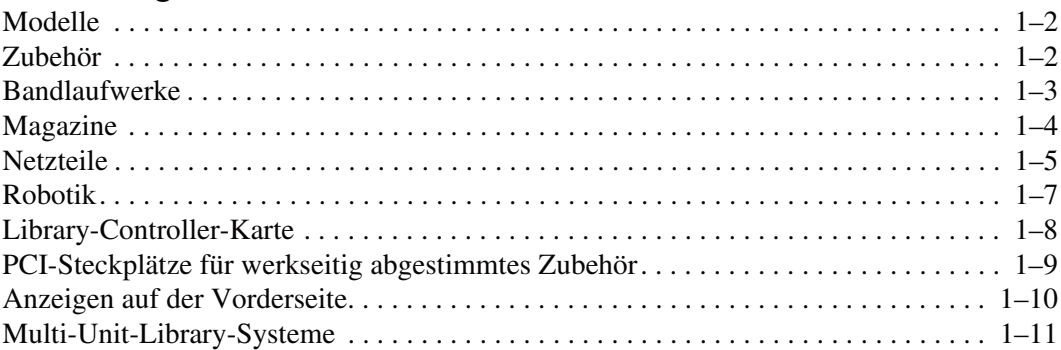

#### **[2](#page-26-0) [Installation](#page-26-1)**

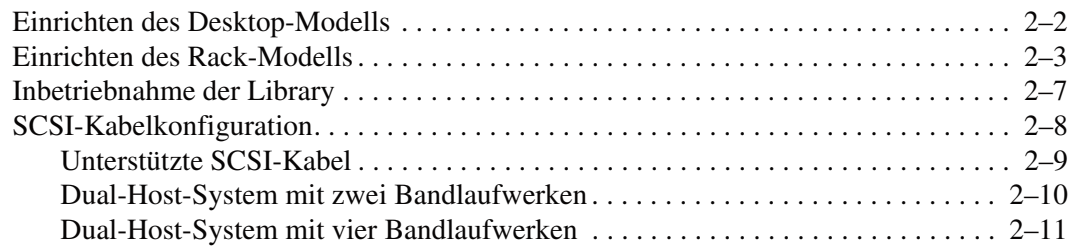

### **[3](#page-38-0) [Konfigurieren der Library](#page-38-1)**

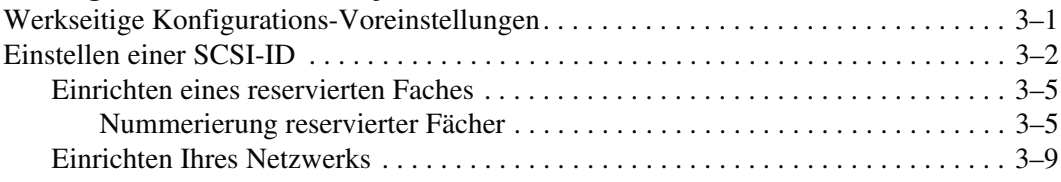

#### **[4](#page-48-0) [Betrieb](#page-48-1)**

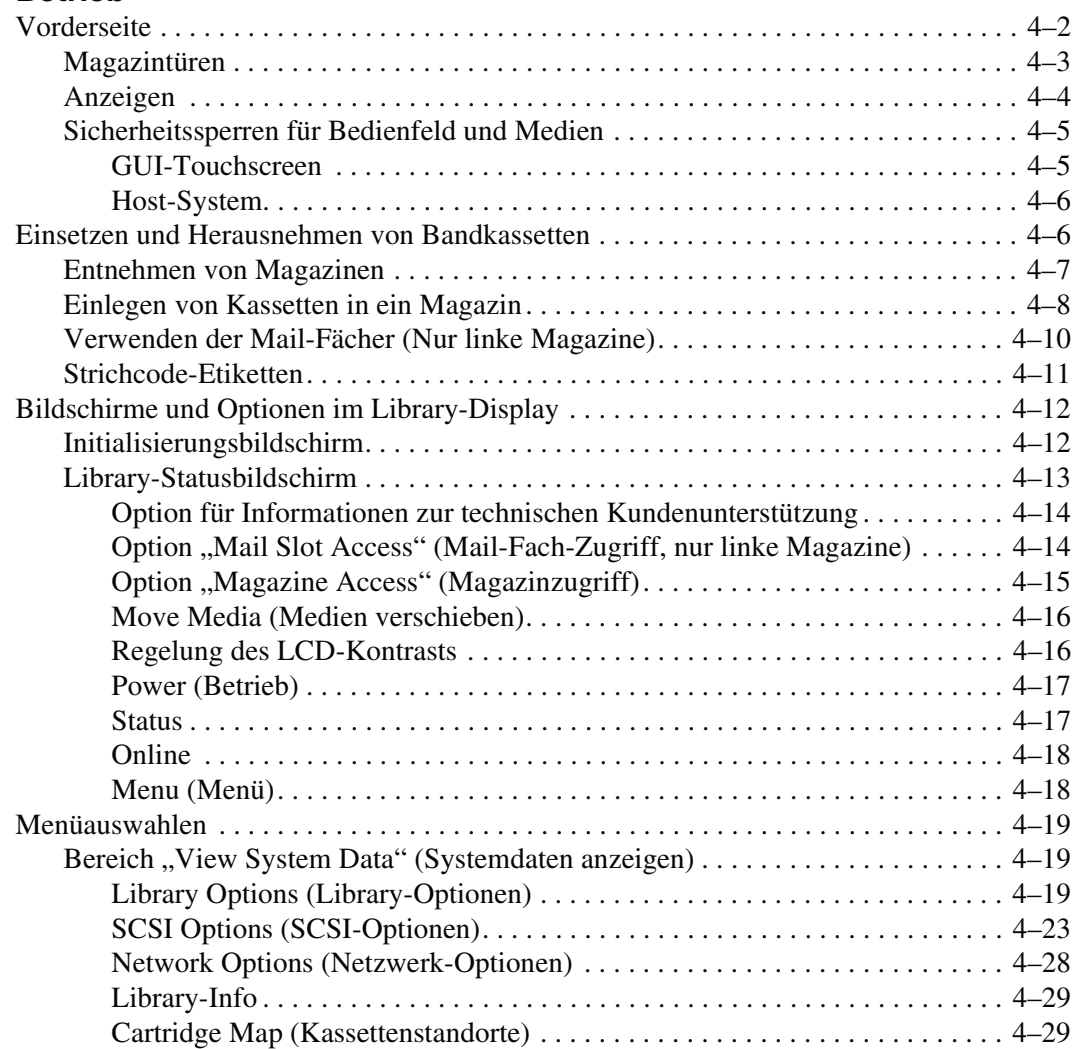

#### **[Betrieb](#page-48-1)** *Fortsetzung*

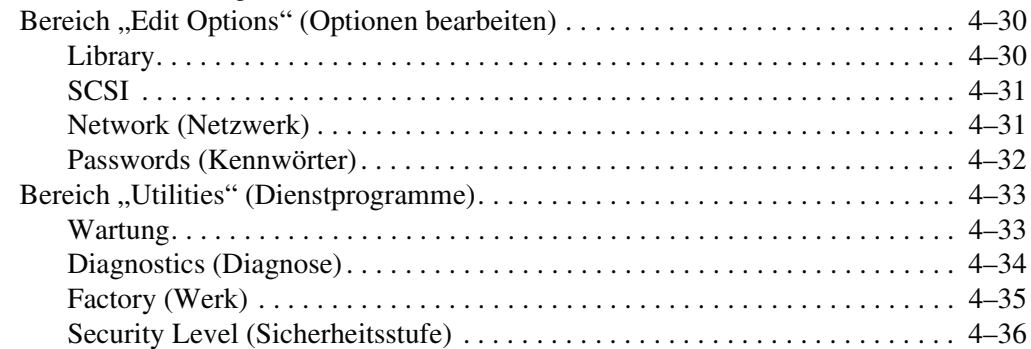

#### **[5](#page-84-0) [Wartung](#page-84-1)**

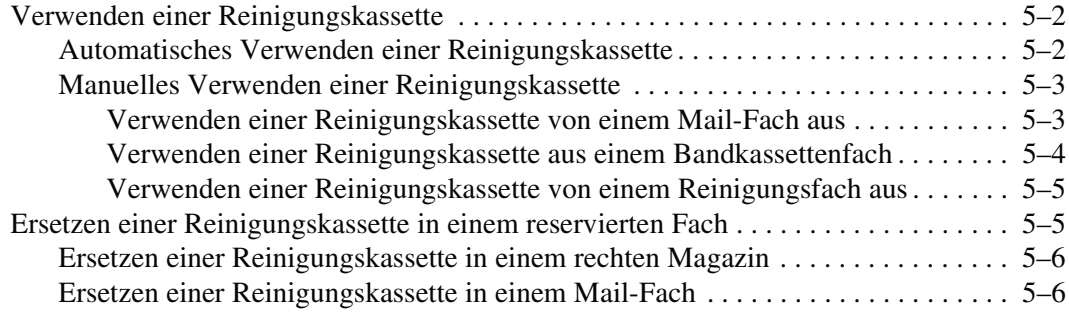

#### **[6](#page-92-0) [Fehlerbeseitigung](#page-92-1)**

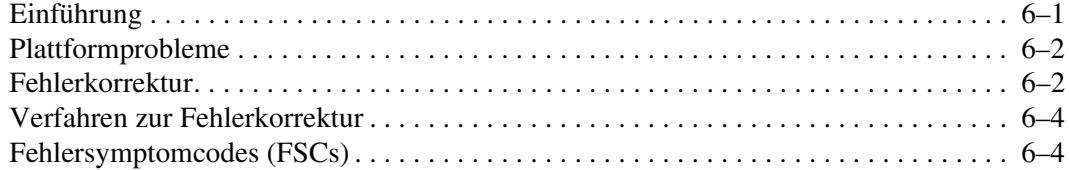

#### **[A](#page-102-0) [Zulassungshinweise](#page-102-1)**

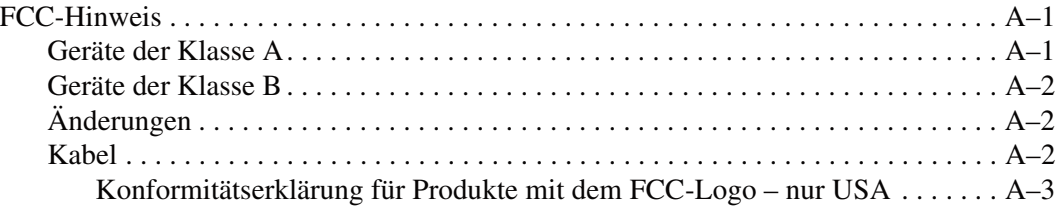

#### **[Zulassungshinweise](#page-102-1)** *Fortsetzung*

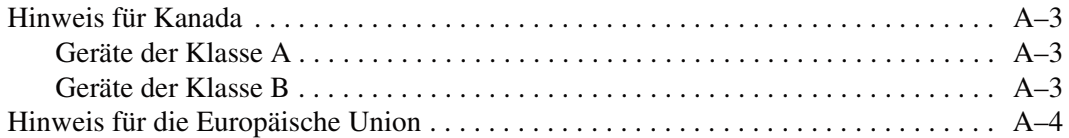

#### **[B](#page-106-0) [Technische Daten](#page-106-1)**

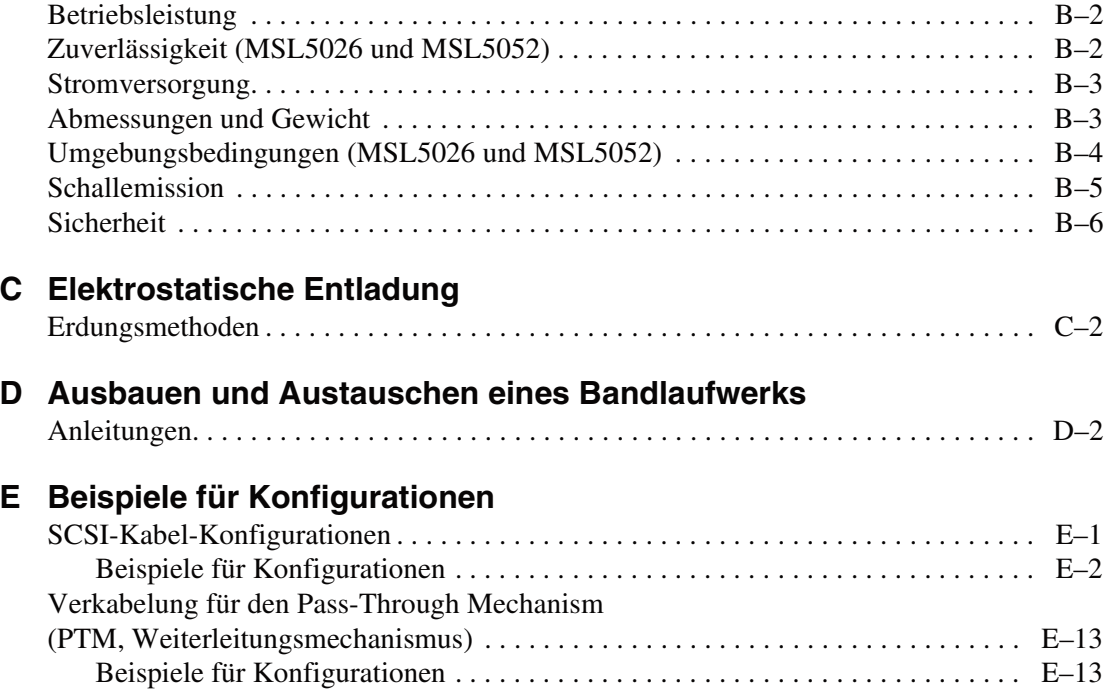

**[Index](#page-134-1)**

# **Zu diesem Handbuch**

<span id="page-6-0"></span>Dieses Kapitel enthält die folgenden Abschnitte:

- • [Textkonventionen](#page-7-0)
- • [Symbole im Text](#page-10-0)
- • [Symbole an den Geräten](#page-10-1)
- • [Rack-Stabilität](#page-11-0)
- • [Weitere Informationsquellen](#page-12-0)
- • [Compaq Partner](#page-13-0)

# <span id="page-7-0"></span>**Textkonventionen**

In diesem Dokument werden die in [Tabelle 1](#page-7-1) aufgeführten Konventionen zur Unterscheidung der verschiedenen Textelemente verwendet.

<span id="page-7-1"></span>**Tabelle 1. Textkonventionen**

| <b>Element</b>                            | <b>Konvention</b>                                                                                                    | <b>Beispiele</b>                                                                                                    |
|-------------------------------------------|----------------------------------------------------------------------------------------------------|----------------------------------------------------------------------------------------------------|
| Tasten-                                   | <b>Fettschrift</b>                                                                                                    | Pos1, Druck, Num Lock, Esc, Bild auf                                                                                                    |
| bezeichnungen<br>Tasten-<br>kombinationen |                                                                                                    | Ein Pluszeichen (+) zwischen zwei Tasten<br>bedeutet, dass diese Tasten gleichzeitig<br>gedrückt werden müssen.<br>Strg+A, Strg+Pos1, Alt+Strg+Entf |
| Menüelemente<br>Verzeichnisnamen          | In Anführungszeichen<br>und mit großen                                                                                          | Wählen Sie im Menü "Datei" die Option<br>"Speichern".                                                                                               |
| Schaltflächen-<br>namen                   | Anfangsbuchstaben<br>(Verzeichnisnamen in<br>UNIX, AIX und Solaris<br>werden in der gültigen<br>Schreibweise<br>wiedergegeben). | Speichern Sie die Datei im Verzeichnis<br>"C:\StorageSets\Default".                                                                                 |
| Dialogfeldnamen                           |                                                                                                    | (UNIX, AIX, Solaris): Speichern Sie die<br>Datei im Verzeichnis<br>"/home/newuser/practice".                                                        |
|                                           |                                                                                                    | Klicken Sie zum Sichern von Dateien auf<br>die Schaltfläche "Jetzt sichern".                                                                        |
|                                           |                                                                                                    | Wählen Sie im Dialogfeld "Speichern unter"<br>das Laufwerk und den Ordner aus.                                                                      |

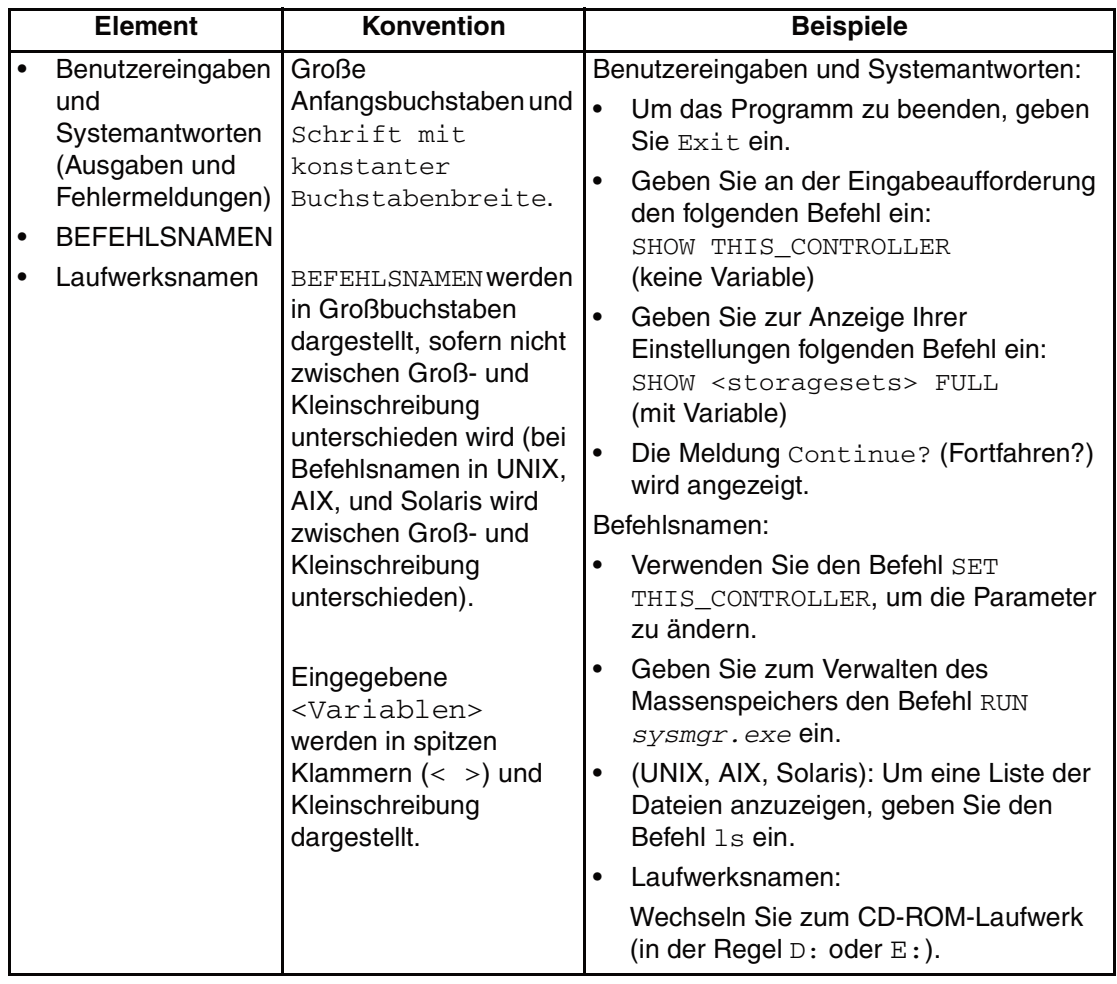

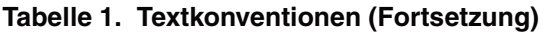

| <b>Element</b>    | <b>Konvention</b>                                                                                                    | <b>Beispiele</b>                                                                                                    |
|-------------------|----------------------------------------------------------------------------------------------------|----------------------------------------------------------------------------------------------------|
| Dateinamen        | Sofern nicht zwischen<br>Groß- und<br>Kleinschreibung<br>unterschieden wird,<br>werden Dateinamen in<br>Kursivschrift und in<br>Kleinbuchstaben<br>dargestellt.<br>Falls bei Dateinamen<br>zwischen Groß- und<br>Kleinschreibung<br>unterschieden wird<br>(UNIX, AIX, Solaris)<br>oder diese in<br>gemischter Schreibung<br>leichter verständlich<br>sind, werden diese in<br>Groß-/Kleinschreibung<br>dargestellt. | Um den Massenspeicher zu konfigurieren,<br>bearbeiten Sie die Datei storageset.ini.<br>Änderungen werden in der Datei<br>NewSystemConfigurationFile.ini<br>gespeichert.<br>(UNIX, AIX, Solaris): Fehler werden in der<br>Datei MixedCaseFile.txt protokolliert. |
| Menübefehlsfolgen | In Anführungszeichen<br>mit großen<br>Anfangsbuchstaben, mit<br>Größer-Zeichen (>)<br>zwischen den einzelnen<br>Elementen.<br>Menüelemente werden<br>so dargestellt, wie sie<br>am Bildschirm<br>angezeigt werden.                                                                                                    | Um Dokumente zu vergleichen, wählen Sie:<br>"Extras" > "Dokumente" > "Vergleichen".                                                                                                    |
| <b>URLs</b>       | Serifenlose Schrift.                                                                                                    | Aktualisierungshinweise finden Sie unter:<br>http://www.compag.com/products/updates                                                                                                    |

**Tabelle 1. Textkonventionen (Fortsetzung)**

# <span id="page-10-0"></span>**Symbole im Text**

Die nachfolgend aufgeführten Symbole können in diesem Handbuch vorkommen. Ihre Bedeutungen sind nachfolgend beschrieben.

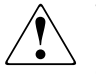

**VORSICHT: In dieser Form hervorgehobener Text weist darauf hin, dass die Nichtbeachtung der Anleitungen zu Verletzungen oder zum Tod bzw. zu Geräteschäden führen kann.**

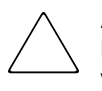

**ACHTUNG:** In dieser Form hervorgehobener Text weist darauf hin, dass die Nichtbeachtung der Anleitungen zur Beschädigung der Geräte oder zum Verlust von Daten führen kann.

**WICHTIG:** In dieser Form hervorgehobener Text dient der Verdeutlichung bestimmter Informationen oder enthält spezielle Anleitungen.

**HINWEIS:** In dieser Form hervorgehobener Text kennzeichnet Kommentare, Hinweise oder Zusatzinformationen.

# <span id="page-10-1"></span>**Symbole an den Geräten**

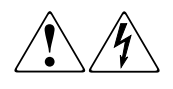

**Wenn Oberflächen von Abdeckungen oder Bereiche eines Geräts mit diesen Symbolen gekennzeichnet sind, besteht dort die Gefahr eines Stromschlags. Die eingeschlossenen Bereiche enthalten keine Teile, die vom Benutzer selbst gewartet werden können.** 

**VORSICHT: Öffnen Sie derart gekennzeichnete Gehäuseabdeckungen nicht, um die Verletzungsgefahr durch einen elektrischen Schlag zu vermeiden.**

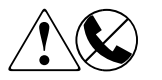

**RJ-45-Anschlussbuchsen, die mit diesen Symbolen gekennzeichnet sind, sind Anschlüsse für Netzwerkkabel.**

**VORSICHT: Verbinden Sie niemals ein Telefon oder andere Telekommunikationseinrichtungen mit einer solchen Anschlussbuchse. Es besteht die Gefahr eines Stromschlags, eines Brandes oder der Beschädigung von Geräten.**

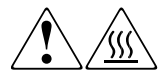

**Diese Symbole weisen auf heiße Gerätebereiche und -oberflächen hin, bei deren Berührung Verletzungsgefahr besteht.** 

**VORSICHT: Lassen Sie solche Oberflächen vor Berühren abkühlen, um Verletzungen zu vermeiden.**

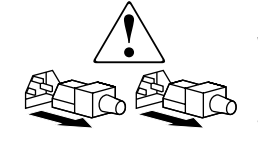

**Diese Symbole auf Netzteilen oder Stromversorgungssystemen weisen darauf hin, dass das Gerät über mehrere Spannungsquellen mit Strom versorgt wird.** 

**VORSICHT: Ziehen Sie alle Netzkabel von den Netzteilen und Systemen ab, um das System vollständig vom Stromnetz zu trennen und so Verletzungen durch einen elektrischen Schlag zu vermeiden.**

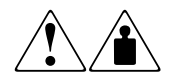

**Mit diesen Symbolen gekennzeichneten Produkte oder Bauteile sind zu schwer, um von einer Person sicher gehandhabt zu werden.**

**VORSICHT: Beachten Sie die örtlichen Sicherheitsvorschriften und Richtlinien für den manuellen Umgang mit schweren Gegenständen, um die Gefahr von Verletzungen oder Beschädigungen des Geräts zu vermeiden.**

# <span id="page-11-0"></span>**Rack-Stabilität**

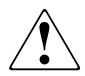

**VORSICHT: Beachten Sie die folgenden Hinweise, um Verletzungen oder eine Beschädigung der Geräte zu vermeiden:**

- **Alle Rack-Nivellierungsfüße müssen korrekt eingestellt sein.**
- **Das gesamte Gewicht des Racks muss auf den Nivellierungsfüßen lasten.**
- **Bei der Installation eines einzelnen Racks müssen die Stabilisierungsfüße am Rack angebracht sein.**
- **Bei Installationen mit mehreren Racks müssen die einzelnen Racks untereinander verbunden sein.**
- **Ziehen Sie jeweils nur eine Komponente aus dem Rack heraus. Ein Rack kann aus dem Gleichgewicht geraten, wenn aus irgendeinem Grund mehrere Rack-Komponenten auf einmal herausgezogen werden.**

# <span id="page-12-0"></span>**Weitere Informationsquellen**

Wenn Sie Fragen haben, die durch die Informationen in diesem Handbuch nicht geklärt werden können, wenden Sie sich an die Kundenunterstützung oder besuchen Sie unsere Website.

#### <span id="page-12-1"></span>**Technische Kundenunterstützung von Compaq**

In Deutschland erreichen Sie die technische Kundenunterstützung von Compaq unter der Telefonnummer 0180/5 21 21 11 (0,12 €/Min.).

In Nordamerika steht Ihnen die technische Kundenunterstützung von Compaq unter der Rufnummer 1-800-OK-COMPAQ rund um die Uhr zur Verfügung.

**HINWEIS:** Um eine fortlaufende Verbesserung der Qualität zu erzielen, können Anrufe aufgezeichnet oder überwacht werden.

Wenden Sie sich außerhalb Deutschlands und Nordamerikas an die telefonische technische Kundenunterstützung von Compaq in Ihrer Nähe. Die Rufnummern für die weltweite technische Kundenunterstützung finden Sie auf der Compaq Website. http://www.compaq.com.

Bitte halten Sie die nachfolgend aufgeführten Informationen bereit, wenn Sie bei Compaq anrufen:

- Registriernummer der technischen Kundenunterstützung (falls vorhanden)
- Seriennummer des Produkts
- Name und Nummer des Produktmodells
- Eventuell angezeigte Fehlermeldungen
- Betriebssystem und Version
- Detaillierte, spezifische Fragen

#### <span id="page-12-2"></span>**Compaq Website**

Auf der Compaq Website finden Sie die aktuellsten Informationen zu diesem Produkt sowie die neuesten Treiber. Die Compaq Website hat die Adressen:

http://www.compaq.com/products/storageworks/msl5026/index.html http://www.compaq.de/produkte/storage/tape/automation.htm.

# <span id="page-13-0"></span>**Compaq Partner**

Informationen zu einem Compaq Partners in Ihrer Nähe können Sie unter den folgenden Telefonnummern erfahren:

- Deutschland: 0180/3 22 12 21 (0,09  $\epsilon$ /Min.).
- USA:  $1-800-345-1518$ .
- Kanada: 1-800-263-5868.

Die Telefonnummern außerhalb Deutschlands, der USA und Kanadas finden Sie in der Compaq Website.

# **1 Einführung**

<span id="page-14-1"></span><span id="page-14-0"></span>Die Compaq *StorageWorks™* MSL5000 Serie Library ist ein Tape Library-System, das die Laufwerkstechnologien Digital Linear Tape (DLT) und Super DLT (SDLT) mit einer hoch entwickelten Robotik kombiniert. Diese Library stellt sowohl in Bezug auf ihre Fähigkeiten für das Backup großer Datenvolumina als auch auf ihre Archivierungsfähigkeiten ein Produkt der nächsten Generation dar und wurde für den Backup-Betrieb in High-End-Netzwerken und Hochleistungsservern entwickelt. Die Library bietet Hochverfügbarkeit und maximale Speicherdichte und ist dabei wartungsfreundlich.

Die Library verfügt über eine SCSI-Schnittstelle zum Host-System und unterstützt LVD (Low Voltage Differential). Die Bandlaufwerke und die mechanischen Steuerungsfunktionen verfügen über eigene SCSI-Anschlüsse und SCSI-ID-Adressen. Der Library-SCSI-I/O erfolgt über zwei 68-polige VHDCI-Micro-D SCSI-Anschlüsse, die auf der Geräterückseite direkt unterhalb des jeweiligen Bandlaufwerks angebracht sind. Der Robotik-SCSI-I/O erfolgt über zwei 68-polige VHDCI-Micro-D SCSI-Anschlüsse, die auf der Controller-Karte der Library untergebracht sind.

Dieses Kapitel beschäftigt sich nachfolgend mit den Hauptkomponenten der Library, einschließlich:

- Modelle und Zubehör
- Bandlaufwerke
- Magazine
- Netzteil
- Robotik
- Library-Controller-Karte
- Zusätzliche PCI-Steckplätze
- Anzeigen an der Vorderseite
- Multi-Unit Library-Konfigurationen

### <span id="page-15-0"></span>**Modelle**

Die MSL5000 Serie Library umfasst die nachfolgend aufgeführten Modelle:

- **MSL5026SL**
- MSL5026DLX
- MSL5052

Alle Libraries der MSL5000 Serie können entweder als Standalone-Einheit oder in einem Compaq Rack eingesetzt werden, wodurch sich auch die Möglichkeit der Integration zu einer größeren Multi-Unit-Library-Konfiguration bietet. Die MSL5026 Libraries enthalten bis zu zwei Bandlaufwerke, zwei herausnehmbaren Bandkassettenmagazine und die Robotik für die wahlfreie oder sequentielle Verwendung der Bandkassetten. Die MSL5052 Libraries enthalten bis zu vier Bandlaufwerke, vier herausnehmbare Bandkassettenmagazine und die Robotik für die wahlfreie oder sequentielle Verwendung der Bandkassetten.

# <span id="page-15-1"></span>**Zubehör**

Wenden Sie sich an Ihren Compaq Servicepartner, bzw. besuchen Sie die Compaq Website unter www.compaq.com, um die aktuelle Liste mit dem für eine MSL5000 Serie Library verfügbaren Zubehör zu erhalten.

**WICHTIG:** Die Kombination von DLT 40/80- und SDLT 110/220-Bandlaufwerken sollte nur unter Beachtung der Richtlinien für die Medienpartitionierung Ihrer Anwendungssoftware erfolgen.

# <span id="page-16-0"></span>**Bandlaufwerke**

MSL5000 Serie Libraries unterstützen bis zu 4 Bandlaufwerke (siehe [Abbildung 1–1](#page-16-1)). Alle Bandlaufwerke sind Hot-Plug-fähig. Der Library-SCSI-I/O erfolgt über zwei 68-polige VHDCI-Micro-D SCSI-Anschlüsse, die sich auf der Rückseite der Library direkt unterhalb der Bandlaufwerke befinden.

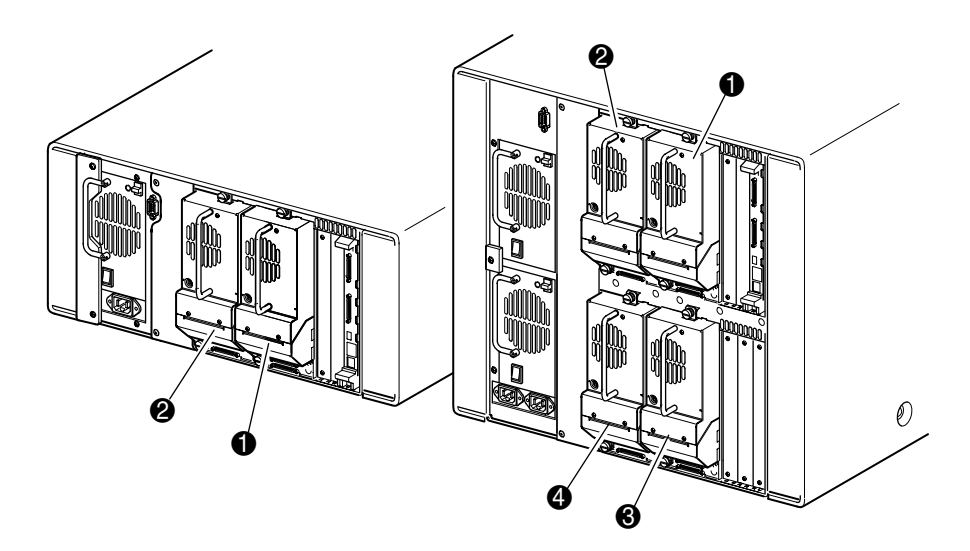

#### <span id="page-16-1"></span>**Abbildung 1–1. Positionen der Library-Bandlaufwerke**

- **0** Bandlaufwerk 0
- <sup>2</sup> Bandlaufwerk 1
- <sup>6</sup> Bandlaufwerk 2
- **4** Bandlaufwerk 3

### <span id="page-17-0"></span>**Magazine**

Die MSL5000 Serie Libraries enthalten zwei bzw. vier austauschbare Bandkassettenmagazine, die über die Vordertüren zugänglich sind (siehe [Abbildung 1–2](#page-17-1)).

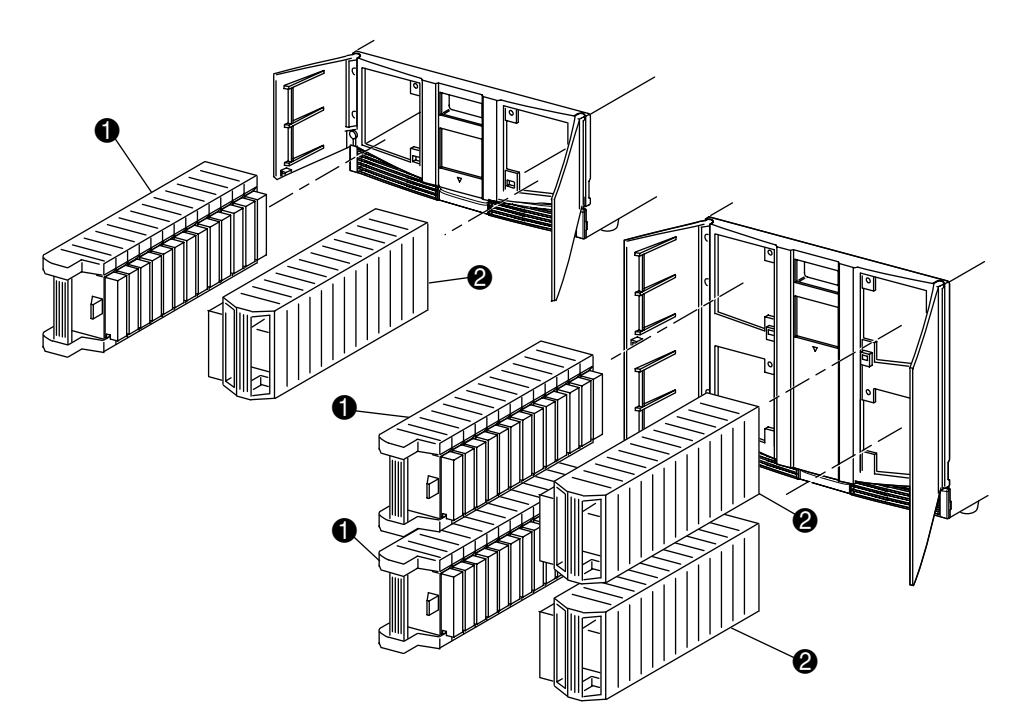

#### <span id="page-17-1"></span>**Abbildung 1–2. Library-Magazine**

- $\bullet$  Linke(s) Magazin(e) mit integriertem Mail-Fach
- **2** Rechte(s) Magazin(e)

Die linken Bandlaufwerkmagazine (von der Vorderseite aus betrachtet) besitzen jeweils ein Mail-Fach, das bei geöffneter Magazintür zugänglich ist. Durch Vorwärtsschwenken können Sie mithilfe dieses Mail-Fachs eine einzelne Bandkassette einsetzen oder herausnehmen, ohne dass Sie das Magazin entsperren, herausnehmen und neu inventarisieren müssen. Wenn 13 Datenfächer erforderlich sind, besteht die Möglichkeit, die Library neu zu konfigurieren, so dass die Mail-Fächer als Standard-Datenfächer erkannt werden. Das (die) rechte(n) Bandkassettenmagazin(e) enthält (enthalten) fest eingerichtete Kassettenfächer (ohne Mail-Fach). Dadurch steht jederzeit die gesamte Kapazität von 13 Fächern zur Verfügung.

### <span id="page-18-0"></span>**Netzteile**

Die MSL5000 Serie Libraries unterstützen ein oder zwei Netzteile, die an der Rückseite der Einheit zugänglich sind (siehe [Abbildung 1–3](#page-19-0)). Diese selbstregulierenden Netzteile arbeiten mit allen Wechselstrom-Nennspannungen von 100 V bis 240 V bei 50 Hz oder 60 Hz und lassen sich ohne Spezialwerkzeug auf einfache Weise ausbauen.

Die Stromversorgung der Library erfolgt über Netzstromanschlüsse auf der Rückseite der Netzteile. Die Spannungsversorgung der Library wird normalerweise über den GUI-Touchscreen (GUI = Graphical User Interface, grafische Benutzeroberfläche) gesteuert. Unabhängig hiervon steht Ihnen zur Unterbrechung der Stromversorgung auch ein Netzschalter auf der Rückseite des jeweiligen Netzteils zur Verfügung.

Die Netzteile lassen sich leicht im Wartungs-/Servicemodus austauschen, indem Sie die Netzteilhalterung mithilfe eines Kreuzschlitzschraubendrehers (Phillips Nr. 1) entfernen.

Um Redundanz für unternehmenskritische Anwendungen zu bieten, werden von der MSL5052 Library zwei Netzteile unterstützt. Unter normalen Betriebsbedingungen wird die Last auf die beiden Netzteile verteilt, im Falle des Ausfalls eines Netzteils deckt das verbleibende Netzteil den vollen Strombedarf ab (siehe Abbildung 1-3 auf der nächsten Seite).

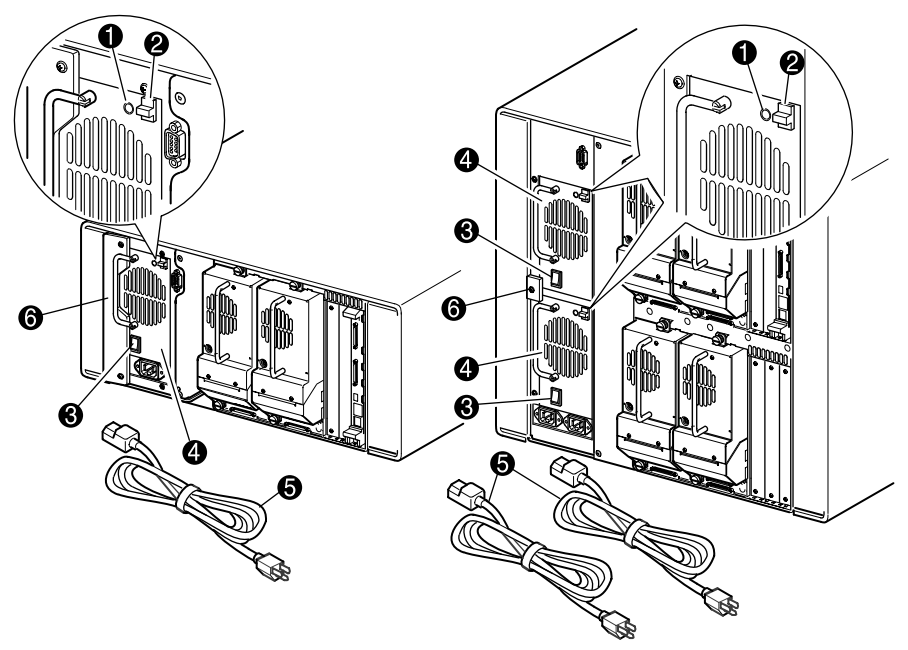

<span id="page-19-0"></span>**Abbildung 1–3. Netzteile der Tape Library**

**HINWEIS:** Bei der MSL5052 Library ist die linke Netzeingangsbuchse für das untere Netzteil bestimmt. Die rechte Netzeingangsbuchse ist für das obere Netzteil bestimmt.

- 1 Betriebsanzeige-LED (leuchtet beim Berühren des Displays auf der Vorderseite auf)
- <sup>2</sup> Netzteil-Verriegelung
- **8** Netzschalter
- **4** Netzteil
- **6** Netzkabel
- **6** Netzteilhalterung

# <span id="page-20-0"></span>**Robotik**

Die Robotik der MSL5000 Serie Library besteht aus Kassetten-Shuttle, Motorbaugruppe, Antrieben und der zugehörigen Steuerelektronik (siehe [Abbildung 1–4](#page-20-1)). Die MSL5052 Library enthält auch einen Höhen-Fahrschienen-Mechanismus, mit dessen Hilfe sich die Robotik zwischen den oberen und unteren Bandlaufwerk-Magazinen bewegen kann. Über die Robotik können die Bandkassetten in einem 180-Grad-Bogen gegriffen und positioniert werden, der aus den Bandlaufwerken, den Kassettenmagazinen und aus einem optionalen Pass-Through Mechanism (PTM, Weiterleitungsmechanismus) besteht.

Die Kassettenshuttle-Baugruppe besitzt einen eingebauten Strichcode-Leser zum Scannen der Etiketten der Bandkassetten, die in den Magazinen und Bandlaufwerken eingelegt sind.

**WICHTIG:** Beim Einschalten der Library oder beim Zugreifen auf ein Magazin in normalen Betriebsmodi wird sowohl ein Strichcode-Scan als auch eine physische Abtastung durchgeführt.

Die Robotik-PTM-Schnittstelle befindet sich in den MSL5052 Libraries ausschließlich in der unteren Position des PTM-Transportwagen auf der Höhen-Fahrschiene.

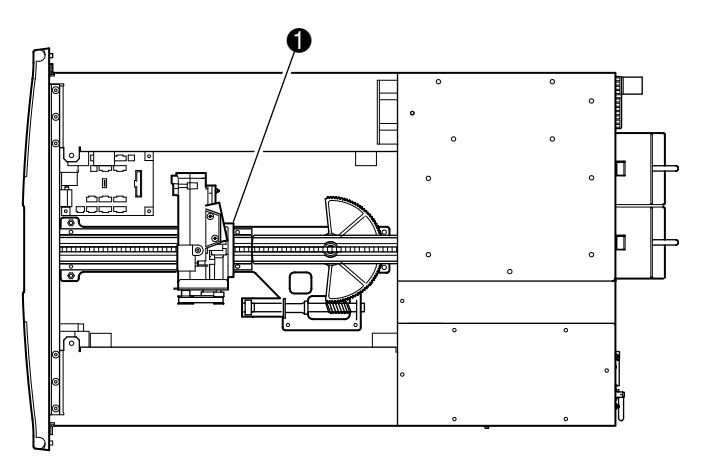

<span id="page-20-1"></span>**Abbildung 1–4. Library-Robotik (Abbildung zeigt die MSL5026 ohne die obere Abdeckung)**

1 Kassettenshuttle-Baugruppe mit integriertem Strichcodeleser

# <span id="page-21-0"></span>**Library-Controller-Karte**

Die Library-Controller-Karte enthält einen einzelnen Mikroprozessor mit den dazugehörigen Logikbausteinen zum Steuern der gesamten Robotik-Funktionen sowie zur Verwaltung der Library-Funktionen. Der Mikroprozessor aktiviert die SCSI-Schnittstelle zwischen der Library und dem Host-System.

**HINWEIS:** Bei einer Standalone- bzw. Master-Konfiguration muss der SCSI-Abschlusswiderstand an die Library Controller-Karte angeschlossen sein, um einen ordnungsgemäßen Betrieb zu gewährleisten.

Die Library-Controller-Karte befindet sich in einem Kartenfach an der Rückseite der Library. Zum Ausbau bei Wartungsarbeiten ist lediglich ein Kreuzschlitzschraubendreher (Phillips Nr. 1) erforderlich (siehe [Abbildung 1–5](#page-21-1)).

**WICHTIG:** Bei MSL5000 Serie Libraries muss die Library-Controller-Karte in dem rechten Steckplatz des Kartenfachs (oberer Bereich des Kartenfachs bei MSL5052) installiert werden. Die anderen Steckplätze der MSL5000 Serie Libraries besitzen nicht die für den ordnungsgemäßen Betrieb der Library-Controller-Karte erforderlichen Anschlüsse.

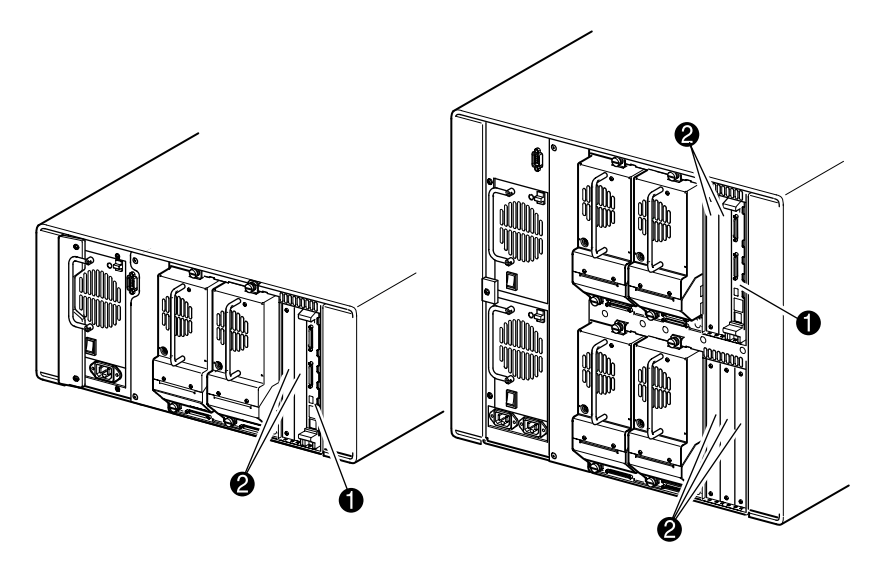

#### <span id="page-21-1"></span>**Abbildung 1–5. Library-Controller-Karte**

- **1** Library-Controller-Karte
- 2 PCI-Steckplätze für werkseitig abgestimmtes Zubehör (bis zu 5)

# <span id="page-22-0"></span>**PCI-Steckplätze für werkseitig abgestimmtes Zubehör**

MSL5000 Serie Libraries enthalten ein oder zwei Kartenfächer mit rückseitigem Zugang, und eine bzw. zwei 32-Bit-33-MHz-Compact PCI-Backplanes (siehe [Abbildung 1–6](#page-22-1)). Diese Backplanes enthalten die Plug-In-Anschlüsse für eine Library Controller-Karte sowie bis zu fünf optionale, von Compaq speziell vorgesehene PCI-Add-In-Karten.

**ACHTUNG:** Die Verwendung von nicht durch Compaq freigegebenen PCI-Optionskarten kann zur Beschädigung der MSL5000 Serie Library und zum Verlust der Produktgarantie führen. Halten Sie sich an die im Lieferumfang des Optionskarten-Upgrade-Kits enthaltenen Anleitungen für Installation, Konfiguration und Betrieb.

**WICHTIG:** Nur bei MSL5000 Serie Libraries muss die Library-Controller-Karte in den rechten Steckplatz des Kartenfachs (oberes Kartenfach bei MSL5052) eingesetzt werden.

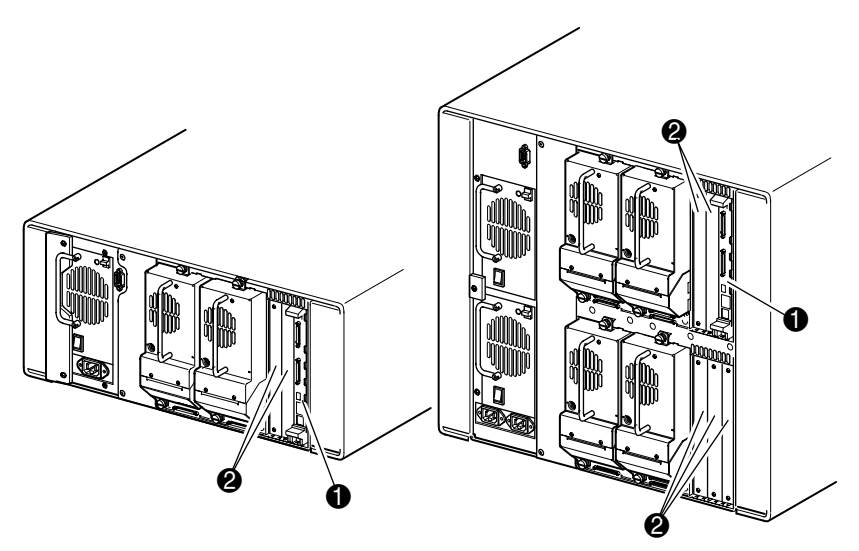

**Abbildung 1–6. Library-Kartenfächer**

- <span id="page-22-1"></span>1 PCI-Steckplätze für werkseitig abgestimmtes Zubehör ( bis zu 5)
- <sup>2</sup> Library-Controller-Karte

### <span id="page-23-0"></span>**Anzeigen auf der Vorderseite**

Auf der Vorderseite der Library gibt es die folgenden Anzeigen:

- Sichtfenster Zur visuellen Überprüfung der Betriebsvorgänge im Inneren der Library.
- GUI-Touchscreen Dient zur manuellen Einrichtung und Konfiguration der Library.
- Status-LED-Anzeigen der Library Anzeigen für den Betriebsstatus der Library.

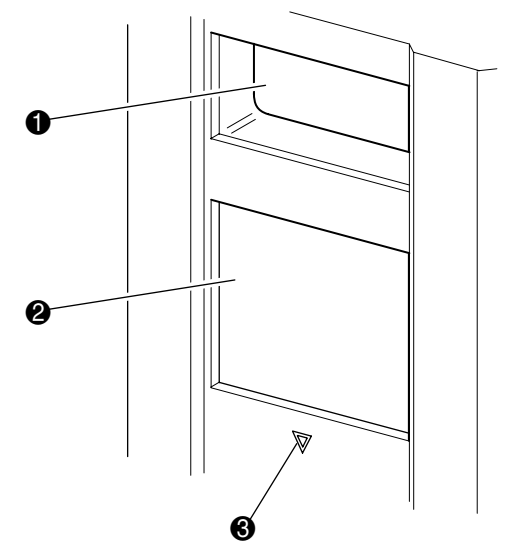

#### **Abbildung 1–7. Library-Vorderseite**

- **0** Sichtfenster
- **2** GUI-Touchscreen
- <sup>6</sup> Library-Status-LED

# <span id="page-24-0"></span>**Multi-Unit-Library-Systeme**

MSL5000 Serie Libraries lassen sich in einer skalierbaren Kombination mit zusätzlichen MSL5026 und MSL5052 Libraries übereinander anordnen, um eine Multi-Unit-Library-Konfiguration zu bilden. Durch die Verwendung eines auf der Rückseite angebrachten Pass-Through Mechanism (PTM, Weiterleitungsmechanismus) lassen sich alle Libraries einer Multi-Unit-Library-Konfiguration als ein einziges virtuelles Library-System konfigurieren. Die zusammengesetzten Libraries werden durch Ethernet-Anschlüsse auf der Rückseite an einen im Lieferumfang enthaltenen Router miteinander verbunden, der im Compaq Rack eingebaut wird. Der Router stellt darüber hinaus auch einen WAN-Anschluss zur Verfügung, falls die untereinander verbundenen Libraries die Maximalhöhe erreicht haben.

Auf diese Weise können maximal vier MSL5052 bzw. sieben MSL5026 Libraries miteinander verbunden werden. Es kann jede beliebige Kombination von bis zu sieben Libraries bis zu einer Maximalhöhe von 40 Höheneinheiten (40 U) verwendet werden. Eine Multi-Unit-Library-Konfiguration wird vom Host-Computer-System und der Anwendungssoftware als eine einzelne Library behandelt. Bei Multi-Unit-Anwendungen wird die oberste Library zur Master-Einheit. Alle darunter angeordneten Libraries sind Slave-Einheiten.

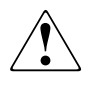

**VORSICHT: Die PTM funktioniert auch dann weiter, wenn eine Slave-Library während des normalen Library-Betriebs physisch aus der Rack-Konfiguration ausgebaut wird. Detaillierte Informationen zur Installation, Konfiguration und zum Betrieb finden Sie im** *Compaq StorageWorks MSL5000 Serie Pass-Through Mechanism Referenzhandbuch*.

Die Robotik der Library kann die Bandkassetten greifen und in einen beweglichen Lift einlegen, der sich über die gesamte Höhe des PTM bewegt. Auf diese Weise können einzelne Bänder vertikal zwischen den in einer Multi-Unit-Library-Konfiguration enthaltenen und von der Master-Library gesteuerten Libraries ausgetauscht werden. Der Robotikzugang zum PTM befindet sich auf der Rückseite der Library, unterhalb der PTM-Schachtabdeckung (siehe [Abbildung 1–8](#page-25-0) auf der folgenden Seite).

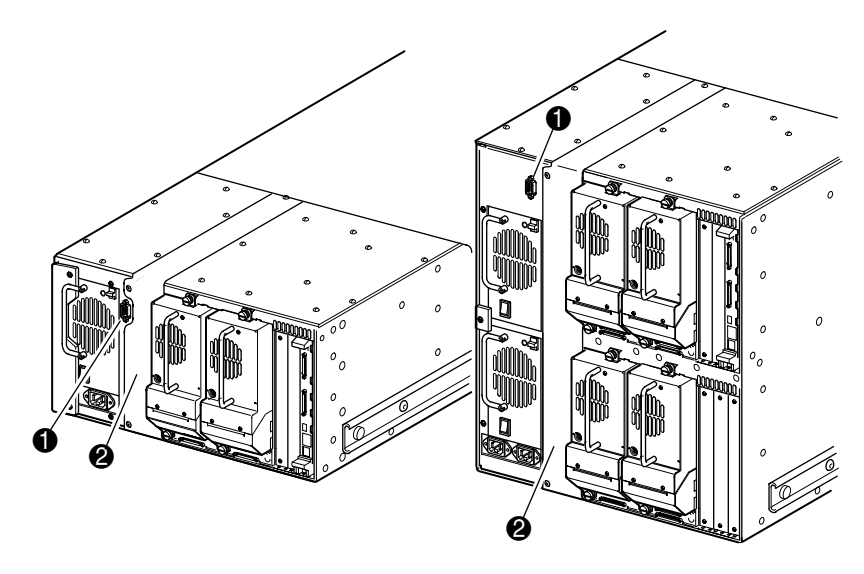

#### <span id="page-25-0"></span>**Abbildung 1–8. Einbauort des PTM an der Library**

- PTM-Schnittstellenanschluss
- PTM-Schachtabdeckung (muss zur Installation des PTM entfernt werden)

# **Installation**

<span id="page-26-1"></span><span id="page-26-0"></span>In diesem Kapitel wird die Installation einer Compaq *StorageWorks* MSL5000 Serie Library erläutert. Dieses Kapitel enthält folgende Abschnitte:

- Einrichten des Desktop-Modells
- Einrichten des Rack-Modells
- Inbetriebnahme der Library
- SCSI-Kabelkonfigurationen

**WICHTIG:** Bitte denken Sie daran, das gesamte Verpackungsmaterial der MSL5000 Serie Library aufzubewahren.

### <span id="page-27-0"></span>**Einrichten des Desktop-Modells**

Bei den Desktop-Modellen der Library ist kein weiterer Zusammenbau erforderlich (siehe [Abbildung 2–1](#page-27-1)). Stellen Sie die Library auf einen Schreibtisch, einen Tisch oder auf eine andere stabile, waagerechte Fläche. Stellen Sie sicher, dass die Kühlluftöffnungen an der Vorderseite und die Lüfter an der Rückseite der Library nicht verdeckt werden. Lassen Sie vorne und hinten jeweils 50 cm Platz, um Zugriff auf die Magazine und die Hot-Plug-Laufwerke zu haben, ohne die Library verschieben zu müssen.

**HINWEIS:** Wenn Sie die Anforderungen für den Platzbedarf des Desktop-Modells verringern möchten, verschieben Sie die Library vorübergehend nach vorne bzw. nach hinten, um Zugang zu den Hot-Plug-Laufwerksmodulen, bzw. den Magazinen zu erhalten.

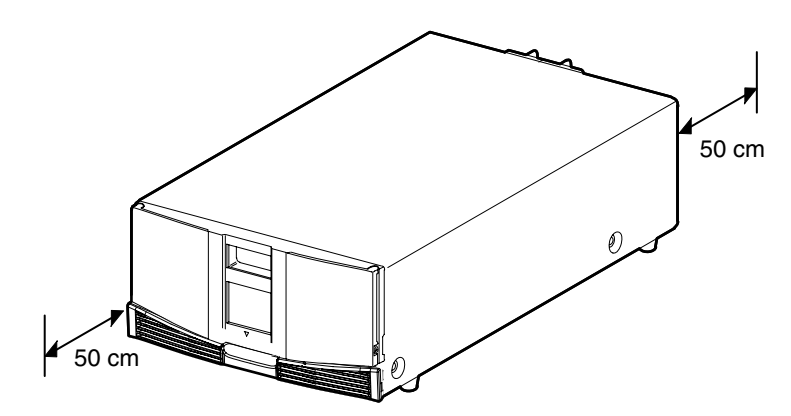

<span id="page-27-1"></span>**Abbildung 2–1. Benötigter Freiraum für das Desktop-Modell (Modell MSL5026 abgebildet)**

# <span id="page-28-0"></span>**Einrichten des Rack-Modells**

Für das Einrichten des Rack-Modells benötigen Sie eine Schablone, ein Compaq Rack, Einschubschienen sowie ein mechanisches Hebegerät, um die Library in das Compaq Rack einzusetzen.

So richten Sie das Rack-Modell ein:

1. Verwenden Sie die mit der Library gelieferte Schablone, um die Position der Befestigungsbeschläge an den Montageschienen des Compaq Racks zu markieren (siehe [Abbildung 2–2](#page-28-1)).

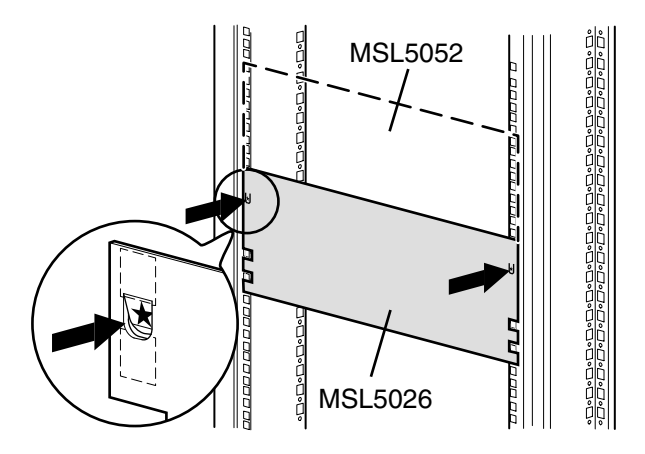

<span id="page-28-1"></span>**Abbildung 2–2. Library-Schablone**

**HINWEIS:** Anleitungen für Racks der Compaq Alpha Server H9A Serie finden Sie im Alpha Rack Schienenadapter-Kit.

2. Legen Sie die Schablone beiseite, und befestigen Sie die Schienen mithilfe der beiliegenden Befestigungen (siehe [Abbildung 2–3](#page-29-0)). Die vorderen Halterungen der Schienen sind mit Gewinden versehen, in das Schrauben direkt eingedreht werden können. Die hinteren Halterungen verfügen nicht über Gewinde, so dass Käfigmuttern in die hinteren vertikalen Schienen des Compaq Racks eingesetzt werden müssen.

**HINWEIS:** Ausführliche Anleitungen zum Einsetzen der Käfigmuttern finden Sie im *Compaq Rack Produkte Referenzhandbuch*.

**WICHTIG:** Ziehen Sie die Schrauben an der Vorderseite der Schienen fest an. Ziehen Sie die Schrauben an der Rückseite der Schienen nur leicht an, um ein Verklemmen beim Einbauen der Library zu vermeiden.

- a. Ziehen Sie die Einschubschienen  $\bullet$  auf beiden Seiten des Compaq Racks vollständig heraus, bis sie einrasten.
- b. Schieben Sie die innere Schiene <sup>2</sup> so weit wie möglich zur Vorderseite der Schienen-Baugruppe.

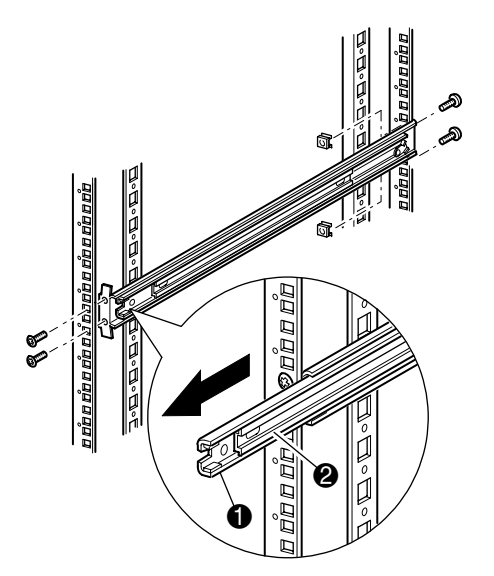

<span id="page-29-0"></span>**Abbildung 2–3. Einbauen der Schienen**

3. Setzen Sie die beiden Käfigmuttern  $\bullet$  zum Aufstecken zwei Rack-Höheneinheiten oberhalb der Schienenhalterungsschrauben in die vorderen vertikalen Compaq Rack-Schienen ein (siehe Abbildung 2-4).

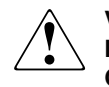

**VORSICHT: Verwenden Sie für den nächsten Schritt ein mechanisches Hebegerät. Achten Sie darauf, dass das Compaq Rack nicht aus dem Gleichgewicht gerät, wenn die Library vollständig herausgezogen ist. Deshalb darf in keiner Richtung (außer nach oben) eine Kraft von mehr als 20 % des Compaq Rack-Gewichts, höchstens aber von 26 kg, auf das Compaq Rack einwirken.**

4. Heben Sie die Library mithilfe eines mechanischen Hebegerätes an, und richten Sie die inneren und die Zwischenschienen aufeinander aus.

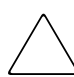

**ACHTUNG:** Der Schwerpunkt der Library liegt an den Bandlaufwerken (hinten).

5. Setzen Sie die inneren Schienen an der Library  $\Theta$  vorsichtig in die ausgezogenen Zwischenschienen ein  $\bullet$  (siehe [Abbildung 2–4\)](#page-31-0).

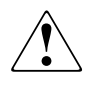

**VORSICHT: Ein Compaq Rack kann aus den Gleichgewicht geraten und umstürzen, wenn mehrere Komponenten gleichzeitig herausgezogen werden. Ziehen sie nur jeweils eine Komponente heraus.**

6. Schieben Sie die Library vollständig in das Compaq Rack ein, bis die Frontabdeckung bündig am Compaq Rack anliegt.

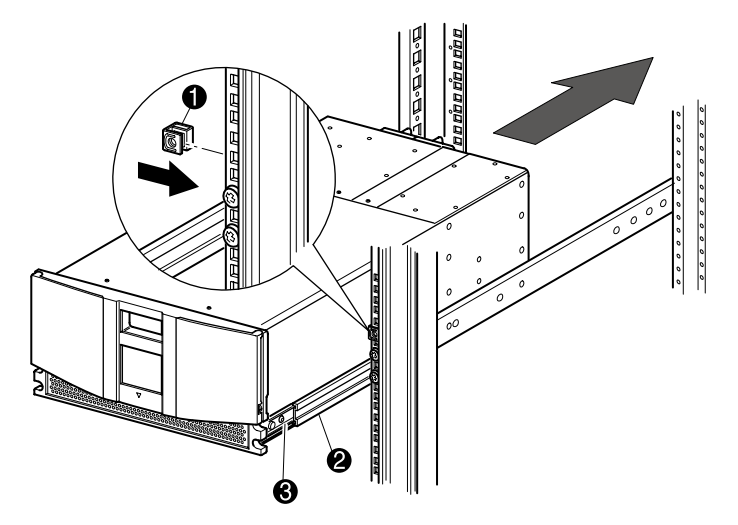

7. Ziehen Sie die Schrauben hinten an den Schienen fest.

#### <span id="page-31-0"></span>**Abbildung 2–4. Installieren der Library (Abbildung zeigt Modell MSL5026)**

- 8. Entfernen Sie das Klebeband, um die Türen für die Installation öffnen zu können.
- 9. Entfernen Sie die Zuglaschen, die zum Blockieren des Verriegelungsmechanismus dienen, und entsorgen Sie sie. Lassen Sie die Türen geöffnet.

**HINWEIS:** Lesen Sie, falls erforderlich, die Anleitung zum manuellen Öffnen der Library-Türen im Kapitel 4, "Betrieb".

10. Befestigen Sie die Frontabdeckung bei geöffneten Klappen mithilfe der beiden Befestigungsschrauben am Compaq Rack (siehe [Abbildung 2–5](#page-32-1)). Schließen Sie die Türen.

Die Library kann nun verkabelt werden.

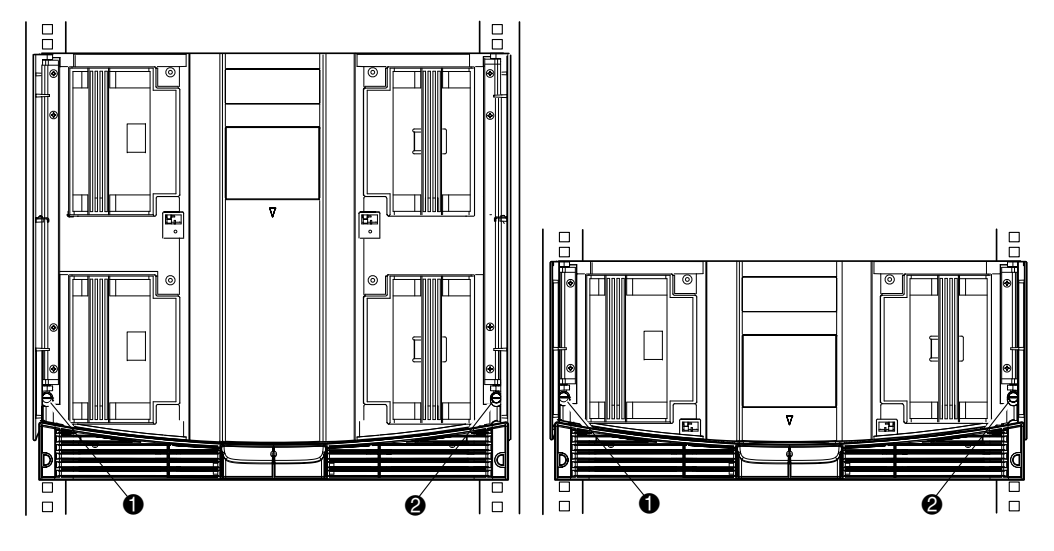

<span id="page-32-1"></span>**Abbildung 2–5. Befestigen der Library**

- **0** Linke Befestigungsschraube
- <sup>2</sup> Rechte Befestigungsschraube

# <span id="page-32-0"></span>**Inbetriebnahme der Library**

So nehmen Sie die Library in Betrieb (siehe [Abbildung 2–6](#page-33-1)):

1. Stecken Sie alle mitgelieferten Netzkabel  $\bullet$  in die jeweiligen Netzanschlussbuchsen der Netzteile ein.

**HINWEIS:** Die linke Netzeingangsbuchse ist für das untere Netzteil bestimmt. Die rechte Netzeingangsbuchse ist für das obere Netzteil bestimmt. (nur MSL5052).

- 2. Schalten Sie den/die Netzschalter <sup>2</sup> ein.
- 3. Drücken Sie auf eine beliebige Stelle auf dem GUI-Touchscreen <sup>3</sup>, um das Display zu aktivieren und die Library einzuschalten.

**WICHTIG:** Bei einer Standalone- bzw. Master-Konfiguration muss der SCSI-Abschlusswiderstand an die Library-Controller-Karte angeschlossen sein, um einen ordnungsgemäßen Betrieb zu gewährleisten.

**HINWEIS:** Entfernen Sie vorsichtig die Schutzfolie vom GUI-Touchscreen (verwenden Sie ein Stück Klebeband, um eine Ecke anzuheben), und bewahren Sie sie zu Referenzzwecken auf.

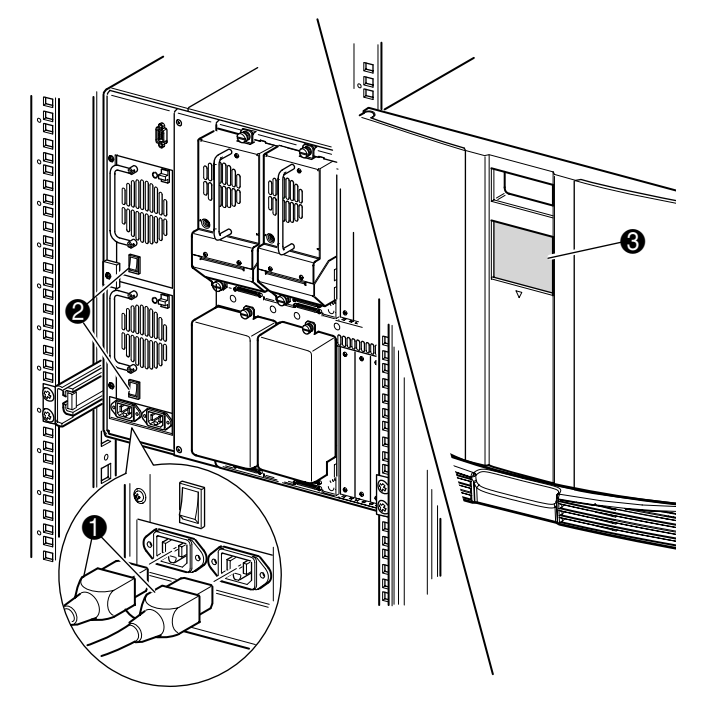

**Abbildung 2–6. Inbetriebnahme der Library (Abbildung zeigt MSL5052 Rack-Modell)**

# <span id="page-33-1"></span><span id="page-33-0"></span>**SCSI-Kabelkonfiguration**

Dieser Abschnitt erläutert unterstützte SCSI-Kabelkonfigurationen für die Library.

**HINWEIS:** MSL5000 Serie Libraries unterstützen SCSI-Konfigurationen mit 1 bis 4 Hosts und 1 bis 4 Bandlaufwerken. Bei Ihrem Compaq Partner erhalten Sie eine Liste der unterstützten Konfigurationen.

In diesem Abschnitt werden die nachfolgend aufgeführten SCSI-Konfigurationen detailliert beschrieben:

- Dual-Host-System mit zwei Bandlaufwerken (MSL5026).
- Dual-Host-System mit vier Bandlaufwerken (MSL5052).

**HINWEIS:** Host-Kabel gehören nicht zum Lieferumfang der MSL5000 Serie Libraries.

Weitere Konfigurationsbeispiele finden Sie im Anhang E.

#### <span id="page-34-0"></span>**Unterstützte SCSI-Kabel**

**HINWEIS:** Um eine optimale Leistung zu erzielen, werden maximal zwei Bandlaufwerke pro SCSI-Bus empfohlen.

Jedes Bandlaufwerk in der Library und der Library-Controller stellen unabhängige SCSI-Ziele dar. Wenn zwei oder mehr Geräte an einen SCSI-Bus angeschlossen sind, muss jedem separaten SCSI-Gerät eine eindeutige SCSI-Adresse zugewiesen werden. Informationen über das Zuweisen von SCSI-Adressen finden Sie unter [Kapitel 3](#page-38-3), "[Konfigurieren der Library"](#page-38-4).

**HINWEIS:** Die SCSI-IDs sind werkseitig voreingestellt. Wenn Sie eine oder mehrere der werkseitig voreingestellten Werte ändern möchten, können Sie die gewünschten Änderungen über den GUI-Touchscreen vornehmen.

Um eine Library an ein Host-System anschließen zu können, muss der Host über mindestens einen Wide-LVD-Controller und die entsprechende Treibersoftware verfügen.

#### <span id="page-35-0"></span>**Dual-Host-System mit zwei Bandlaufwerken**

In [Abbildung 2–7](#page-35-1) ist eine typische SCSI-Kabelkonfiguration für eine Library mit zwei installierten Bandlaufwerken dargestellt, die an ein Dual-Host-System angeschlossen ist.

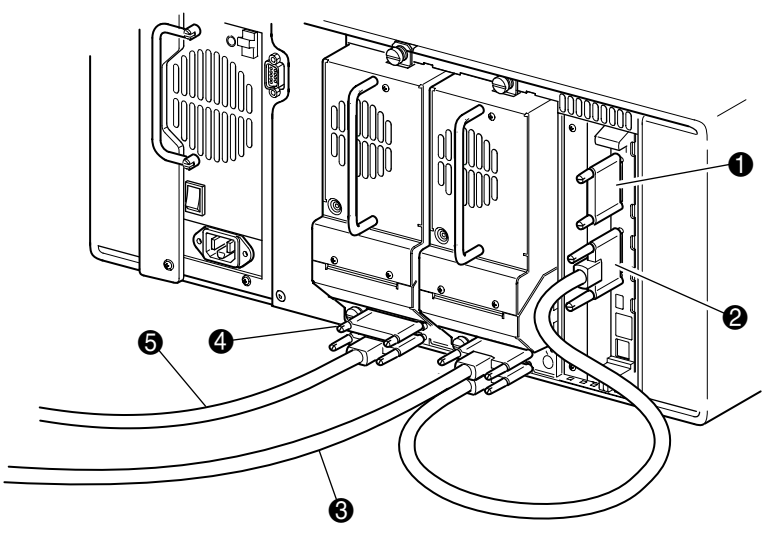

**Abbildung 2–7. MSL5026 SCSI-Kabelkonfiguration (Dual-Host-System und zwei Bandlaufwerke)**

- <span id="page-35-1"></span>**1** SCSI-Abschlusswiderstand
- **2** Zur Library Controller-Karte
- <sup>3</sup> Zum Host-System
- **4** SCSI-Abschlusswiderstand
- **6** Zum Host-System
## **Dual-Host-System mit vier Bandlaufwerken**

In [Abbildung 2–8](#page-36-0) ist eine typische SCSI-Kabelkonfiguration für eine Library mit vier installierten Bandlaufwerken dargestellt, die an ein Dual-Host-System angeschlossen ist.

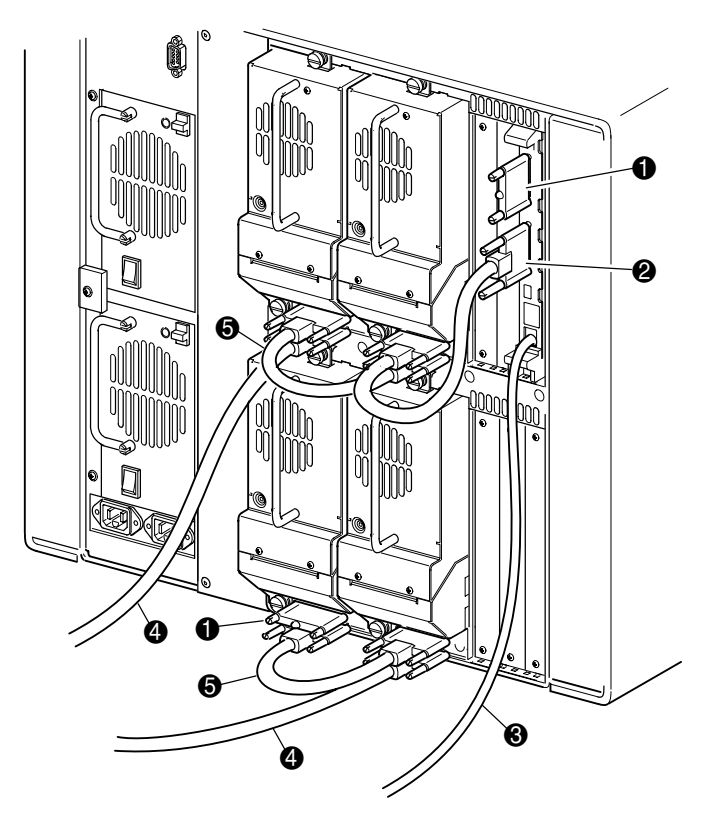

#### <span id="page-36-0"></span>**Abbildung 2–8. MSL5052 SCSI-Kabelkonfiguration (Dual-Host-System und vier Bandlaufwerke)**

WICHTIG: Die kurzen, 25 cm langen Jumper-Kabel <sup>3</sup> sind ausschließlich für diesen Zweck vorgesehen. Wird eines der Kabel bis zur Library-Controller-Platine gestreckt, kann es beschädigt werden. Verwenden Sie das längere, 0,5 m lange Kabel <sup>2</sup>, um eine Verbindung zwischen Bandlaufwerk und Library-Controller-Karte herzustellen.

- **1** SCSI-Abschlusswiderstand **2** 0,5 m lange Jumper-Kabel
- <sup>3</sup> RS232-Diagnose-Kabel (nur für Servicezwecke)
- **6** 25 cm langes Jumper-Kabel

**4** Zum Host-System

Weitere Konfigurationsbeispiele finden Sie im Anhang E.

# **Konfigurieren der Library**

In diesem Kapitel wird erläutert, wie die Compaq *StorageWorks* MSL5000 Serie Library für den Normalbetrieb konfiguriert wird. Das Kapitel enthält folgende Abschnitte:

- Werkseitige Konfigurations-Voreinstellungen
- Einstellen einer SCSI-ID
- Einrichten eines reservierten Faches
- Einrichten Ihres Netzwerks

# **Werkseitige Konfigurations-Voreinstellungen**

Für die meisten Anwendungen brauchen die werkseitigen Voreinstellungen nicht geändert zu werden. Dennoch kann es vorkommen, dass Sie einmal eine Änderung an der Konfiguration vornehmen müssen. Beachten Sie in diesem Fall die Anleitungen in den folgenden Abschnitten. Wenn Sie sich nicht sicher sind, ob eine Einstellung geändert werden muss, wenden Sie sich an Ihren Compaq Servicepartner.

Zu den Konfigurationseinstellungen, die möglicherweise geändert werden müssen, gehören:

- Einstellen einer SCSI-ID
- Einrichten eines reservierten Faches
- Einrichten eines Netzwerks

Sie können die gewünschten Konfigurationseinstellungen über den GUI-Touchscreen vornehmen. Eine vollständige Beschreibung zur Funktionsweise des GUI-Touchscreens finden Sie in [Kapitel 4,](#page-48-0) "[Betrieb](#page-48-1)".

# **Einstellen einer SCSI-ID**

Für jedes in der Library installierte Bandlaufwerk ist eine eindeutige SCSI ID erforderlich. Das Einrichten einer SCSI-ID wird in diesem Abschnitt erläutert.

Einstellen einer SCSI-ID

- 1. Schalten Sie die Library ein, und warten Sie, bis der POST (Power-On Self Test) abgeschlossen ist. Der Compaq Statusbildschirm wird angezeigt.
- 2. Wählen Sie im Statusbildschirm die Option "Menu" (Menü).
- 3. Geben Sie Ihr Kennwort ein. Informationen über die Einrichtung eines Kennworts finden Sie im Abschnitt "[Sicherheitssperren für Bedienfeld und Medien](#page-52-0)" in [Kapitel 4.](#page-48-0)
- 4. Wählen Sie im Bereich "Edit Options" (Bearbeitungsoptionen) den Menübefehl "SCSI", um den nachfolgend abgebildeten Bildschirm anzuzeigen.

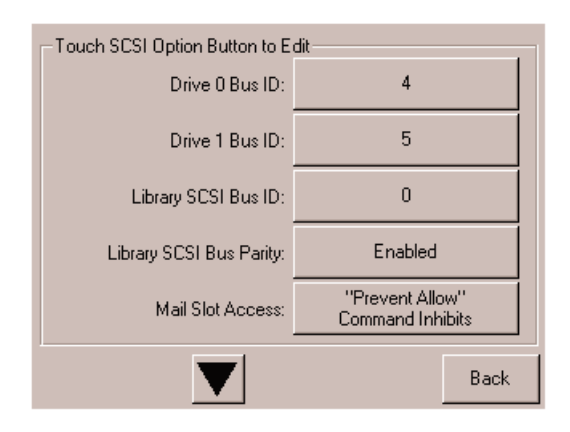

#### **Abbildung 3–1. Auswahlbildschirm für die SCSI-Optionen (Abbildung zeigt MSL5026)**

**HINWEIS:** Sie können den nächsten Auswahlbildschirm für weitere SCSI-Optionen aufrufen, indem Sie ▼ wählen. Um zum vorherigen SCSI-Auswahlbildschirm zu gelangen, wählen Sie ▲ oder die Schaltfläche "Back" (Zurück).

- 5. So setzen Sie beispielsweise die Bus-ID von Laufwerk 0 auf 3:
	- a. Aktivieren Sie das Kontrollkästchen neben dem Text "Drive 0 Bus-ID" (Bus-ID Laufwerk 0). Anschließend wird der Bildschirm "Drive 0 Bus-ID" (Bus-ID Laufwerk 0) angezeigt (siehe [Abbildung 3–2](#page-40-0)). Dieser Bildschirm zeigt die aktuelle Bus-ID für Laufwerk 0 zusammen mit dem neuen eingegebenen Wert an.

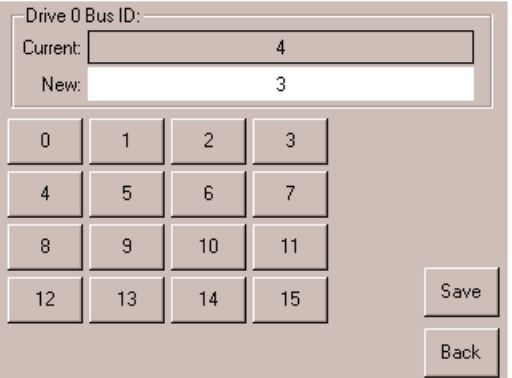

#### <span id="page-40-0"></span>**Abbildung 3–2. Bildschirm für die Bus-ID von Laufwerk 0**

- b. Berühren Sie das Feld, in dem die Zahl 3 angezeigt wird. Dadurch wird Ihre Anforderung im Datenfeld "New" (Neu) platziert.
- c. Berühren Sie die Option "Save" (Speichern), um Ihre Anforderung zu bestätigen. Anschließend wird ein Bestätigungsbildschirm angezeigt (siehe [Abbildung 3–3](#page-41-0)).

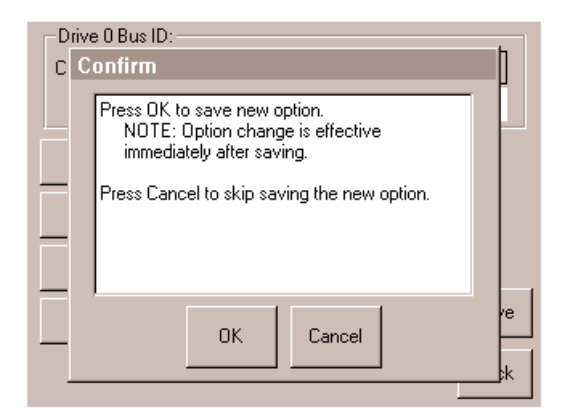

**Abbildung 3–3. SCSI ID-Bestätigungsbildschirm**

<span id="page-41-0"></span>d. Wählen Sie zur Bestätigung "OK". Im Datenfeld "Drive 0 Bus ID" (Bus-ID Laufwerk 0) wird jetzt eine neue SCSI-ID angezeigt (siehe [Abbildung 3–4\)](#page-41-1).

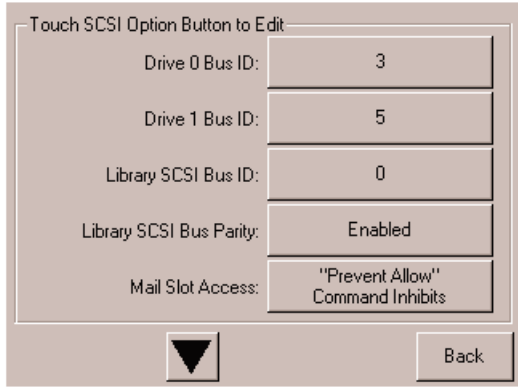

#### <span id="page-41-1"></span>**Abbildung 3–4. Bildschirm mit Datenfeld für Bus-ID von Laufwerk 0 (Abbildung zeigt MSL5026)**

- 6. Berühren Sie die Schaltfläche "Back" (Zurück), um zum Hauptmenü zurückzukehren.
- 7. Wiederholen Sie dieses Verfahren für alle restlichen SCSI-IDs.

## **Einrichten eines reservierten Faches**

Verwenden Sie diese Option, um einige Kassettenfächer in der Library als Datenspeicherfach zu deaktivieren und ein oder mehrere Fächer als Reinigungsfächer zu reservieren.

**WICHTIG:** Möglicherweise sind reservierte Fächer mit bestimmter Anwendungssoftware inkompatibel.

## **Nummerierung reservierter Fächer**

Normale Kassettenfächer sind im Magazin von vorne nach hinten durchnummeriert (siehe [Abbildung 3–5](#page-42-0) und [Abbildung 3–6](#page-43-0)). Wenn Sie ein Fach reservieren, ist dieses das letzte Fach im letzten Magazin und wird zum reservierten Fach Nr. 1. Weitere reservierte Fächer werden dementsprechend nummeriert (von hinten nach vorne).

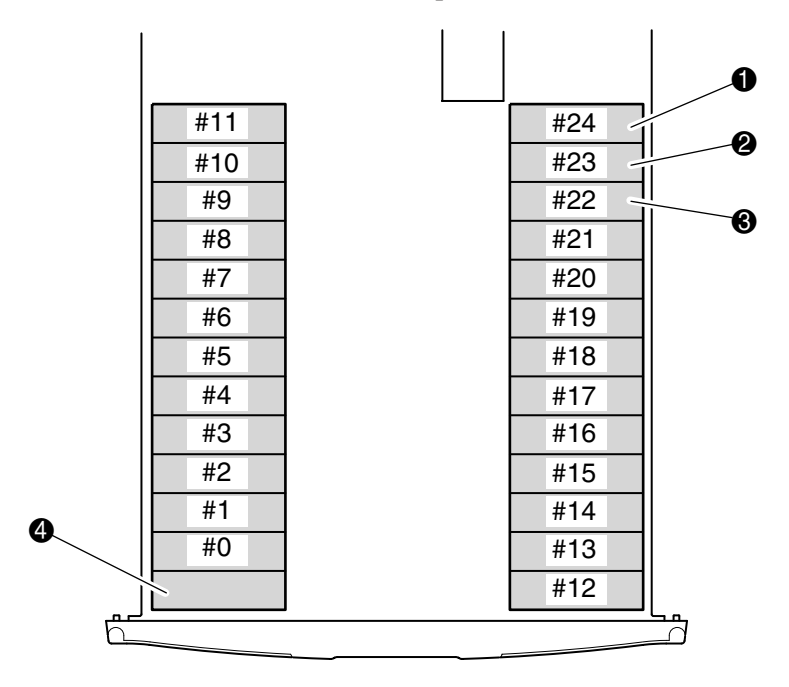

#### <span id="page-42-0"></span>**Abbildung 3–5. Positionen der reservierten Fächer (MSL5026)**

- **6** Reserviertes Fach Nr. 1
- **2** Reserviertes Fach Nr. 2
- <sup>3</sup> Reserviertes Fach Nr. 3
- 4 Mail-Fach (Nur linkes Magazin)

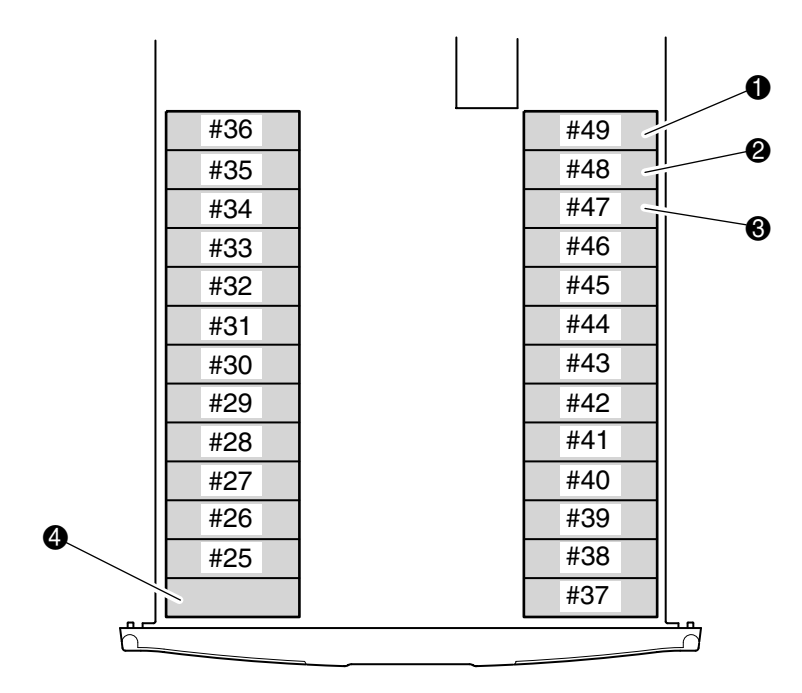

## <span id="page-43-0"></span>**Abbildung 3–6. Positionen der reservierten Fächer (MSL5052)**

- **1** Reserviertes Fach Nr. 1
- <sup>2</sup> Reserviertes Fach Nr. 2
- <sup>6</sup> Reserviertes Fach Nr. 3
- **4** Mail-Fach (Nur linkes Magazin)

So reservieren Sie ein Fach:

- 1. Berühren Sie auf dem Menübildschirm im Bereich "Edit Options" (Optionen bearbeiten) die Option "Library".
- 2. Drücken Sie im Bildschirm "Library Options" auf ▼, um zu dem Bildschirm mit der Option "Total Reserved Slots" (Anzahl reservierte Fächer) zu gelangen (siehe [Abbildung 3–7](#page-44-0)).

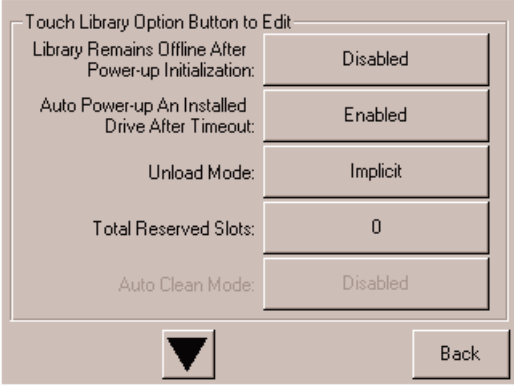

#### <span id="page-44-0"></span>Abbildung 3-7. Bildschirm "Total Reserved Slots" (Anzahl reservierte Fächer)

3. Drücken Sie auf das zugehörige Feld neben der Option "Total Reserved Slots" (Anzahl reservierte Fächer). Anschließend wird ein numerisches Tastenfeld angezeigt (siehe [Abbildung 3–8\)](#page-44-1).

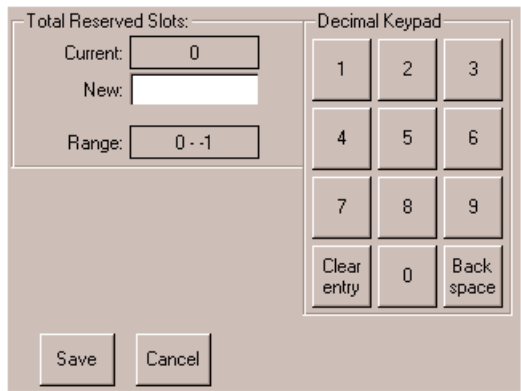

<span id="page-44-1"></span>**Abbildung 3–8. Ziffernblock für reservierte Fächer**

4. Geben Sie entweder eine "0" oder eine "1" ein. Drücken Sie anschließend auf "Save" (Speichern), um Ihre Auswahl zu bestätigen. Anschließend wird ein Bestätigungsbildschirm angezeigt (siehe [Abbildung 3–9](#page-45-0)). Drücken Sie auf "OK", um fortzufahren.

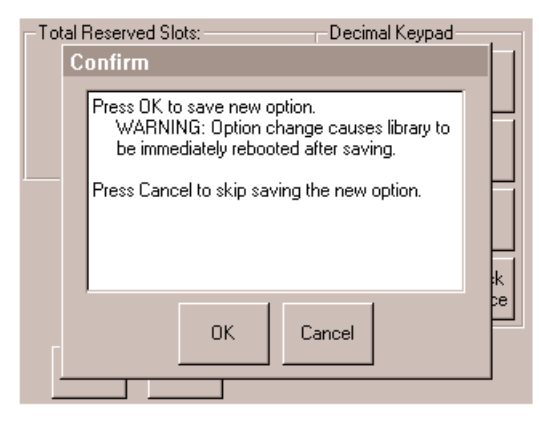

**Abbildung 3–9. Bestätigungsbildschirm für Anzahl der reservierten Fächer**

<span id="page-45-0"></span>5. Drücken Sie wiederholt auf die Schaltfläche "Back" (Zurück), um zum Hauptmenü zurückzukehren. Ihre Auswahl wird beim nächsten Neustart der Library wirksam.

## **Einrichten Ihres Netzwerks**

Die Library erhält automatisch eine IP-Adresse vom DHCP-Server, sobald die Library eingeschaltet wird. Die Library unterstützt auch feste Adressen, die über das Bedienfeld eingegeben werden. So stellen Sie eine feste Adresse ein:

1. Berühren Sie auf dem Menübildschirm im Bereich "Edit Options" (Optionen bearbeiten) die Option "Network" (Netzwerk). Der Bildschirm mit den Optionen zum Festlegen der IP-Adresse wird angezeigt (siehe [Abbildung 3–10](#page-46-0)).

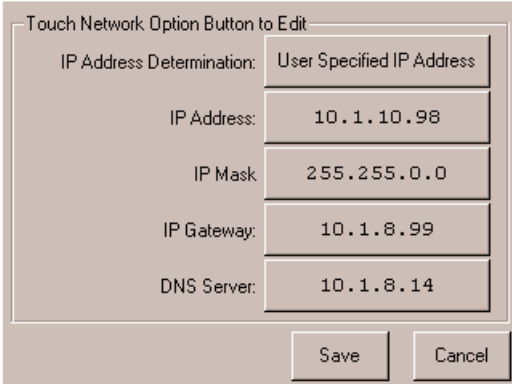

#### <span id="page-46-0"></span>**Abbildung 3–10. Bildschirm mit den Optionen zum Festlegen der IP-Adresse**

2. Berühren Sie die Option "IP Address Determination" (Festlegen der IP-Adresse, siehe [Abbildung 3–10\)](#page-46-0) und anschließend die Option "User-Specified IP Address" (Benutzerdefinierte IP-Adresse) (siehe [Abbildung 3–11\)](#page-46-1).

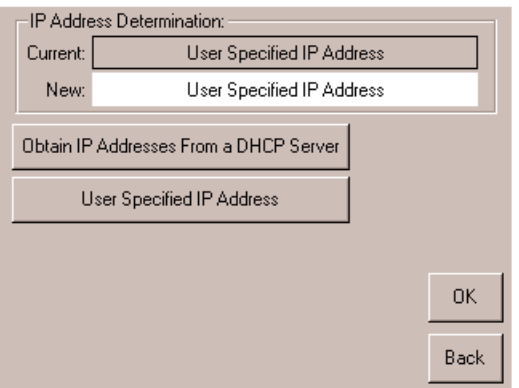

<span id="page-46-1"></span>**Abbildung 3–11. Bildschirm für benutzerdefinierte IP-Adresse**

- 3. Berühren Sie die Option "OK", um Ihre Auswahl zu bestätigen.
- 4. Berühren Sie die jeweilige IP-Adress-Option, und geben Sie anschließend die einzelnen IP-Adressen über das Tastenfeld ein (siehe [Abbildung 3–12\)](#page-47-0).
- 5. Speichern und bestätigen Sie Ihre Auswahl.

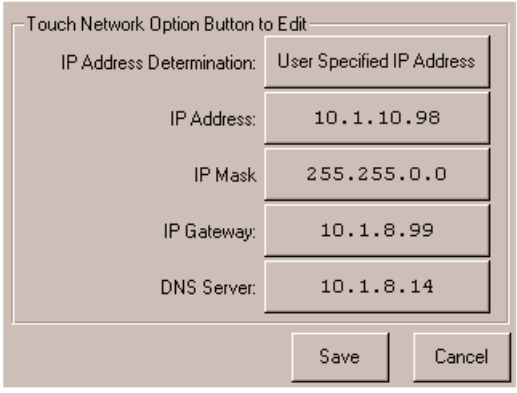

#### <span id="page-47-0"></span>**Abbildung 3–12. Bildschirm für feste IP-Adressen**

6. Drücken Sie wiederholt auf die Schaltfläche "Back" (Zurück), um zum Hauptmenü zurückzukehren.

# <span id="page-48-1"></span><span id="page-48-0"></span>**4 Betrieb**

In diesem Kapitel wird der Betrieb einer Compaq StorageWorks MSL5000 Serie Library erläutert. Das Kapitel enthält folgende Abschnitte:

- Vorderseite
- Einsetzen und Herausnehmen von Bandkassetten
- Bildschirme und Optionen im Library-Display

## **Vorderseite**

Auf der Vorderseite der Library befinden sich die linke und rechte Magazintür, ein GUI-Touchscreen (Graphical User Interface, grafische Benutzeroberfläche), Status-LED-Anzeigen für die Library und ein Sichtfenster (siehe [Abbildung 4–1\)](#page-49-0).

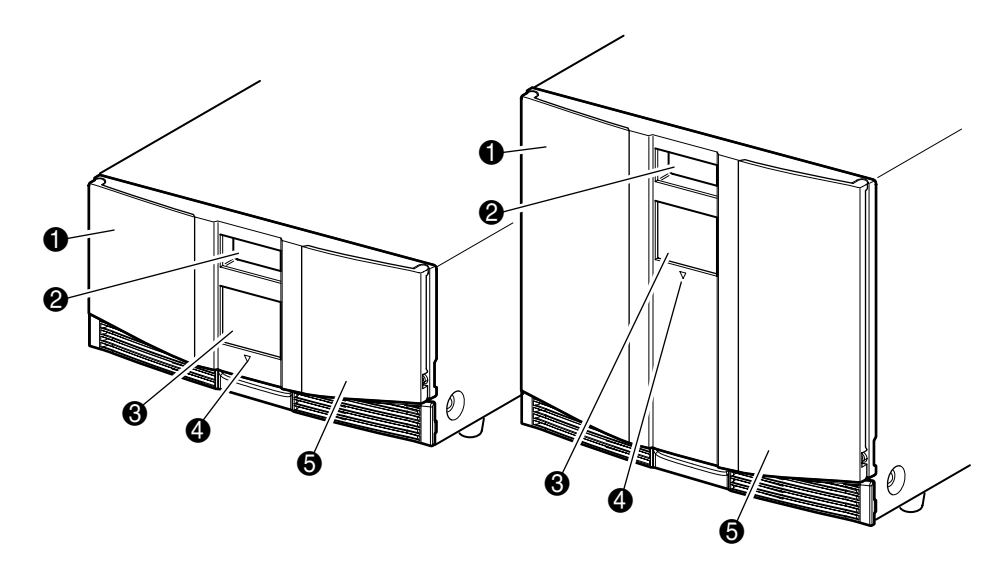

#### <span id="page-49-0"></span>**Abbildung 4–1. Vorderseite der Library**

- **0** Linke Magazintür
- **2** Sichtfenster
- <sup>3</sup> GUI-Touchscreen
- **4** Library-Status-LED
- **6** Rechte Magazintür

## **Magazintüren**

Die Magazintüren können sowohl elektrisch (über den GUI-Touchscreen) als auch manuell geöffnet werden. Es wird empfohlen, die Türen stets unter Verwendung des GUI-Touchscreens zu öffnen. Sollte der GUI-Touchscreen einmal ausfallen, können Sie die Türen auch manuell öffnen. Führen Sie hierzu einen dünnen Metallstift oder eine Büroklammer in die mechanische Entriegelung ein (siehe [Abbildung 4–2](#page-50-0)).

**ACHTUNG:** Die Magazintüren dürfen nur im Notfall von Hand geöffnet werden. Wenn Sie sich nicht an das normale Verfahren halten, kann es zu Datenverlust und Beschädigungen der Geräte kommen.

**HINWEIS:** Die Library führt möglicherweise nicht jedes Mal eine Bestandsaufnahme durch, wenn ein Magazin unter Verwendung der Notfall-Entriegelung manuell entfernt und dann ersetzt wird.

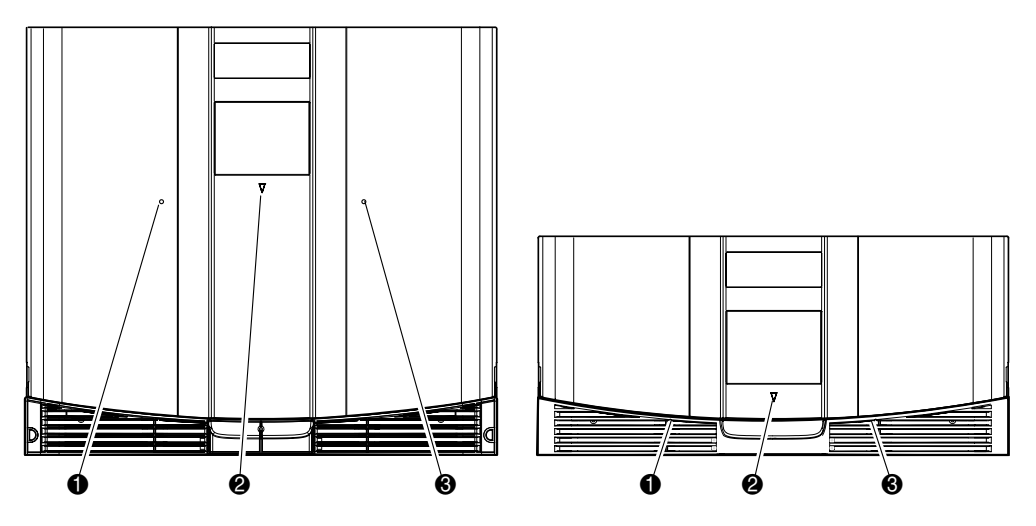

<span id="page-50-0"></span>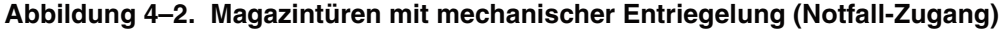

- **1** Linke Magazintür-Entriegelung
- <sup>2</sup> Library-Status-LED
- <sup>3</sup> Rechte Magazintür-Entriegelung

## **Anzeigen**

Die Anzeigen auf der Vorderseite der Library bestehen aus einem GUI-Touchscreen und einer Library-Status-LED (siehe [Abbildung 4–3](#page-51-0) und [Tabelle 4–1\)](#page-51-1).

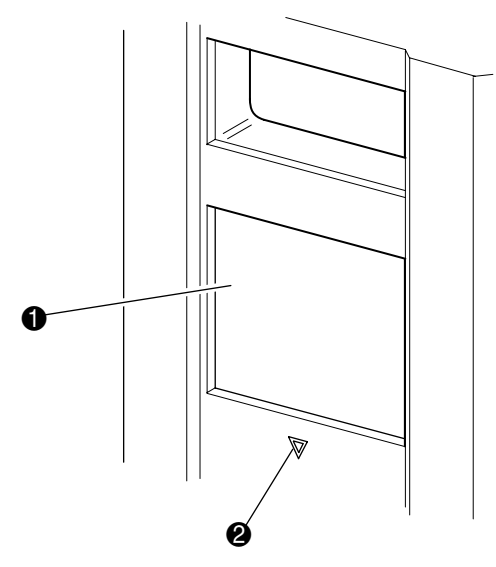

## <span id="page-51-0"></span>**Abbildung 4–3. Library-Anzeigen**

- **0** GUI-Touchscreen
- <sup>2</sup> Library-Status-LED

#### <span id="page-51-1"></span>**Tabelle 4–1. Library-Status-LED**

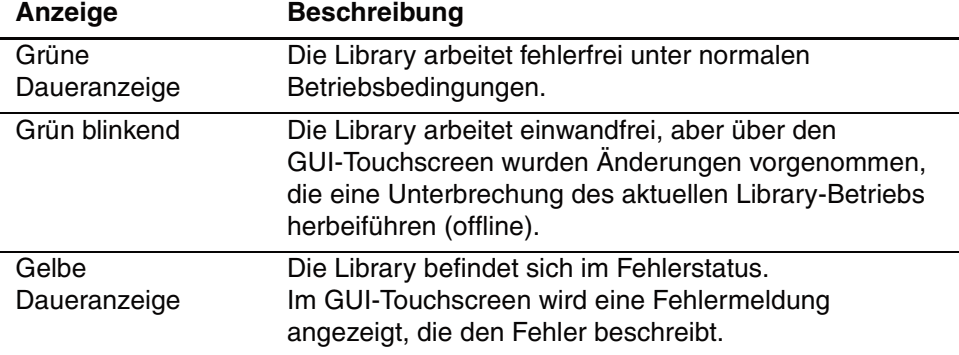

## <span id="page-52-0"></span>**Sicherheitssperren für Bedienfeld und Medien**

Die folgenden Sicherheitsfunktionen sollen dazu beitragen, dass es nicht zu einer unbeabsichtigten Unterbrechung des Library-Betriebs kommt.

## **GUI-Touchscreen**

Der GUI-Touchscreen bietet vier Sicherheitsebenen (siehe [Abbildung 4–4](#page-52-1)):

- User Level 1 (Benutzerstufe 1) erlaubt Zugriff auf die Mail-Fächer.
- User Level 2 (Benutzerstufe 2) erlaubt den Zugriff auf Magazine, Mail-Fach, SCSI-Optionen, Diagnose sowie das Verschieben von Medien.
- Service erlaubt den Zugriff auf das Menü, mit dem die Library und SCSI-Optionen angezeigt und bearbeitet werden können.

HINWEIS: Die Library wird mit dem werkseitig voreingestellten Service-Kennwort "5566" ausgeliefert.

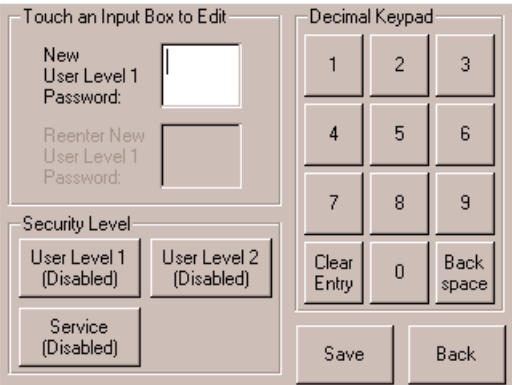

<span id="page-52-1"></span>**Abbildung 4–4. Kennwortstufen**

Jedes Kennwort besteht aus einer vierstelligen Zahl im Bereich von 0001 bis 9999 und ist im NVRAM gespeichert.

**HINWEIS:** Der Wert 0000 wird zur Deaktivierung der Kennwort-Überprüfung in der entsprechenden Stufe verwendet.

Wenn Sie ein Kennwort auf einer niedrigeren Stufe aktivieren, werden deaktivierte höhere Stufen für dasselbe Kennwort neu aktiviert. Deshalb werden Sie zuerst nach dem neuen Kennwort für die höhere Sicherheitsstufe gefragt, bevor Sie Zugriff auf eine Funktion in einer höheren Sicherheitsstufe erhalten.

Mit einem Kennwort für eine höhere Sicherheitsstufe erhalten Sie auch Zugriff auf Bedienvorgänge einer geringeren Sicherheitsstufe. Beispielsweise haben Sie mit dem Service-Kennwort Zugriff auf die Funktionen zum Verschieben der Medien. Unter Verwendung des Service-Kennworts haben Sie über die Menüoption auch ohne Überprüfung vollen Zugriff auf die Servicefunktionen.

**HINWEIS:** Haben Sie Kennwörter vergessen und möchten diese wiederherstellen, verwenden Sie "Set User Defaults" (Benutzer-Standardwerte einstellen) unter Verwendung des MSL5000 Utility und des Diagnosekabels. Beachten Sie, dass alle zuvor eingestellten Konfigurationen verloren gehen.

## **Host-System**

Die Medien können auch durch auf dem Host ausgeführte Software durch Verwendung des Befehls SCSI ALLOW/PREVENT MEDIUM REMOVAL gesperrt werden. Der GUI-Touchscreen der Library bietet keine Möglichkeit, diesen Befehl außer Kraft zu setzen. Normalerweise wird der Zugriff auf die Medien durch das Beenden der Host-Software wieder möglich. Im Falle eines Host-Fehlers können Sie den Medienzugriff durch Ausschalten und erneutes Einschalten der Library wiederherstellen. Die Vorgehensweisen zum Aktivieren und Deaktivieren der Sperre für Magazintüren und Medien werden weiter unten in diesem Kapitel beschrieben.

# **Einsetzen und Herausnehmen von Bandkassetten**

Sofern Sie nicht die Mail-Fächer verwenden, muss ein Bandmagazin aus der Library herausgenommen werden, damit Bandkassetten entnommen oder eingesetzt werden können. Vergewissern Sie sich, dass das Fach, das Sie verwenden möchten, nicht bereits für eine Bandkassette reserviert ist, die sich derzeit in einem Laufwerk befindet. Am sichersten erreichen Sie dies, indem sie alle Bandlaufwerke entladen, bevor Sie das Magazin herausnehmen. Sie können alle Bandlaufwerke über die Software des Host-Computers oder durch Ausführung des Befehls LOAD/UNLOAD (Laden/Entladen) im Menü Library Options entladen.

**WICHTIG:** Legen Sie nicht mehr Bandkassetten in die Library ein, als der Anzahl der Fächer entsprechend, die als Nenn-Kapazität angegeben ist.

## **Entnehmen von Magazinen**

Das Entnehmen eines Library-Magazins ist ein manueller Vorgang. Greifen Sie auf die Magazine im Library-Statusbildschirm über die Option "Magazine Access" (Magazinzugriff) zu. Bei der MSL5026 können Sie mit dieser Option die linken oder rechten Magazintüren getrennt oder gemeinsam öffnen. Bei der MSL5052 können Sie mit dieser Option Magazine oben links, unten links oder rechts getrennt oder beide Magazintüren gemeinsam öffnen. Ziehen Sie das Magazin nach dem Öffnen der entsprechenden Magazintür aus dem Library-Gehäuse heraus ([Abbildung 4–5\)](#page-54-0).

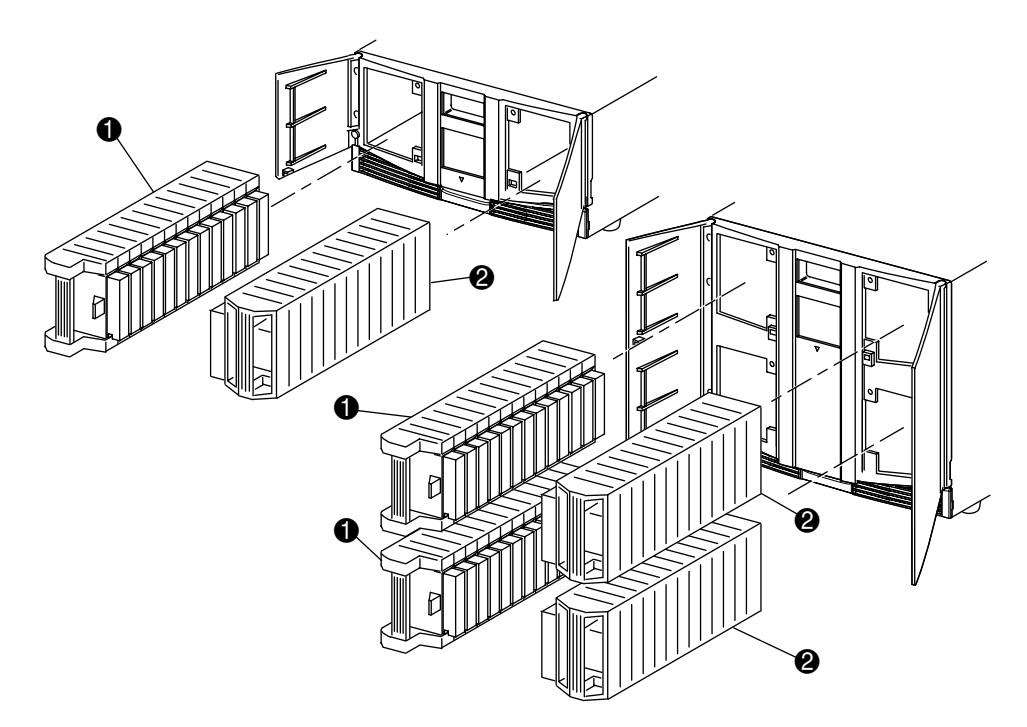

#### <span id="page-54-0"></span>**Abbildung 4–5. Entnehmen von Bandkassetten-Magazinen**

- **1** Linke(s) Magazin(e)
- **2** Rechte(s) Magazin(e)

## **Einlegen von Kassetten in ein Magazin**

Ein volles linkes Magazin ist in [Abbildung 4–6](#page-55-0) dargestellt. Bei der MSL5026 ist das Bandkassettenfach mit der niedrigsten Nummer <sup>2</sup> das am weitesten vorne liegende Fach im linken Magazin. Bei der MSL5052 ist das Bandkassettenfach mit der niedrigsten Nummer <sup>2</sup> das am weitesten vorne liegende Fach im oberen linken Magazin.

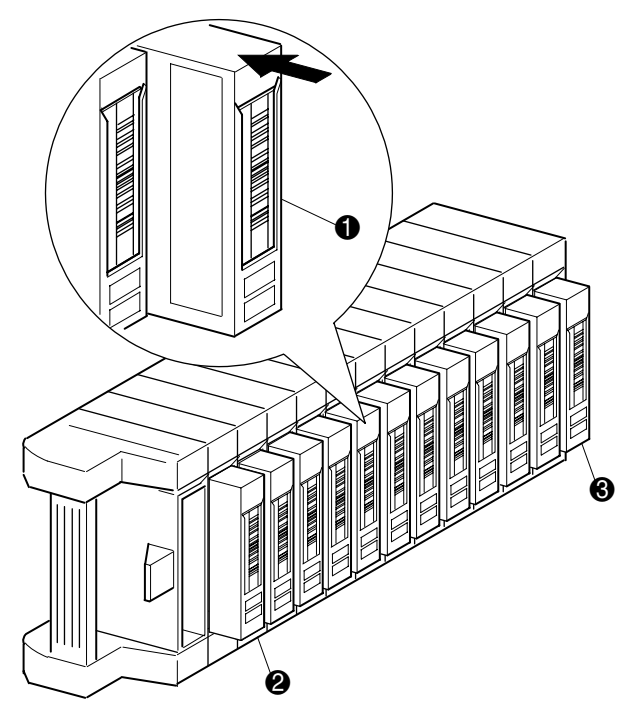

#### <span id="page-55-0"></span>**Abbildung 4–6. Linkes Bandmagazin mit eingelegten Bandkassetten**

- 1 Ausrichtung der Bandkassetten im linken Magazin
- 2 Bandkassettenfach mit der niedrigsten Nummer
- 3 Bandkassettenfach mit der höchsten Nummer

Legen Sie die Bandkassetten so ein, dass die Strichcodes nach außen weisen (siehe [Abbildung 4–7](#page-56-0)).

**HINWEIS:** Verwenden und lagern Sie Bandkassetten in einer sauberen, staubfreien Umgebung.

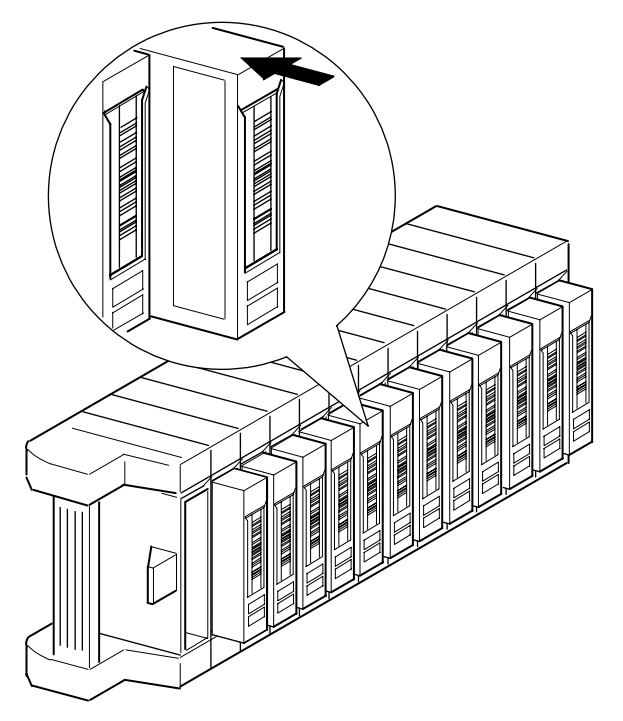

<span id="page-56-0"></span>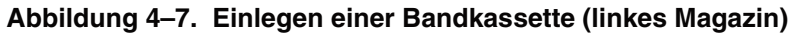

## **Verwenden der Mail-Fächer (Nur linke Magazine)**

Mail-Fächer werden nur mit einer Host-Software verwendet, die diese Funktion unterstützt. Mit dem Mail-Fach können Sie eine einzelne Bandkassette einlegen oder entnehmen, ohne dass Sie das ganze Magazin herausnehmen müssen. Zugriff auf die Mail-Fächer erhalten Sie über die Option "Mail Slot Access" (Mail-Fach-Zugriff) im Library-Statusbildschirm. Durch Verwenden dieser Option können Sie eine der linken Magazintüren öffnen, um Zugriff auf das Mail-Fach zu erhalten. Schwenken Sie das Mail-Fach nach dem Öffnen einer der linken Magazintüren nach vorne, und legen Sie eine Bandkassette ein (siehe [Abbildung 4–8](#page-57-0)).

**WICHTIG:** Mail-Fächer müssen für die Verwendung aktiviert sein (werkseitig voreingestellt); dies können Sie im Menü "Edit Library" (Library bearbeiten) über die Option "Mail Slot Mode" (Mail-Fach-Modus) durchführen. Weitere Informationen finden Sie in Tabelle 4-2.

**HINWEIS:** Durch Deaktivieren eines Mail-Fachs kann es als zusätzliches Datenfach verwendet werden, was aber möglicherweise mit bestimmten Anwendungen nicht kompatibel ist.

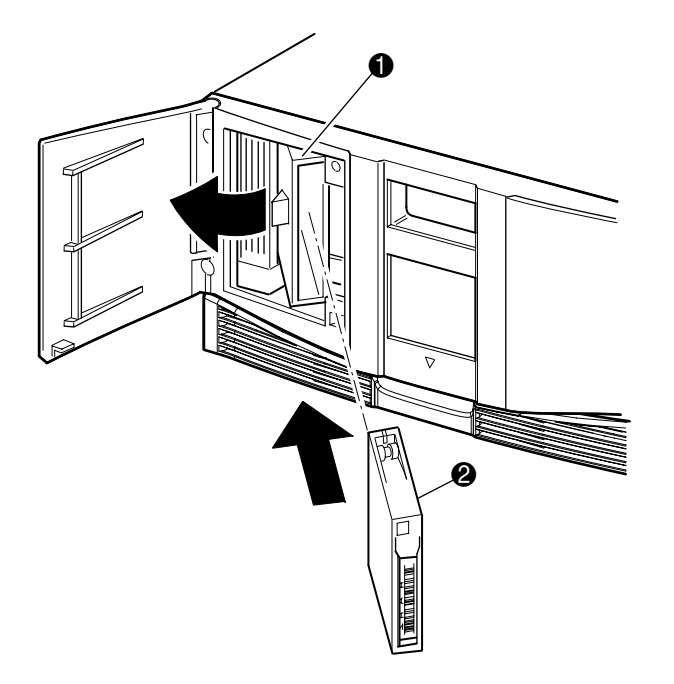

#### <span id="page-57-0"></span>**Abbildung 4–8. Mail-Fach des linken Magazins (Abbildung zeigt MSL5026)**

- Mail-Fach-Halter
- **2** Bandkassette

## **Strichcode-Etiketten**

Die Library unterstützt nur Compaq Strichcode-Etiketten. Wenden Sie sich zum Bestellen von zusätzlichen Etiketten an Ihren Compaq Partner. Die Compaq Teilenummer lautet 158398-001.

[Abbildung 4–9](#page-58-0) zeigt, wie das Strichcode-Etikett auf der Bandkassette anzubringen ist.

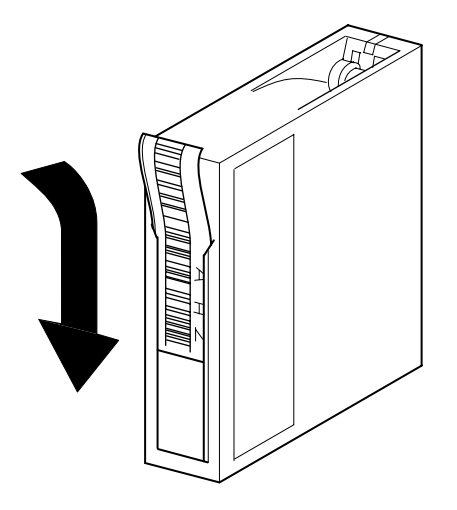

<span id="page-58-0"></span>**Abbildung 4–9. Anbringen eines Strichcode-Etiketts auf einer Bandkassette.**

# **Bildschirme und Optionen im Library-Display**

Der GUI-Touchscreen der Library zeigt Grafiken sowie Text in Form von leicht verständlichen Meldungen an. Die Grafiken und Textmeldungen werden zusammen mit ihren Funktionen in diesem Kapitel beschrieben.

## **Initialisierungsbildschirm**

Wenn die Library eingeschaltet wird, führt sie eine Reihe von Selbsttestdiagnosen (POST, Power-On Self Test) durch. Nachdem der POST durchgeführt wurde, wird folgender Initialisierungsbildschirm angezeigt, während Library-Bestandsaufnahme und Skalierbarkeitskonfiguration erfolgen:

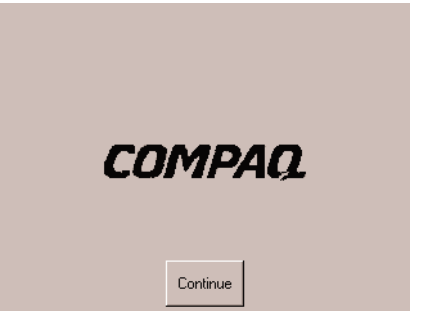

**Abbildung 4–10. Initialisierungsbildschirm**

# **Library-Statusbildschirm**

Nach erfolgreichem Abschluss des POST und der Initialisierung (ca. 45 Sekunden) wird der folgende Statusbildschirm angezeigt.

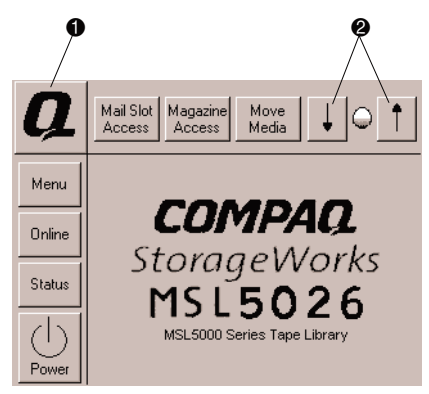

## **Abbildung 4–11. Library-Statusbildschirm (Abbildung zeigt MSL5026)**

- **1** Option für Informationen zur technischen Kundenunterstützung
- 2 Regelung des LCD-Kontrasts (flüchtige Einstellung)

Auf dem Library-Statusbildschirm können Sie die folgenden Optionen auswählen:

- Option für Informationen zur technischen Kundenunterstützung
- Mail Slot Access (Mail-Fach-Zugriff)
- Magazine Access (Magazinzugriff)
- Move Media (Medien verschieben)
- Regelung des LCD-Kontrasts
- Power (Betrieb)
- Status Information (Statusinformation)
- Online/Offline
- Menu (Menüzugriff)

In den übrigen Teilen dieses Abschnitts werden einzelnen Optionen beschrieben, die Sie über den Statusbildschirm aufrufen können.

## **Option für Informationen zur technischen Kundenunterstützung**

Durch Auswahl dieser Option erhalten Sie Informationen zur technischen Kundenunterstützung von Compaq (siehe [Abbildung 4–12\)](#page-61-0). Wenn Sie Schwierigkeiten mit einer Direktverbindung haben, verwenden Sie die Anleitungen zur Kontaktaufnahme mit Ihrem Compaq Servicepartner vor Ort, oderverwenden Sie die Rufnummer zur direkten Kontaktaufnahme mit Compaq. Weitere Unterstützung finden Sie auch auf der Compaq Website unter www.compaq.com.

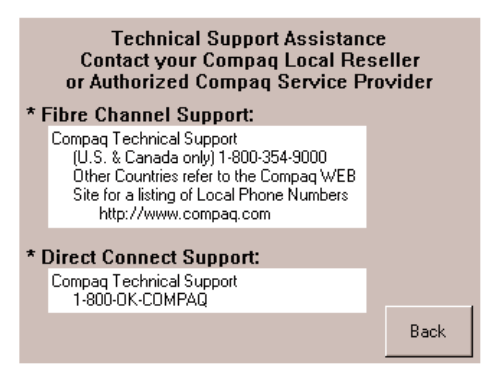

<span id="page-61-0"></span>**Abbildung 4–12. Informationsbildschirm für die technische Kundenunterstützung**

## **Option "Mail Slot Access" (Mail-Fach-Zugriff, nur linke Magazine)**

Durch Auswahl dieser Option gelangen Sie zum Bildschirm für dem Mail-Fach-Zugriff (siehe [Abbildung 4–13\)](#page-62-0). Mit dieser Option erhalten Sie Zugriff auf ein Mail-Fach, ohne die Library herunterzufahren. Beachten Sie, dass ein Mail-Fach für das erste Bandkassettenfach in einem linken Magazin reserviert ist und dass es durch ein Kennwort geschützt oder vollständig deaktiviert sein kann. Ist es deaktiviert, fehlt diese Menüschaltfläche. Bei MSL5052 Libraries beschränken Magnetschalter den Zugriff auf die ausgewählten Mail-Fächer.

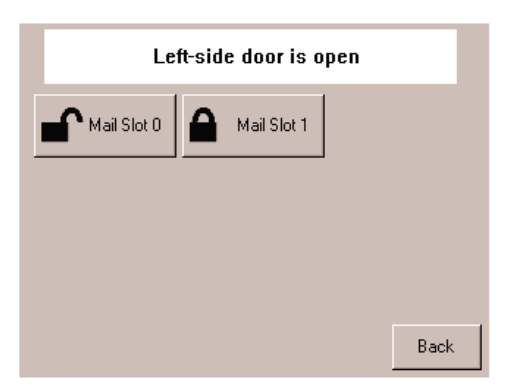

<span id="page-62-0"></span>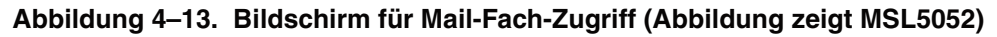

## **Option "Magazine Access" (Magazinzugriff)**

Durch Auswahl dieser Option gelangen Sie zum Bildschirm für den Magazinzugriff (siehe [Abbildung 4–14\)](#page-62-1). Bei der MSL5026 erhalten Sie mit dieser Option Zugriff auf die linke oder rechte Magazintür bzw. beide Magazintüren, um Bandkassetten einzulegen oder herauszunehmen. Bei der MSL5052 erhalten Sie mit dieser Option Zugriff auf das obere linke, untere linke oder rechte Magazin getrennt bzw. beide Magazintüren, um Bandkassetten einzulegen oder herauszunehmen. Beachten Sie, dass diese Option auch mit einem Kennwort geschützt werden kann.

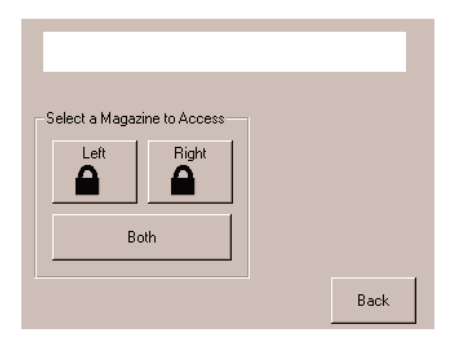

<span id="page-62-1"></span>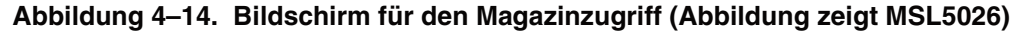

## **Move Media (Medien verschieben)**

Durch Auswahl dieser Option gelangen Sie zum für das verschieben von Medien (siehe [Abbildung 4–15](#page-63-0)). Mit der Option "Move Media" (Medien verschieben) können Sie eine Kassette aus einem Bandlaufwerk, einem Datenfach in einem beliebigen Magazin oder einem Mail-Fach in einem linken Magazin entnehmen. Ebenso können Sie mithilfe dieser Option auch Bandkassetten in installierte Bandlaufwerke einlegen oder daraus entnehmen (sowohl DLT als auch SDLT).

Ausführliche Informationen über das Entladen finden Sie im Abschnitt "Ersetzen [einer Reinigungskassette in einem reservierten Fach"](#page-88-0) in [Kapitel 5](#page-84-0).

**ACHTUNG:** DLT- und SDLT-Reinigungskassetten dürfen nur in den entsprechenden Laufwerkstypen verwendet werden. Andernfalls kann das Laufwerk beschädigt werden.

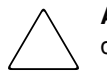

**ACHTUNG:** Entladen Sie die Medien aus allen Laufwerken und Fächern, bevor Sie die Library transportieren.

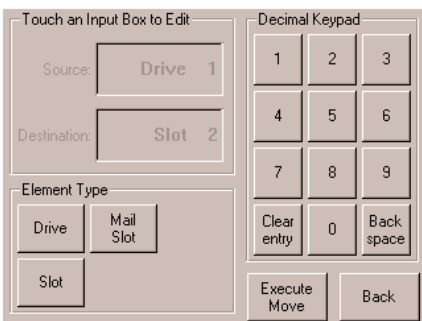

<span id="page-63-0"></span>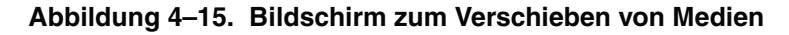

## **Regelung des LCD-Kontrasts**

Mit diesen Optionsschaltflächen können Sie den Kontrast des LCD-Displays erhöhen oder verringern (siehe Abbildung 4-11). Mit der LCD-Kontrastregelung im Library-Statusbildschirm können Sie die Werte in Schritten einstellen. Sie können den Kontrast schrittweise im Bereich von 0 bis 31 wählen. Diese Einstellungen sind flüchtig und werden beim Neustart oder Ein- und Ausschalten auf die Standardwerte zurückgesetzt.

## **Power (Betrieb)**

Durch Auswahl dieser Option können Sie die Library herunterfahren. Nach dem erfolgreichen Herunterfahren wird eine Bestätigungsmeldung angezeigt ([Abbildung 4–16](#page-64-0)).

**WICHTIG:** Die Library bringt den Shuttle in die Parkposition, bevor das System heruntergefahren wird. Dies ist bei jedem Transport der Library erforderlich.

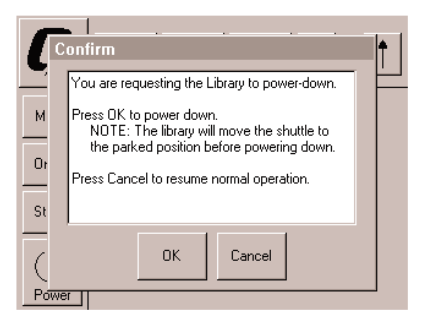

#### <span id="page-64-0"></span>**Abbildung 4–16. Bildschirm mit Bestätigungsmeldung beim Herunterfahren des Systems**

## **Status**

Durch Auswahl dieser Option gelangen Sie zu einem Informationsbildschirm für den Status (siehe [Abbildung 4–17\)](#page-64-1). Mit den Funktionen, die in diesem Bildschirm angezeigt werden, können Sie Informationen über den Typ des Bandlaufwerks einholen, den Status des physischen Bandlaufwerks anzeigen und Informationen zur Reinigung des Bandlaufwerks und zum Bandkassettenbestand abrufen.

<span id="page-64-1"></span>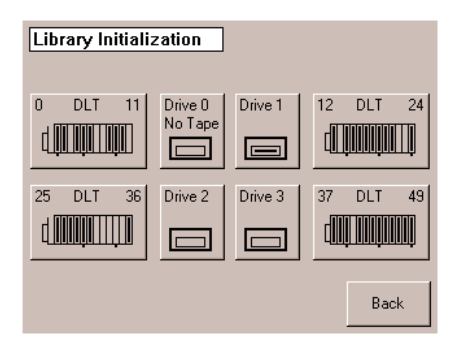

**Abbildung 4–17. Statusbildschirm (Abbildung zeigt MSL5052)**

## **Online**

Durch Auswahl dieser Option können Sie die Library online oder offline schalten.

**HINWEIS:** Die Library wechselt nach der Initialisierung beim Hochfahren automatisch in den Online-Modus. Durch Verwendung dieser Option können Sie die Library offline schalten.

## **Menu (Menü)**

Durch Auswahl dieser Option können Sie die Funktionen der Library anzeigen, konfigurieren und verwenden ([Abbildung 4–18\)](#page-65-0). Die Option "Menu" (Menü) zeigt drei unterschiedliche Bereiche an:

- View System Data (Systemdaten anzeigen)
- Utilities (Dienstprogramme)
- Edit Options (Bearbeitungsoptionen)

Eine vollständige Beschreibung dieser Bereiche finden Sie unter ["Menüauswahlen](#page-66-0)" weiter unten in diesem Kapitel.

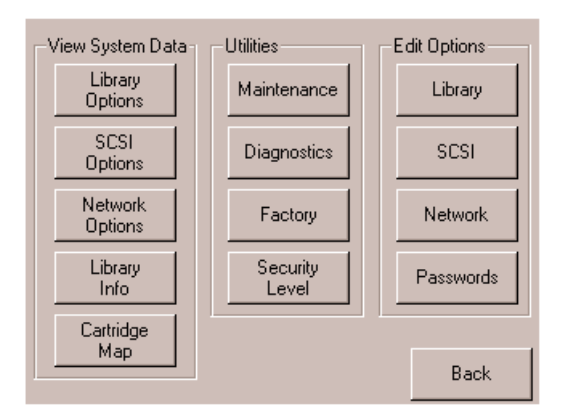

<span id="page-65-0"></span>**Abbildung 4–18. Menübildschirm**

# <span id="page-66-0"></span>**Menüauswahlen**

Dieser Abschnitt beschreibt die drei Menübereiche:

- View System Data (Systemdaten anzeigen)
- Edit Options (Bearbeitungsoptionen)
- Utilities (Dienstprogramme)

# **Bereich .. View System Data" (Systemdaten anzeigen)**

Im Bereich "View System Data" (Systemdaten anzeigen) können Sie die folgenden Bildschirme auswählen:

- Library Options (Library-Optionen)
- SCSI Options (SCSI-Optionen)
- Network Options (Netzwerk-Optionen)
- Library Info
- Cartridge Map (Kassettenstandorte)

## **Library Options (Library-Optionen)**

Durch Auswahl dieser Option können Sie die Einstellungen anzeigen, die Sie im Bereich "Edit Options" (Optionen bearbeiten) mit der Option "Library" definiert haben ([Abbildung 4–19](#page-67-0)).

**HINWEIS:** Durch Auswahl von ▼ gelangen Sie zum nächsten Bildschirm mit Library-Optionen. Wenn Sie zum vorherigen Bildschirm mit Library-Optionen wechseln möchten, wählen Sie ▲ oder die Schaltfläche **Back** (Zurück), um zum Menübildschirm zurück zu gelangen.

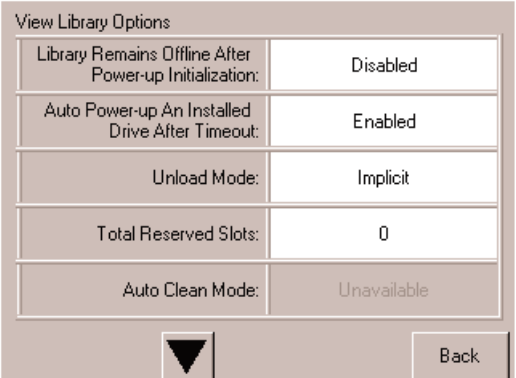

### <span id="page-67-0"></span>Abbildung 4-19. Bildschirm "View Library Options" **(Anzeigen der Library-Optionen)**

[Tabelle 4–2](#page-67-1) enthält eine Auflistung der verfügbaren Library-Optionen mit Beschreibungen.

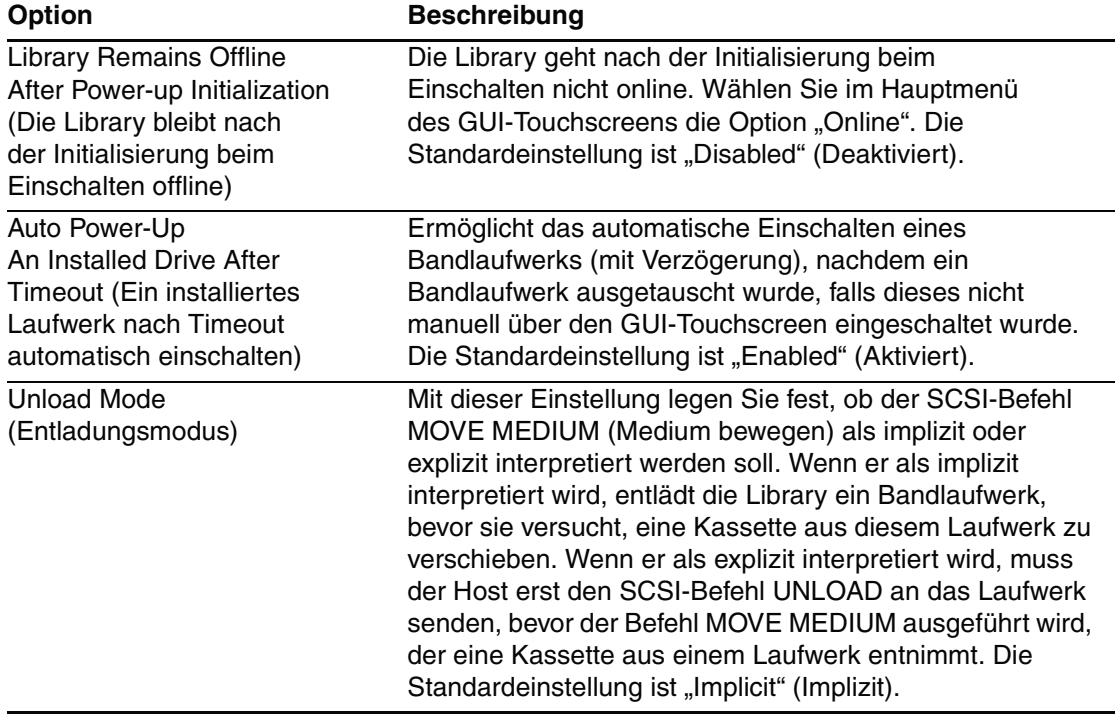

# <span id="page-67-1"></span>**Tabelle 4–2. View Library Options (Library-Optionen anzeigen)**

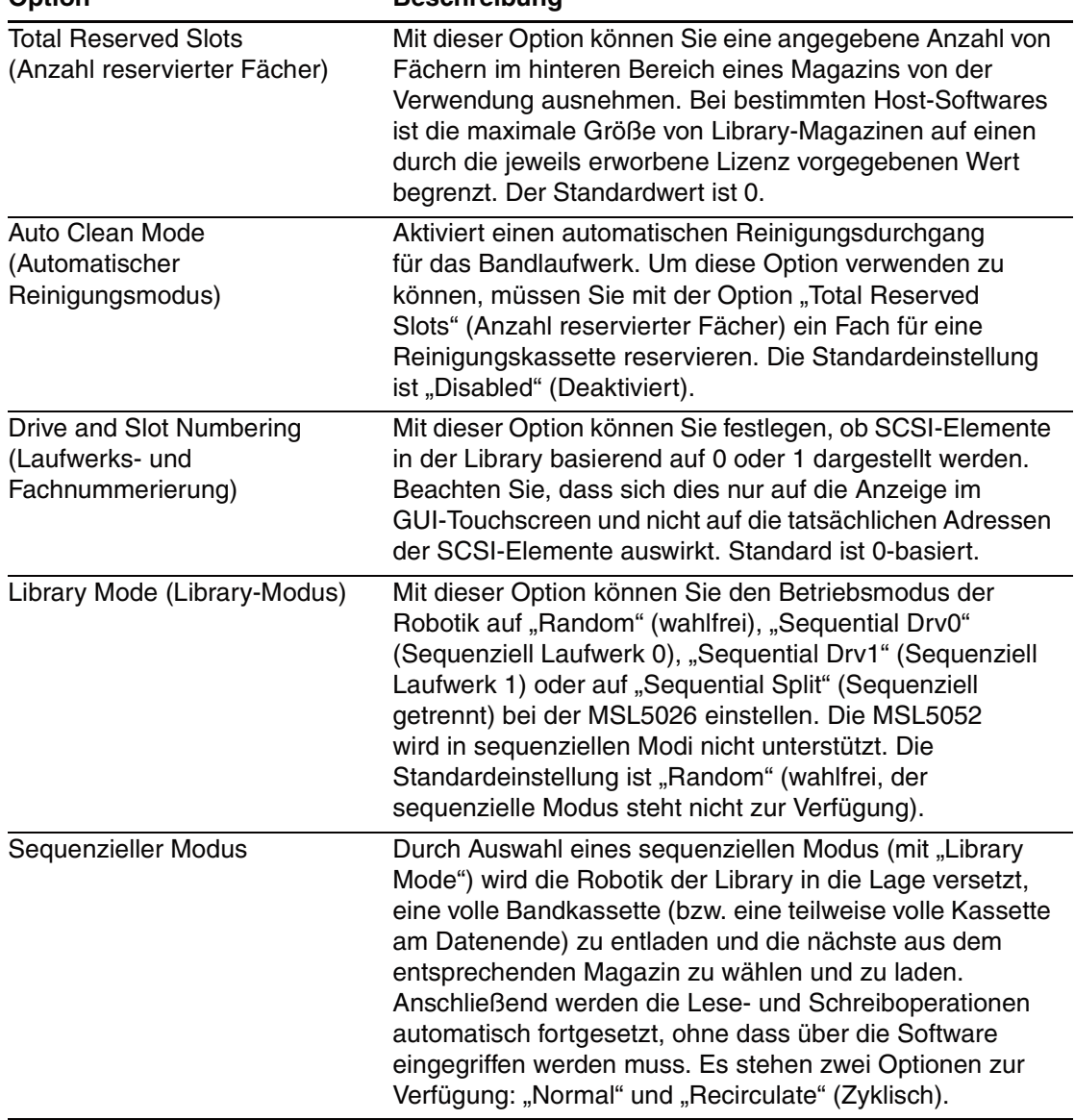

### **Tabelle 4–2. View Library Options (Library-Optionen anzeigen) (Fortsetzung) Option** Beschreibung

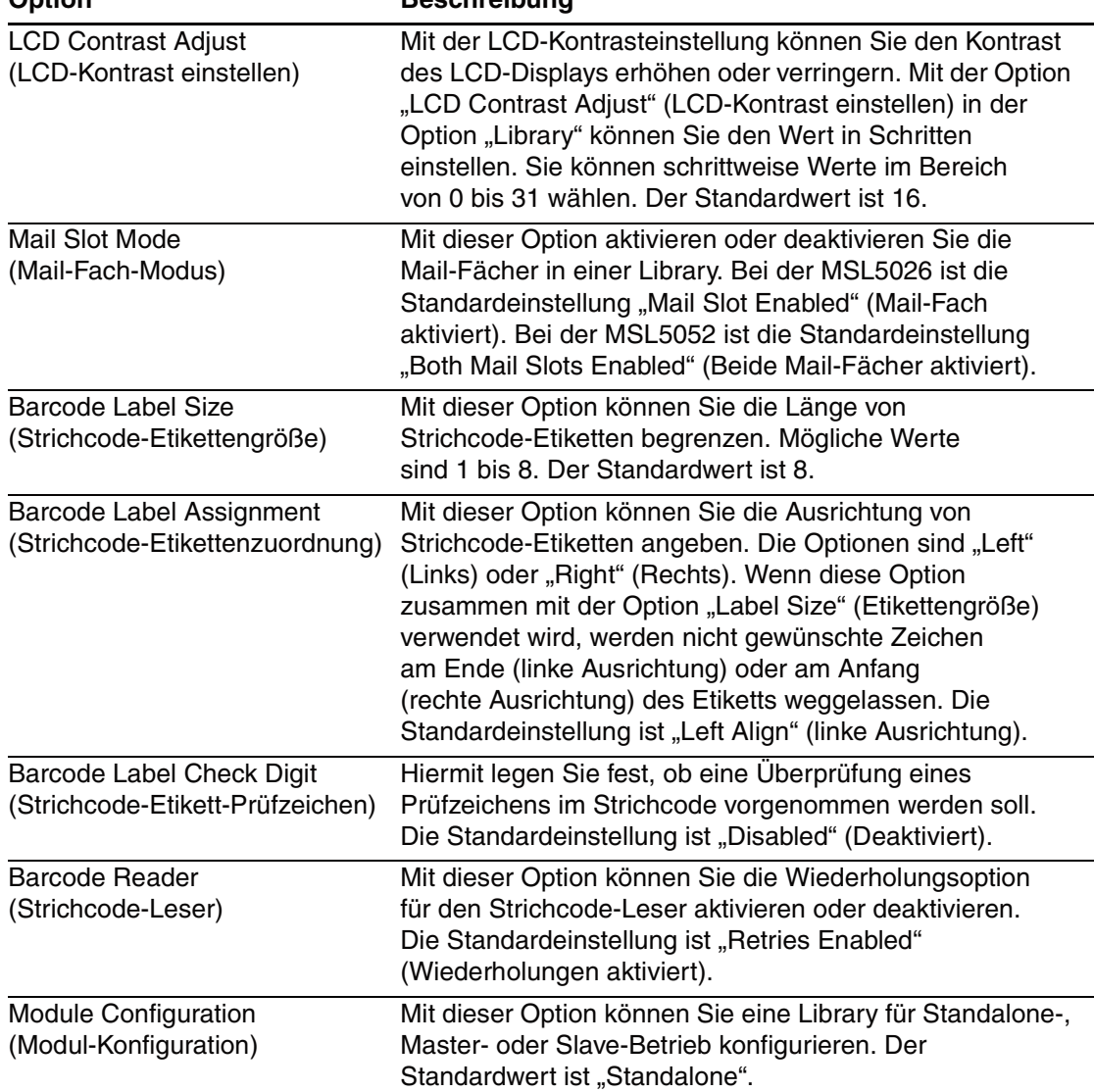

### **Tabelle 4–2. View Library Options (Library-Optionen anzeigen) (Fortsetzung) Option Beschreibung**

## **SCSI Options (SCSI-Optionen)**

Durch Auswahl dieser Option können Sie die Einstellungen anzeigen, die Sie im Bereich "Edit Options" (Optionen bearbeiten) mit der Option "SCSI" definiert haben ([Abbildung 4–20](#page-70-0)).

**HINWEIS:** Sie können den nächst folgenden Bildschirm der SCSI-Optionen aufrufen, indem Sie ▼ wählen. Um zum vorherigen Bildschirm der SCSI-Optionen zurückzugelangen, wählen Sie ▲ oder die Taste **Back** (Zurück).

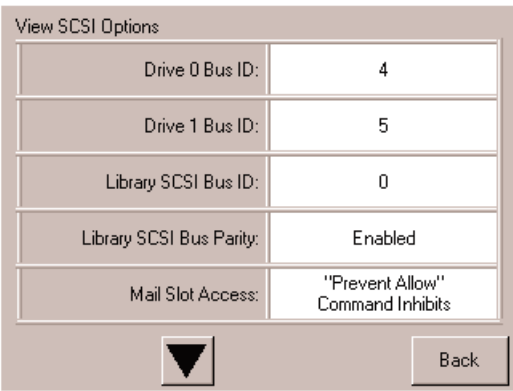

#### <span id="page-70-0"></span>Abbildung 4-20. Bildschirm "View SCSI Options" (SCSI-Optionen anzeigen)

[Tabelle 4–3](#page-70-1) enthält eine Auflistung der verfügbaren Auswahlen sowie Beschreibungen.

| <b>Option</b>                         | <b>Beschreibung</b>                                                                                                    |
|---------------------------------------|----------------------------------------------------------------------------------------------------|
| Drive 0 Bus ID (Bus-ID<br>Laufwerk 0) | Diese Option ermöglicht es Ihnen, die SCSI-Adressen des<br>Laufwerks 0 festzulegen. Die Bezeichnungen "Drive 0"<br>(äußeres Bandlaufwerk) bis "Drive n" (Laufwerk n)<br>bezeichnen das erste bis n-te Laufwerk, und zwar von<br>rechts nach links mit der Master-Einheit im skalierten<br>Library-System beginnend.  |
| Drive 1 Bus ID (Bus-ID<br>Laufwerk 1) | Diese Option ermöglicht es Ihnen, die SCSI-Adressen des<br>Laufwerks 1 festzulegen. Die Bezeichnungen "Drive 1"<br>(inneres Bandlaufwerk) bis "Drive n" (Laufwerk n)<br>bezeichnen das zweite bis n-te Laufwerk, und zwar von<br>rechts nach links mit der Master-Einheit im skalierten<br>Library-System beginnend. |

<span id="page-70-1"></span>**Tabelle 4–3. View SCSI Options (SCSI-Optionen anzeigen) Option Beschreibung**

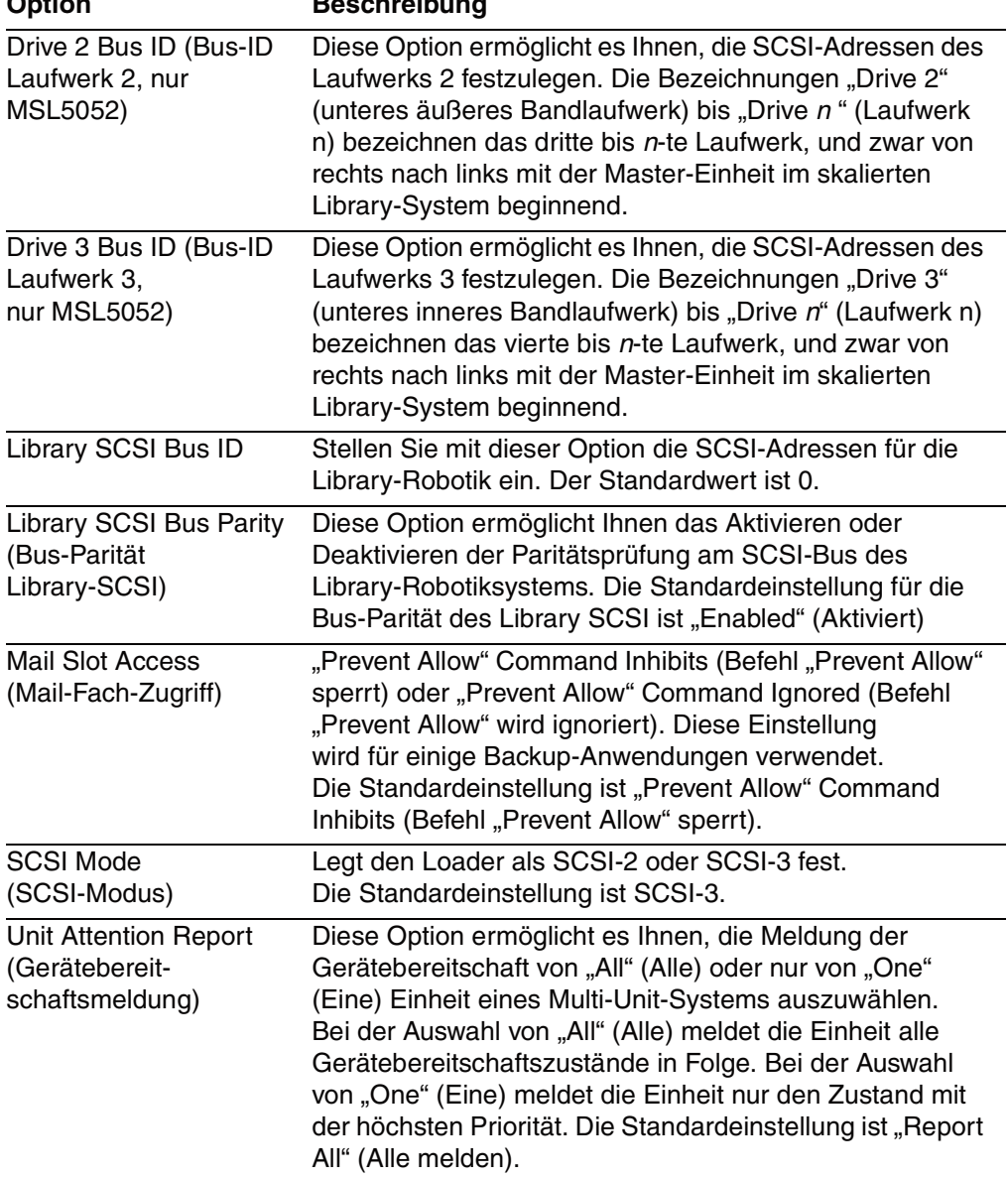

#### **Tabelle 4–3. View SCSI Options (SCSI-Optionen anzeigen) (Fortsetzung) Option Beschreibung**
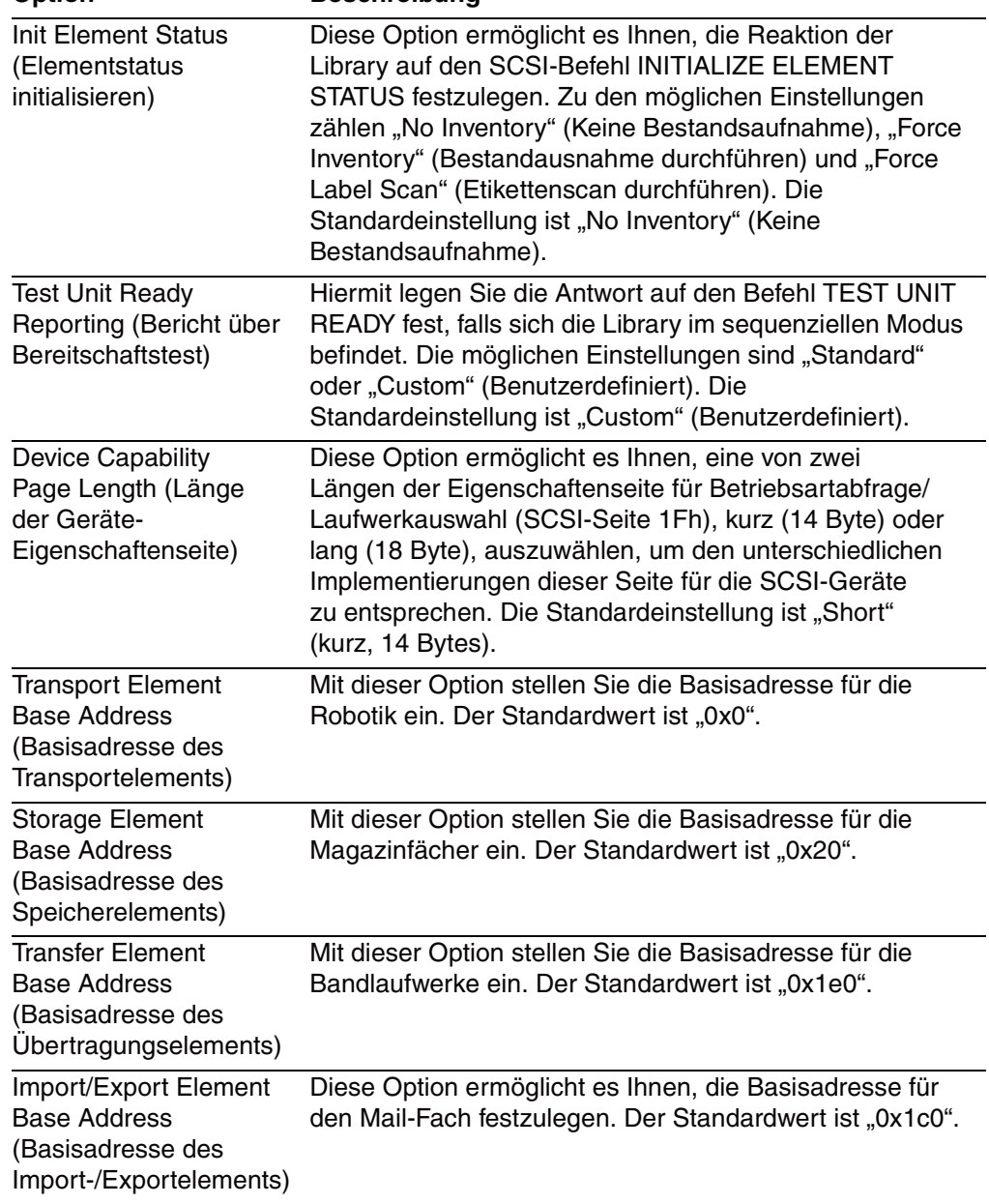

#### **Tabelle 4–3. View SCSI Options (SCSI-Optionen anzeigen) (Fortsetzung) Option Beschreibung**

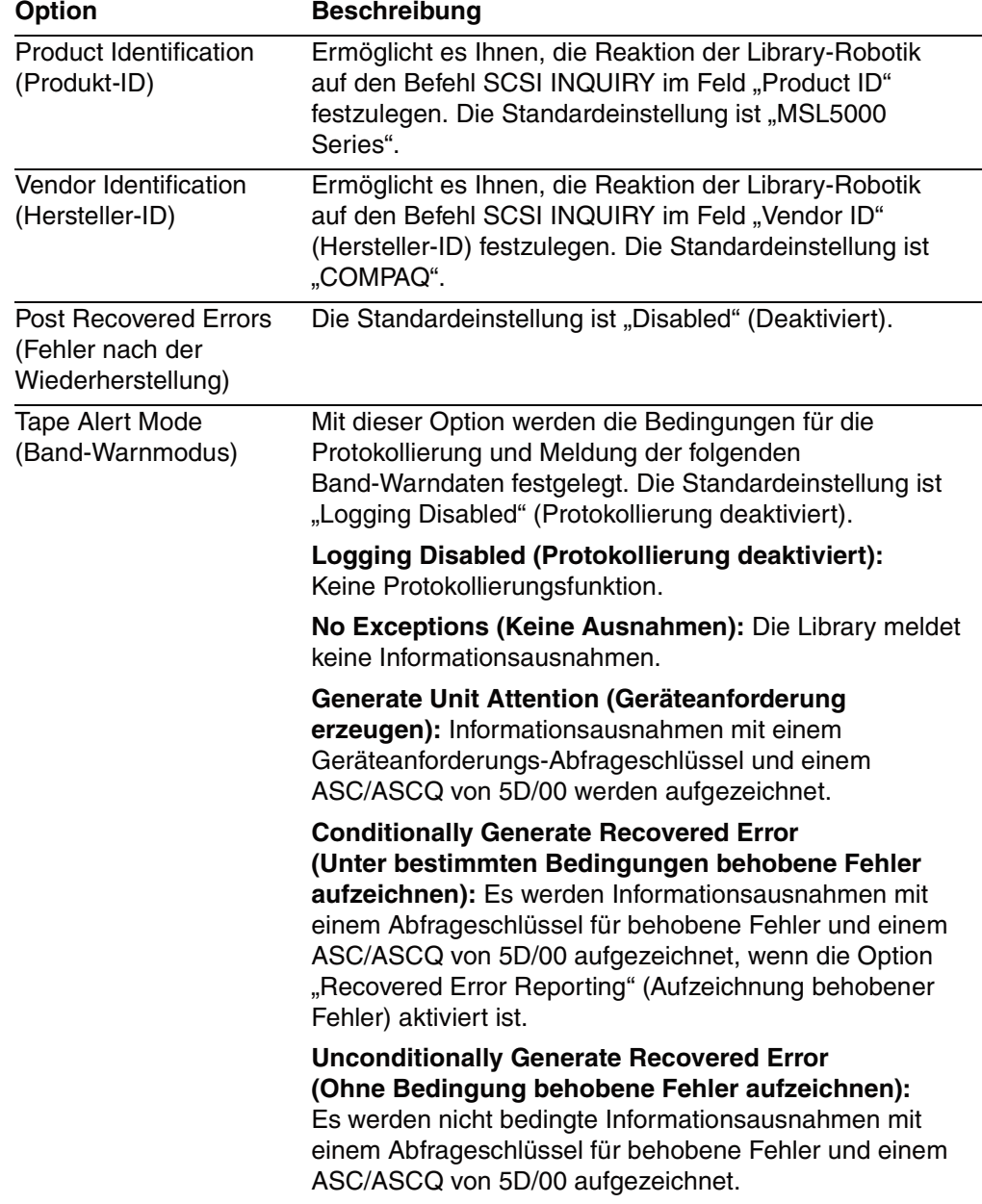

#### **Tabelle 4–3. View SCSI Options (SCSI-Optionen anzeigen) (Fortsetzung) Option Beschreibung**

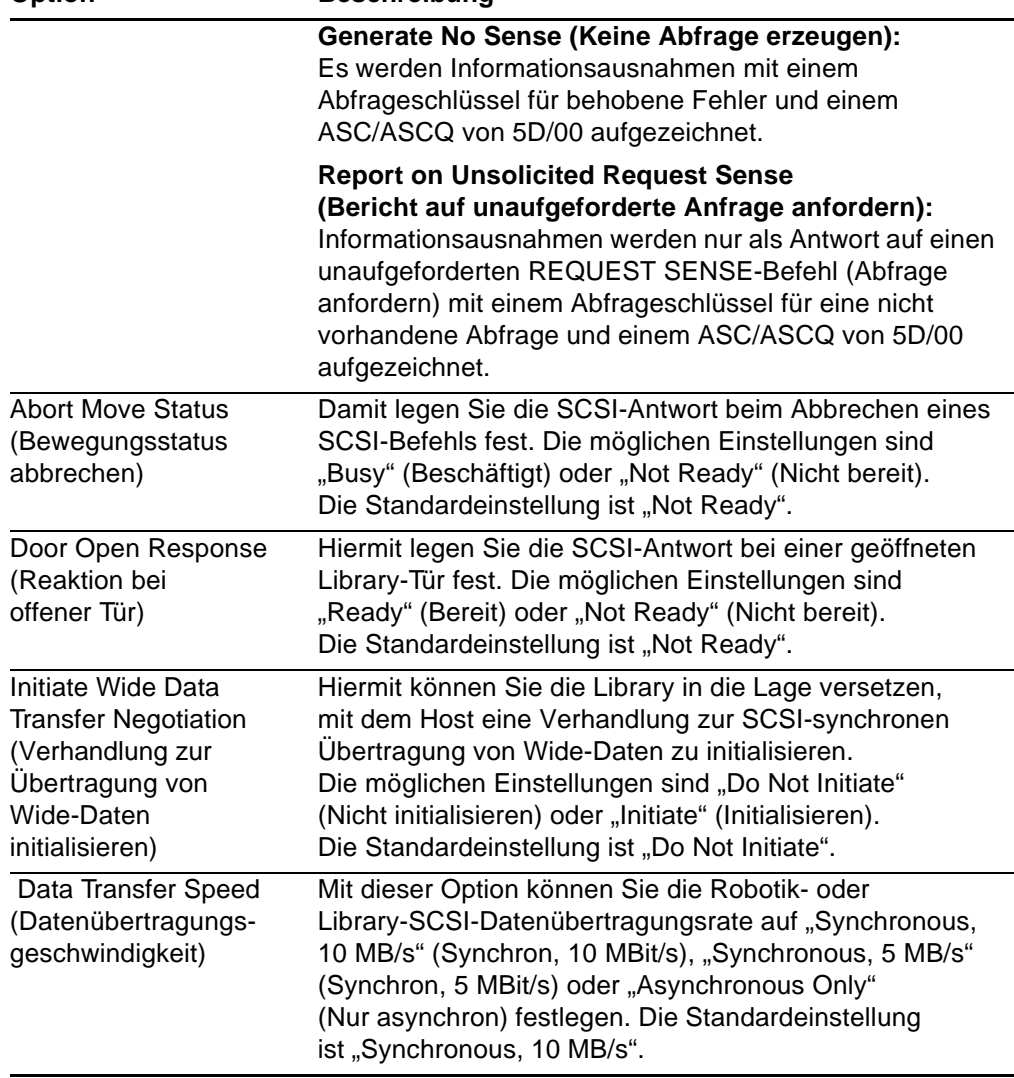

### **Tabelle 4–3. View SCSI Options (SCSI-Optionen anzeigen) (Fortsetzung) Option Beschreibung**

### **Network Options (Netzwerk-Optionen)**

Durch Auswahl dieser Option können Sie die Einstellungen anzeigen, die Sie im Bereich "Edit Options" (Bearbeitungsoptionen) mit der Option "Network" (Netzwerk) definiert haben [\(Abbildung 4–21](#page-75-0)). [Tabelle 4–4](#page-75-1) enthält eine Auflistung der verfügbaren Optionen sowie eine Beschreibung.

**HINWEIS:** Es gibt keine werkseitigen Voreinstellungen für Netzwerke. Wenn Sie bestimmte Informationen zur Anbindung der Library an ein Netzwerk benötigen, wenden Sie sich an Ihren Netzwerkadministrator.

| View Network Options      |                                            |
|---------------------------|--------------------------------------------|
| IP Address Determination: | Obtain an IP Address<br>From a DHCP Server |
| IP Address:               | Unavailable                                |
| IP Mask                   | Unavailable                                |
| IP Gateway:               | Unavailable                                |
| <b>DNS Server:</b>        | 10.1.8.14                                  |
|                           | <b>Back</b>                                |

<span id="page-75-0"></span>Abbildung 4-21. Bildschirm zum "View Network Options" **(Netzwerk-Optionen anzeigen)**

<span id="page-75-1"></span>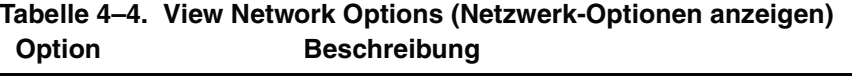

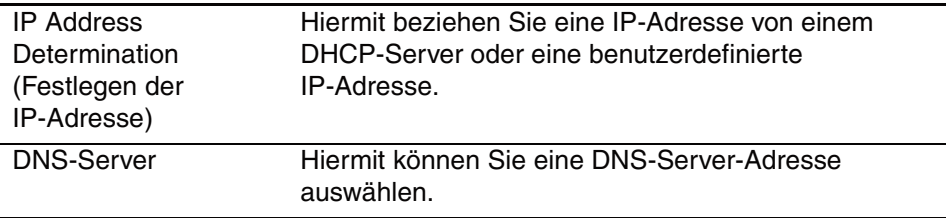

### **Library-Info**

Durch Auswahl dieser Option gelangen Sie zum Bildschirm "Miscellaneous Library Info" (Verschiedene Library-Informationen, [Abbildung 4–22\)](#page-76-0). Dieser Bildschirm zeigt die Versionsnummer der Firmware der Library, die zurzeit verwendeten lokalen IP- und Ethernet-Adressen sowie die Seriennummer des Geräts an.

| Miscellaneous Library Info |                  |  |
|----------------------------|------------------|--|
| Firmware Revision:         | 8.88             |  |
| Local IP Address:          | 10.1.25.78       |  |
| Ethernet Address:          | 00900D112233     |  |
| Serial Number:             | ABCD123456789XYZ |  |
|                            |                  |  |
|                            |                  |  |
|                            |                  |  |
|                            |                  |  |
|                            |                  |  |
|                            |                  |  |
|                            |                  |  |
|                            | Back             |  |
|                            |                  |  |

<span id="page-76-0"></span>**Abbildung 4–22. Bildschirm zum Anzeigen der Library-Infos**

### **Cartridge Map (Kassettenstandorte)**

Durch Auswahl dieser Option erhalten Sie einen Plan über die Belegung der Fächer und Kassetten, die zurzeit von der Library verwendet werden. Bei Aktivierung und Verwendung von Strichcode-Etiketten werden diese angezeigt.

| Drive<br>0 |                               | Slot<br>3 | M <sub>154</sub> | Slot<br>9  | M1S10 |
|------------|-------------------------------|-----------|------------------|------------|-------|
| Drivel     | DRV2                          | Slot<br>4 |                  | Slot<br>10 |       |
| Mail<br>0  |                               | Slot<br>5 | M1S6             | Slot<br>11 |       |
| Slot<br>0  | M1S1                          | Slot<br>6 |                  | Slot<br>12 | M2S1  |
| Slot       | M <sub>1</sub> S <sub>2</sub> | Slot      |                  | Slot<br>13 |       |
| Slot<br>2  |                               | Slot<br>8 |                  | Slot<br>14 | M2S3  |
|            |                               |           |                  |            | Back  |

**Abbildung 4–23. Bildschirm zur Anzeige der Kassettenstandorte**

### Bereich "Edit Options" (Optionen bearbeiten)

Im Bereich "Edit Options" (Optionen bearbeiten) können Sie die folgenden Bildschirme auswählen:

- Library
- SCSI
- Network (Netzwerk)
- Passwords (Kennwörter)

### **Library**

Durch Auswahl dieser Option können Sie die Library-Optionen festlegen, die Sie benötigen, um die Library an Ihre speziellen Anforderungen anzupassen ([Abbildung 4–24](#page-77-0)). [Tabelle 4–2](#page-67-0) enthält eine Auflistung der verfügbaren Optionen sowie eine Beschreibung.

**HINWEIS:** Sie können den folgenden Library-Bildschirm aufrufen, indem Sie ▼ wählen. Wenn Sie zum vorherigen Library-Bildschirm wechseln möchten, wählen Sie ▲ oder die Schaltfläche "Back" (Zurück), um den Menübildschirm aufzurufen.

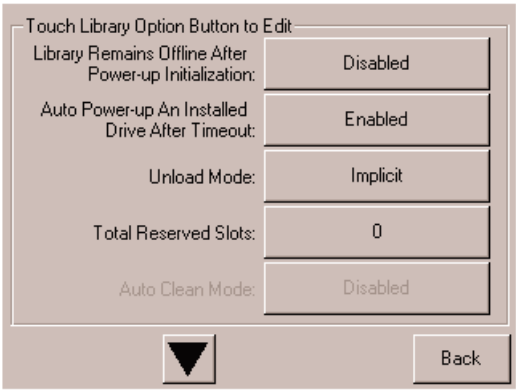

<span id="page-77-0"></span>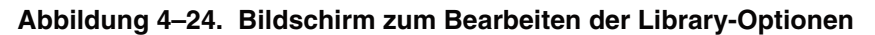

### **SCSI**

Durch Auswahl dieser Option können Sie die SCSI-Optionen festlegen, die Sie benötigen, um die Library an Ihre speziellen Anforderungen anzupassen (siehe [Abbildung 4–25\)](#page-78-0). [Tabelle 4–3](#page-70-0) enthält eine Auflistung der verfügbaren Optionen sowie eine Beschreibung.

**HINWEIS:** Sie können den folgenden SCSI-Bildschirm aufrufen, indem Sie ▼ wählen. Wenn Sie zum vorherigen SCSI-Auswahlbildschirm wechseln möchten, wählen Sie ▲ oder die Schaltfläche "**Back**" (Zurück), um den Menübildschirm aufzurufen.

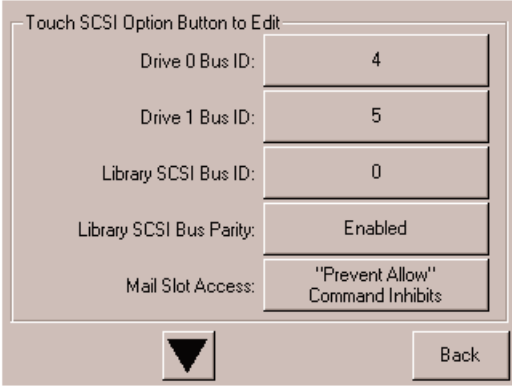

<span id="page-78-0"></span>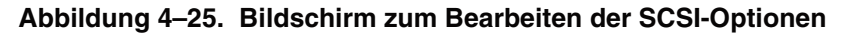

### **Network (Netzwerk)**

Durch Auswahl dieser Option können Sie die Netzwerk-Optionen festlegen, die Sie benötigen, um die Library an Ihre speziellen Anforderungen anzupassen (siehe [Abbildung 4–26\)](#page-79-0). [Tabelle 4–4](#page-75-1) enthält eine Auflistung der verfügbaren Optionen sowie eine Beschreibung.

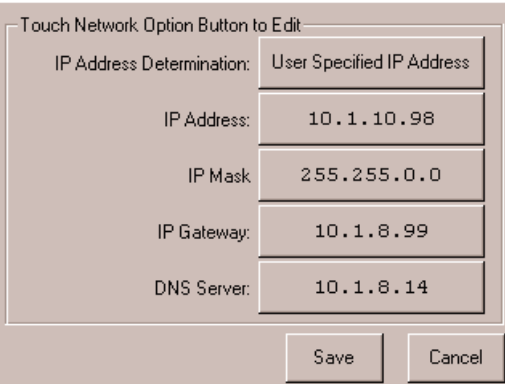

<span id="page-79-0"></span>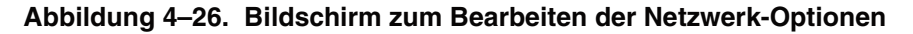

### **Passwords (Kennwörter)**

Durch Auswahl dieser Option können Sie die Kennwort-Optionen festlegen, die Sie benötigen, um die Library an Ihre speziellen Anforderungen anzupassen (siehe [Abbildung 4–27\)](#page-79-1). Weitere Informationen finden Sie im Abschnitt "Sicherheitssperren [für Bedienfeld und Medien](#page-52-0)" weiter oben in diesem Kapitel.

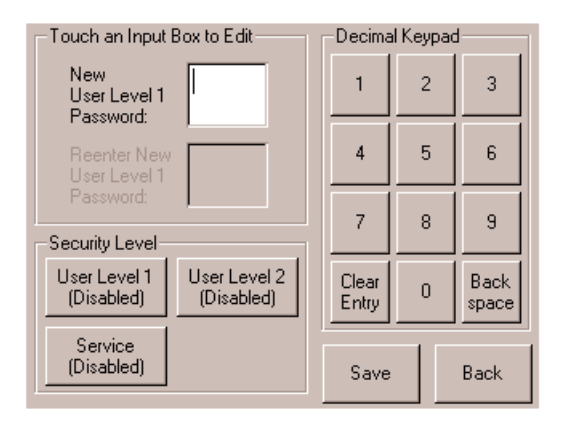

<span id="page-79-1"></span>**Abbildung 4–27. Bildschirm zum Bearbeiten der Kennwort-Optionen**

## Bereich ..Utilities" (Dienstprogramme)

Im Bereich "Utilities" (Dienstprogramme) können Sie die folgenden Bildschirme auswählen:

- Maintenance (Wartung)
- Diagnostics (Diagnose)
- Factory (Werk)
- Security Level (Sicherheitsstufe)

### **Wartung**

Durch Auswahl dieser Option können Sie Wartungsmaßnahmen am System durchführen oder die folgenden Komponenten ersetzen (siehe [Abbildung 4–28\)](#page-81-0):

- Clean One Drive (Ein Laufwerk reinigen)
- Clean Both Drives (Beide Laufwerke reinigen, MSL5026)
- Clean All Drives (Alle Laufwerke reinigen, MSL5052)
- Replace Drive (Laufwerk ersetzen)
- Set User Defaults (Benutzerdefinierte Werte vorgeben)
- Reboot Module (Modul neu starten)
- Flash Drive From SCSI (Flashing des Laufwerks über SCSI durchführen)
- Flash Drive From Tape (Flashing des Laufwerks von Band durchführen)
- Drive Format (Laufwerksformat)
- Force Reconfiguration (Neukonfiguration erzwingen)

Die Optionen des Menüs "*Maintenance*" (Wartung), die für die Verwendung durch den Benutzer gedacht sind, werden in [Kapitel 5](#page-84-0), "[Wartung](#page-84-1)", beschrieben. Beschreibungen weiterer Optionen des Menüs "Maintenance" (Wartung), die von Servicetechnikern verwendet werden, finden Sie im *Compaq StorageWorks MSL5000 Series Library Maintenance and Service Guide*.

| Maintenance         |                          |                          |
|---------------------|--------------------------|--------------------------|
| Clean One<br>Drive  | Set<br>User Defaults     | Flash Drive<br>From Tape |
| Clean All<br>Drives | Force<br>Reconfiguration | Flash Drive<br>From SCSI |
| Replace Drive       | Reboot Module            |                          |
| Drive Format        |                          |                          |
|                     |                          | Back                     |

<span id="page-81-0"></span>Abbildung 4-28. Bildschirm "Maintenance" (Wartung)

### **Diagnostics (Diagnose)**

Durch Auswahl dieser Option können Sie eine Systemkalibrierung an den verfügbaren Komponenten vornehmen (siehe [Abbildung 4–29](#page-81-1)). Die verfügbaren Optionen sind abhängig von der angegebenen Benutzerstufe.

Die Optionen des Menüs "Diagnostics" (Diagnose), die für die Verwendung durch den Benutzer gedacht sind, werden in [Kapitel 5,](#page-84-0) "[Wartung"](#page-84-1), beschrieben. Beschreibungen weiterer Optionen des Menüs "Diagnostics" (Diagnose), die von Servicetechnikern verwendet werden, finden Sie im *Compaq StorageWorks MSL5000 Series Library Maintenance and Service Guide*.

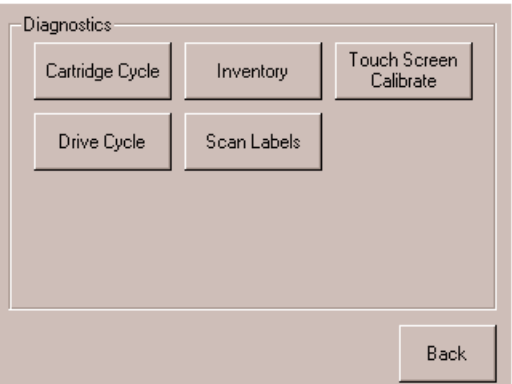

<span id="page-81-1"></span>Abbildung 4-29. Bildschirm "Diagnostics" (Diagnose)

### **Factory (Werk)**

Durch Auswahl dieser Option können Sie Werkseinstellungen an den folgenden Komponenten vornehmen (siehe [Abbildung 4–30](#page-82-0)):

- Passwords (Kennwörter)
- Clear SRAM Contents (SRAM-Speicher löschen)
- Set Factory Defaults (Werkseitig definierte Werte vorgeben)
- Motor Diag (Motor-Diagnose)
- View SRAM Contents (SRAM-Speicher anzeigen)

Die Optionen des Menüs "Factory" (Werk), die für die Verwendung durch den Benutzer gedacht sind, sind in [Kapitel 5,](#page-84-0) ["Wartung"](#page-84-1), beschrieben. Beschreibungen weiterer Optionen des Menüs "Diagnostics" (Diagnose), die von Servicetechnikern verwendet werden, finden Sie im *Compaq StorageWorks MSL5000 Series Library Maintenance and Service Guide*.

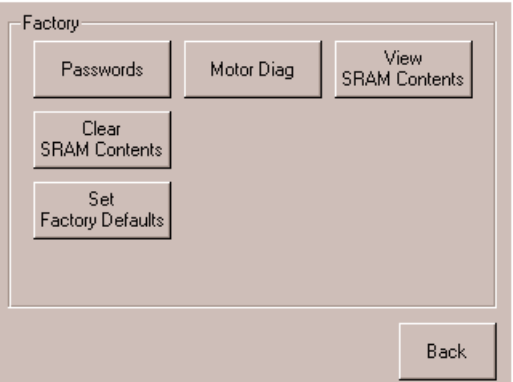

<span id="page-82-0"></span>Abbildung 4-30. Bildschirm "Factory" (Werk)

### **Security Level (Sicherheitsstufe)**

Durch Auswahl dieser Option können Sie Kennwörter für eine Sicherheitsstufe auswählen (siehe [Abbildung 4–31\)](#page-83-0).

**HINWEIS:** Die Library wird mit dem voreingestellten Service-Kennwort "5566" ausgeliefert.

**HINWEIS:** Durch Einstellen eines Wertes von 0000 für eine bestimmte Stufe wird diese Stufe deaktiviert.

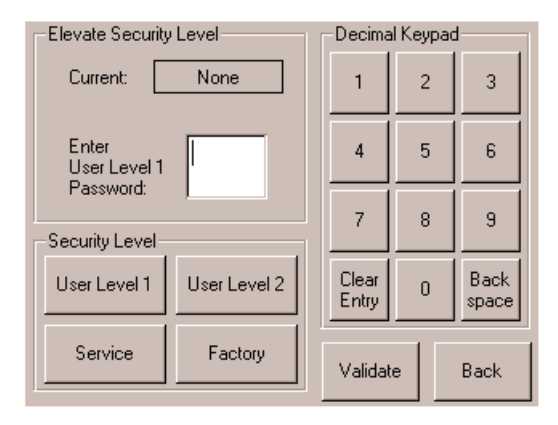

<span id="page-83-0"></span>Abbildung 4-31. Bildschirm "Security Level" (Sicherheitsstufe)

# <span id="page-84-1"></span>**Wartung**

<span id="page-84-0"></span>**5**

In diesem Kapitel wird die Menüoption "Clean One Drive" (Ein Laufwerk reinigen) im Untermenü "Maintenance" (Wartung) beschrieben, das sich im Bereich "Utilities" (Dienstprogramme) auf dem Display an der Vorderseite der Library befindet. Mit der Menüoption "Clean One Drive" (Ein Laufwerk reinigen) können Sie die Bandlaufwerke reinigen, die in Compaq *StorageWorks* MSL5000 Serie Libraries installiert sind.

**ACHTUNG:** Die anderen Optionen im Untermenü "Maintenance" (Wartung) sollten nur von qualifizierten Servicetechnikern verwendet werden.

**ACHTUNG:** Verwenden Sie die Option "Clean One Drive" (Ein Laufwerk reinigen) nur, wenn die Library eine Meldung anzeigt, die darauf hinweist, dass ein Bandlaufwerk gereinigt werden muss. Übertriebenes, nicht erforderliches Reinigen kann die Bandlaufwerke beschädigen.

In diesem Kapitel werden folgende Verfahren mit der Library beschrieben:

- Automatisches Verwenden einer Reinigungskassette.
- Manuelles Verwenden einer Reinigungskassette.
- Ersetzen einer Reinigungskassette in einem reservierten Fach.

**WICHTIG:** Die Backup-Anwendungssoftware muss mit der automatischen Reinigungsfunktion kompatibel sein, damit Robotik-Befehlskonflikte vermieden werden. Compaq unterstützt keinen vorbeugenden automatischen Reinigungsbetrieb.

## **Verwenden einer Reinigungskassette**

Da die Reinigungskassette einen Abrieb verursacht, sollten Sie diese nur verwenden, wenn im Display auf der Vorderseite die Meldung "Use Cleaner" (Reinigungskassette verwenden) angezeigt wird. Es gibt drei Möglichkeiten, die Reinigung der installierten Bandlaufwerke zu organisieren:

- Automatisch über die Anwendungssoftware.
- Automatisch durch Aktivieren des Modus "Auto Clean" (automatische Reinigung).
- Manuell durch Auswahl der Menüoption "Clean One Drive" (Ein Laufwerk reinigen) im Untermenü "Maintenance" (Wartung) im Display auf der Vorderseite.

### **Automatisches Verwenden einer Reinigungskassette**

Sie können die Library so konfigurieren, dass sie die Reinigungskassette bei Bedarf automatisch verwendet. Sobald ein Bandlaufwerk, das gereinigt werden muss, einen Entladevorgang abgeschlossen hat, sendet das Bandlaufwerk eine Reinigungsanforderung an die Library. Dadurch wird ein automatischer Reinigungsvorgang aktiviert, falls ein Fach für die Reinigungskassette reserviert, im Menü "Library Options" (Library-Optionen) der Modus "Auto Clean" (Automatische Reinigung) ausgewählt und eine Reinigungskassette der entsprechende Kassettentechnologie eingelegt wurde.

Gehen Sie wie folgt vor, um die Library für die Verwendung des automatischen Reinigungsmodus zu konfigurieren:

- 1. Reservieren Sie ein Fach für die Reinigungskassette. Weitere Informationen hierzu finden Sie im Abschnitt ["Einrichten eines reservierten Faches](#page-42-0)" in [Kapitel 3.](#page-38-0)
- 2. Aktivieren Sie den automatischen Reinigungsmodus. Weitere Informationen hierzu finden Sie im Abschnitt ["Library Options \(Library-Optionen\)](#page-66-0)" in [Kapitel 4.](#page-48-0)

### **Manuelles Verwenden einer Reinigungskassette**

Eine Reinigungskassette kann an einem von drei Orten eingelegt und von dort verwendet werden.

- Mail-Fach Dieser Ort hat gegenüber einem Datenkassettenfach oder dem Reservieren eines Reinigungskassettenfachs den Vorteil, dass Sie kein Magazin entnehmen müssen.
- Bandkassettenfach Um die Reinigungskassette von diesen Ort zu verwenden, müssen Sie zunächst ein Magazin entnehmen, um eine Reinigungskassette in das Bandkassettenfach einzulegen. Nach dem Reinigungsvorgang muss die Reinigungskassette wieder entnommen werden.
- Reinigungsfach Um die Reinigungskassette von diesen Ort zu verwenden, ist die Reservierung von mindestens einem Bandkassettenfach erforderlich, das ausschließlich von einer Reinigungskassette genutzt wird. Der Vorteil dieser Methode besteht darin, dass die Reinigungskassette in der Library bleiben kann und stets zur Verfügung steht. Sie muss nur in die Hand genommen werden, wenn sie abgenutzt ist und durch eine neue ersetzt werden muss. Weitere Informationen hierzu finden Sie im Abschnitt ["Einrichten eines reservierten Faches](#page-42-0)" in [Kapitel 3.](#page-38-0)

### **Verwenden einer Reinigungskassette von einem Mail-Fach aus**

- 1. Setzen Sie eine Reinigungskassette in ein Mail-Fach ein.
- 2. Wählen Sie auf dem Display an der Vorderseite im Untermenü "Maintenance" (Wartung) die Menüoption "Clean One Drive" (Ein Laufwerk reinigen).
- 3. Wählen Sie im Feld "Element Type" (Elementtyp) "Source" (Quelle) und anschließend "Mail Slot" (Mail-Fach).
- 4. Wählen Sie "Cleaning" (Reinigen). Falls der standardmäßig vorgegebene Eintrag nicht das zu reinigende Laufwerk bezeichnet, drücken Sie im Feld "Destination Element Type" (Ziel-Elementtyp) auf "Drive" (Laufwerk), um durch die Liste der verfügbaren Bandlaufwerke zu gehen. Alternativ können Sie auch die Schaltfläche "**Back space**" (Rückschritt) und die **Zifferntasten** verwenden, um die gewünschte Laufwerksnummer direkt einzugeben.
- 5. Wenn Sie die richtigen Eingaben für die Quelle und das Ziel vorgenommen haben, dann wählen Sie die Option "Execute Clean" (Reinigung ausführen).
- 6. Wenn der Reinigungszyklus abgeschlossen ist, wird die Reinigungskassette von der Library in ein Mail-Fach zurückgelegt. Um die Reinigungskassette zu entnehmen, wählen Sie im Library-Statusbildschirm die Option "Mail Slot Access" (Mail-Fach-Zugriff).

### **Verwenden einer Reinigungskassette aus einem Bandkassettenfach**

- 1. Legen Sie eine Reinigungskassette in ein entsprechendes Bandkassettenfach (beispielsweise Fach 0) ein.
- 2. Wählen Sie auf dem Display an der Vorderseite im Untermenü "Maintenance" (Wartung) die Menüoption "Clean One Drive" (Ein Laufwerk reinigen).
- 3. Wählen Sie "Source" (Quelle). Falls der standardmäßig vorgegebene Eintrag nicht das Fach bezeichnet, in dem sich die Reinigungskassette befindet, drücken Sie im Feld "Element Type" (Elementtyp) auf "Slot" (Fach) um die verfügbaren Kassettenfächer durchzugehen. Alternativ können Sie auch die Schaltfläche "**Back space**" (Rückschritt) und die **Zifferntasten** verwenden, um die gewünschte Fachnummer direkt einzugeben.
- 4. Wählen Sie "Cleaning" (Reinigen). Falls der standardmäßig vorgegebene Eintrag nicht das zu reinigende Laufwerk bezeichnet, drücken Sie im Feld "Destination Element Type" (Ziel-Elementtyp) auf "Drive" (Laufwerk), um durch die Liste der verfügbaren Bandlaufwerke zu gehen. Alternativ können Sie auch die Schaltfläche "**Back space**" (Rückschritt) und die **Zifferntasten** verwenden, um die gewünschte Laufwerksnummer direkt einzugeben.
- 5. Wenn Sie die richtigen Eingaben für die Quelle und das Ziel vorgenommen haben, dann wählen Sie die Option "Execute Clean" (Reinigung ausführen).
- 6. Wenn der Reinigungsvorgang abgeschlossen ist, wird die Reinigungskassette von der Library in das entsprechende Bandkassettenfach zurückgelegt. Um die Reinigungskassette zu entfernen, wählen Sie im Library-Statusbildschirm die Option "Magazine Access" (Magazinzugriff).

### **Verwenden einer Reinigungskassette von einem Reinigungsfach aus**

- 1. Reservieren Sie ein Fach für die Reinigungsbandkassette. Weitere Informationen hierzu finden Sie im Abschnitt ["Einrichten eines reservierten Faches](#page-42-0)" in [Kapitel 3.](#page-38-0)
- 2. Legen Sie eine Reinigungskassette in das reservierte Fach ein.
- 3. Wählen Sie auf dem Display an der Vorderseite im Untermenü "Maintenance" (Wartung) die Menüoption "Clean One Drive" (Ein Laufwerk reinigen). Beachten Sie, dass im Fenster "Source" (Quelle) als Standardeinstellung das Reinigungsfach (Cln'g Slot 0) angezeigt wird.
- 4. Wählen Sie "Cleaning" (Reinigen). Falls der standardmäßig vorgegebene Eintrag nicht das zu reinigende Laufwerk bezeichnet, drücken Sie im Feld "Destination Element Type" (Ziel-Elementtyp) auf "Drive" (Laufwerk), um durch die Liste der verfügbaren Bandlaufwerke zu gehen. Alternativ können Sie auch die Schaltfläche "**Back space**" (Rückschritt) und die **Zifferntasten** verwenden, um die gewünschte Laufwerksnummer direkt einzugeben.
- 5. Wählen Sie "Execute Clean" (Reinigung ausführen), wenn das richtige Ziel eingegeben ist.
- 6. Wenn der Reinigungszyklus abgeschlossen ist, wird die Reinigungskassette von der Library in das Reinigungskassettenfach (Cln'g Slot 0) zurückgelegt. Um die Reinigungskassette zu entnehmen, wählen Sie im Library-Statusbildschirm die Option "Magazine Access" (Magazinzugriff).

## **Ersetzen einer Reinigungskassette in einem reservierten Fach**

Wenn die Reinigungskassette abgenutzt ist, wird eine entsprechende Meldung im Display auf der Vorderseite angezeigt. Überprüfen Sie den Statusbildschirm der Library, um sicherzustellen, dass die Reinigungskassette aus dem Laufwerk in das reservierte Fach entladen wurde. Falls nicht, dann entladen Sie die Kassette in das Fach. Verwenden Sie hierzu die Option "Move Media" (Medien verschieben) im Statusbildschirm der Library.

**HINWEIS:** Eine Reinigungskassette kann über ein rechtes Magazin oder ein Mail-Fach in einem linken Magazin entnommen und ersetzt werden.

### **Ersetzen einer Reinigungskassette in einem rechten Magazin**

- 1. Wählen Sie im Statusbildschirm der Library die Option "Magazine Access" (Magazinzugriff).
- 2. Entnehmen Sie das entsprechende rechte Magazin aus der Library.
- 3. Entnehmen Sie die verbrauchte Reinigungskassette aus dem letzten Bandkassettenfach. Beschriften Sie die Kassette mit VERBRAUCHT, und entsorgen Sie die Kassette ordnungsgemäß.
- 4. Legen Sie eine neue Reinigungskassette in das letzte Bandkassettenfach des Magazins ein.
- 5. Setzen Sie das entsprechende rechte Magazin wieder ein.

### **Ersetzen einer Reinigungskassette in einem Mail-Fach**

- 1. Wählen Sie im Statusbildschirm der Library die Option "Move Media" (Medien verschieben).
- 2. Wählen Sie "Source" (Quelle) und anschließend im Feld "Source Element Type" (Quell-Elementtyp) "Cleaning Slot" (Reinigungsfach).
- 3. Wählen Sie "Destination" (Ziel) und anschließend im Feld "Destination Element Type" (Ziel-Elementtyp) "Mail Slot" (Mail-Fach).
- 4. Wählen Sie "Execute Move" (Verschieben ausführen), um die Reinigungskassette in ein Mail-Fach abzulegen.
- 5. Sobald der Vorgang abgeschlossen ist, drücken Sie die Schaltfläche "Back" (Zurück), um wieder zur Standardanzeige des Display auf der Vorderseite zurückzukehren.
- 6. Wählen Sie im Statusbildschirm der Library die Option "Mail Slot Access", und entnehmen Sie anschließend die verbrauchte Reinigungskassette. Beschriften Sie die Kassette mit VERBRAUCHT, und entsorgen Sie die Kassette ordnungsgemäß.
- 7. Legen Sie eine Reinigungskassette in ein Mail-Fach ein.
- 8. Wählen Sie im Statusbildschirm der Library die Option "Move Media" (Medien verschieben).
- 9. Wählen Sie "Source" (Quelle) und anschließend im Feld "Source Element Type" (Quell-Elementtyp) "Mail Slot" (Mail-Fach).
- 10. Wählen Sie "Destination" (Ziel) und anschließend im Feld "Destination Element Type" (Ziel-Elementtyp) "Cleaning Slot" (Reinigungsfach).
- 11. Wählen Sie "Execute Move" (Verschieben ausführen), um die neue Reinigungskassette in einem Reinigungsfach abzulegen.

## **Fehlerbeseitigung**

## **Einführung**

In diesem Kapitel werden die Probleme beschrieben, die bei einer Compaq *StorageWorks* MSL5000 Serie Library zu Fehlfunktionen führen können, einschließlich:

- Plattformprobleme
- Allgemeine Laufwerksfehler
- Fehlerkorrektur
- Fehlersymptomcodes (FSC, Fault Symptom Codes)

**HINWEIS:** Jede Library wird mit einem RS232-Diagnosekabel und dem Diagnosedienstprogramm *MSL5000Util* (auf Diskette) geliefert. Die Verwendung wird im *Compaq StorageWorks MSL5000 Series Library Maintenance and Service Guide* beschrieben.

## **Plattformprobleme**

Eine nicht ordnungsgemäße Installation und Konfiguration kann zu Plattformproblemen führen. In diesem Fall scheint die Library normal zu funktionieren, es können jedoch keine Daten ausgetauscht werden. Möglicherweise wird auch ein Fehlercode auf dem GUI-Touchscreen angezeigt. Um einen Fehler in diesem Problembereich zu identifizieren, müssen Sie Ihre Installation und Konfiguration überprüfen. Informationen zur ordnungsgemäßen Installation und Konfiguration finden Sie in [Kapitel 2,](#page-26-0) "[Installation](#page-26-1)".

Die allgemeinen Laufwerksfehler resultieren normalerweise aus einer fehlerhaften Kommunikation zwischen dem Prozessor der Library und einem Laufwerksprozessor oder aus einer mechanischen Fehlfunktion in der Library. Sowohl bei Plattformproblemen als auch bei allgemeinen Bandlaufwerksfehlern wird eine Fehlermeldung und ein Fehlersymptomcode (FSC) auf dem GUI-Touchscreen angezeigt. Verwenden Sie den FSC, um Ihrem Compaq Servicepartner über Fehler zu informieren. In einigen Fällen können Sie den FSC auch verwenden, um ein geeignetes Korrekturverfahren zu bestimmen.

Fehler, die mit Library und/oder Laufwerk in Verbindung zu stehen scheinen, haben möglicherweise eine andere Ursache. In Frage kommen Bedienerfehler, ungeeignete HBA-Treiber, nicht kompatible Anwendungssoftware, schlechte SCSI-Verkabelung, nicht unterstützte Modi, usw.

## **Fehlerkorrektur**

[Abbildung 6–1](#page-94-0) zeigt eine Übersicht über die zur Fehlerkorrektur empfohlenen Schritte. Sie sollten dem Ablauf in diesem Diagramm in jedem Fall folgen.

Verfahren zur Fehlerkorrektur (ERPs, Error Recovery Procedures) werden ausführlich in [Tabelle 6–1](#page-95-0) aufgelistet. FSCs werden in [Tabelle 6–2](#page-95-1) mit den entsprechende ERPs aufgeführt.

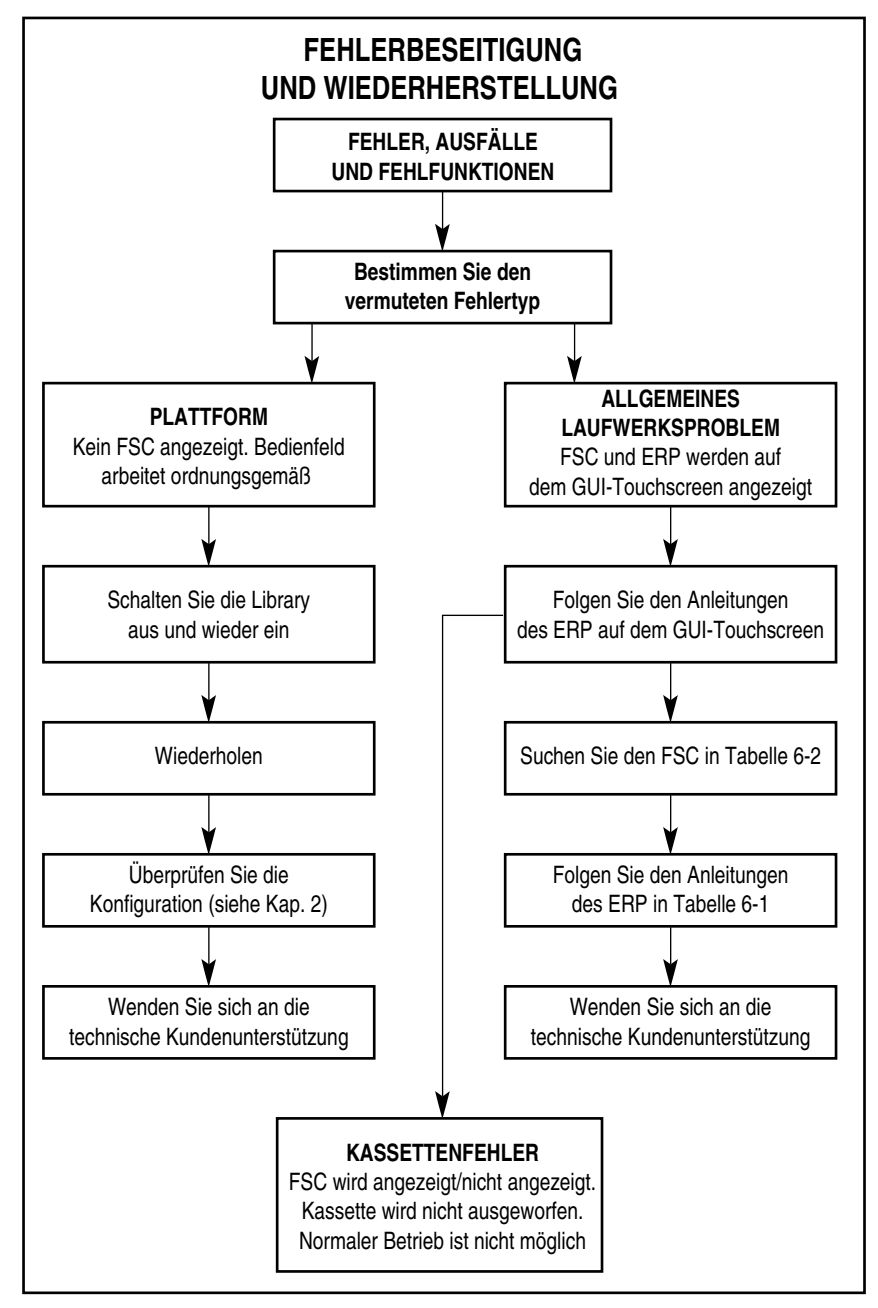

<span id="page-94-0"></span>**Abbildung 6–1. Flussdiagramm zur Fehlerbeseitigung**

## **Verfahren zur Fehlerkorrektur**

In [Tabelle 6–1](#page-95-0) sind die Verfahren zur Fehlerkorrektur (ERPs) für Fehler aufgelistet, die auf dem GUI-Touchscreen angezeigt werden. Diese Liste umfasst nur die Verfahren, die problemlos vom Endbenutzer durchgeführt werden können. Im *Compaq StorageWorks MSL5000 Series Library Maintenance and Service Guide* werden weitere Verfahren beschrieben, die von einem qualifizierten Servicetechniker durchgeführt werden können.

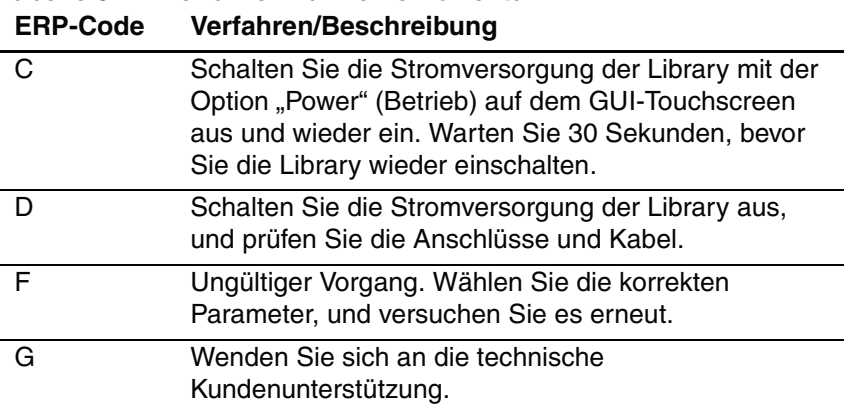

# <span id="page-95-0"></span>**Tabelle 6–1. Verfahren zur Fehlerkorrektur**

## **Fehlersymptomcodes (FSCs)**

Eine Beschreibung der FSCs, die auf dem GUI-Touchscreen angezeigt werden, finden Sie in [Kapitel 4,](#page-48-0) "[Betrieb](#page-48-1)". Jeder FSC wird von einer beschreibenden Meldung und Anleitungen zum Beheben des Fehlers begleitet. Wenn ein Fehler bestehen bleibt, suchen Sie den FSC in [Tabelle 6–2](#page-95-1), um das Verfahren zur Fehlerbeseitigung zu ermitteln, oder um den Fehler Ihrem Compaq Servicepartner zu melden.

| <b>Meldung</b>             | <b>FSC</b> | ERP  |
|----------------------------|------------|------|
| OS Catastrophic Error      | 0901       |      |
| OS Task Exit Error         | 0902       |      |
| <b>SCSI Firmware Error</b> | 1001       | D. G |
| <b>SCSI FIFO Empty</b>     | 1002       | D. G |
| <b>SCSI FIFO Error</b>     | 1003       | D. G |

<span id="page-95-1"></span>**Tabelle 6–2. Fehlersymptomcodes**

| Meldung                                   | <b>FSC</b>        | <b>ERP</b>        |
|-------------------------------------------|-------------------|-------------------|
| <b>SCSI Gross Error</b>                   | 1004              | C, D, G           |
| Illegal SCSI Cnt Cmd                      | 1005              | C, D, G           |
| <b>SCSI Message Error</b>                 | 1006              | D, G              |
| <b>SCSI Invalid Element</b>               | 1007              | D, G              |
| SCSI No Pending Int.                      | 1008              | D, G              |
| SCSI Invalid Int.                         | 1009              | $D, \overline{G}$ |
| <b>Illegal Move</b>                       | 2008              | C, G              |
| Door Open (nur Statusmeldung)             | 2009              | F                 |
| Menu Mode (nur Statusmeldung)             | 200A              | F                 |
| <b>Cart Unaccessible</b>                  | 200C              | F                 |
| Drive In Error                            | 200D              | C, G              |
| No Magazine                               | 200E              | F                 |
| <b>Removal Prevented</b>                  | 200F              | F                 |
| Ctl. Firmware Error                       | 2010              | C, G              |
| Drive Code Update Command Error           | 2080              | C, G              |
| <b>Move Command Failure</b>               | 2081              | $\overline{C, G}$ |
| Open Mail Slot Fault                      | 2090              | C, G              |
| Open Left Door Fault                      | 2091              | C, G              |
| Open Right Door Fault                     | 2092              | C, G              |
| <b>Open Doors Fault</b>                   | 2093              | $\overline{C, G}$ |
| Open DLT Handle Fault                     | 2094              | C, G              |
| No IP Address Found                       | 20a0              | C, G              |
| No IP Address Mode Fault                  | 20a1              | C, G              |
| No Gateway Address Found                  | 20a2              | $\overline{C, G}$ |
| Unknown Exchange For The Async<br>message | 20 <sub>b</sub> 0 | C, G              |
| Drive In Error                            | 20 <sub>co</sub>  | C, G              |
| Drive In Error                            | 20c1              | C, G              |
| <b>Motor Fault Condition</b>              | 3000              | C, G              |
| <b>Shuttle Tach Errors</b>                | 3001              | $\overline{C, G}$ |
| <b>Picker Tach Errors</b>                 | 3002              | C, G              |
| Rotary Tach Errors                        | 3003              | C, G              |

**Tabelle 6–2. Fehlersymptomcodes** *(Fortsetzung)*

| - - <i>,</i><br><b>Meldung</b>                 | <b>FSC</b> | <b>ERP</b>        |
|------------------------------------------------|------------|-------------------|
| <b>Vertical Tach Errors</b>                    | 3004       | C, G              |
| Passthru Tach Errors                           | 3005       | C, G              |
| <b>Excessive Picker Friction Error</b>         | 3006       | C, G              |
| <b>Bin Fetch Failure</b>                       | 3011       | $\overline{C, G}$ |
| <b>Bin Stow Failure</b>                        | 3012       | C, G              |
| Drive Fetch Failure                            | 3013       | C, G              |
| <b>Drive Stow Failure</b>                      | 3014       | $\overline{C, G}$ |
| <b>Drive Timeout Failure</b>                   | 3015       | C, D, G           |
| <b>Drive Status Failure</b>                    | 3016       | C, D, G           |
| Drive In Flux Timeout                          | 3017       | C, D, G           |
| Drive Load Retry Failed                        | 3018       | C, G              |
| Drive Open Door Failed                         | 3019       | C, G              |
| <b>Drive Close Door Failed</b>                 | 301A       | $\overline{C, G}$ |
| <b>Drive Communication Error</b>               | 301B       | C, D, G           |
| Drive Get General Status Fail                  | 301C       | C, D, G           |
| Drive Get Status 3 Fail                        | 301D       | C, D, G           |
| <b>Undefined Config</b>                        | 3020       | $\overline{C, G}$ |
| Orphan Cartridge not flowed                    | 3030       | C, G              |
| Chassis S/N Mismatch. Previous S/N<br>retained | 3031       | G                 |
| Chassis S/N Character count is not correct     | 3032       | G                 |
| Chassis S/N did not scan                       | 3033       | G                 |
| Chassis S/N save operation failed              | 3034       | G                 |
| Motor Firmware Error                           | 3040       | $\overline{C, G}$ |
| Loader Received Invalid Command                | 3041       | $\overline{C, G}$ |
| <b>Motor Firmware Error</b>                    | 3042       | $\overline{C, G}$ |
| <b>Missing Magazine</b>                        | 3050       | F                 |
| No Cartridges In Library                       | 3051       | F                 |
| <b>Too Many Cartridges</b>                     | 3052       | F                 |
| Need 3 Cartridges Minimum                      | 3053       | F                 |
| Need 1 Drive Minimum                           | 3054       | F                 |
| Need 5 Cartridge Minimum                       | 3056       | F                 |

**Tabelle 6–2. Fehlersymptomcodes** *(Fortsetzung)*

| <b>Meldung</b>                                      | .,,<br><b>FSC</b> | <b>ERP</b>        |
|-----------------------------------------------------|-------------------|-------------------|
| Invalid Magazine Type                               | 3057              | F                 |
| Magazine Type Change Not Handled                    | 3058              | F                 |
| Zone Sequence Error                                 | 3060              | C, G              |
| Drive Eject Fail                                    | 3070              | $\overline{C, G}$ |
| Drive Eject Fail                                    | 3071              | C, G              |
| Drive Eject Fail                                    | 3072              | C, D, G           |
| Drive Eject Fail                                    | 3073              | C, D, G           |
| Soft Fetch Retry                                    | 3080              | C, D, G           |
| Soft Fetch Retry                                    | 3081              | C, D, G           |
| Drive Stow Failed, Media Returned to<br>Source      | 3082              | F                 |
| Drive Stow Failed, Media Remains in Drive           | 3083              | F                 |
| <b>UnSupported Drive For Requested</b><br>Operation | 3084              | F                 |
| No Retry On Fetch/Stow                              | 308F              | F                 |
| <b>Picker Jammed</b>                                | 3100              | C, G              |
| Picker Jammed 2                                     | 3102              | C. G              |
| Picker Jammed 3                                     | 3103              | C, G              |
| Picker Jammed 4                                     | 3104              | C, G              |
| Picker Jammed 5                                     | 3105              | C, G              |
| Picker Jammed 6                                     | 3106              | C, G              |
| Picker Jammed 7                                     | 3107              | C, G              |
| Picker Jammed 8                                     | 3108              | C, G              |
| Picker Jammed 9                                     | 3109              | C, G              |
| Picker Jammed 10                                    | 310A              | C, G              |
| Picker Jammed 11                                    | 310B              | C, G              |
| Picker Jammed on Stow                               | 310F              | C, G              |
| <b>Picker Retries Exceeded</b>                      | 3110              | C, G              |
| Picker Retries Exceeded 1                           | 3111              | C, G              |
| <b>Picker Retries Exceeded 2</b>                    | 3112              | C, G              |
| Picker Retries Exceeded 3                           | 3113              | C, G              |
| <b>Picker Retraction Error</b>                      | 3115              | C, G              |

**Tabelle 6–2. Fehlersymptomcodes** *(Fortsetzung)*

| Meldung                                            | . טי<br><b>FSC</b> | <b>ERP</b>        |
|----------------------------------------------------|--------------------|-------------------|
| Shuttle Jammed                                     | 3200               | C, G              |
| Shuttle Jammed                                     | 3201               | C, G              |
| Shuttle Jammed                                     | 3202               | $\overline{C, G}$ |
| Shuttle Jammed                                     | 3203               | C, G              |
| Shuttle Jammed                                     | 3204               | $\overline{C, G}$ |
| Shuttle Jammed                                     | 3205               | $\overline{C, G}$ |
| Rotary Jammed                                      | 3300               | C, G              |
| Shuttle on Wrong Side Of The Rotary                | 3301               | C, G              |
| <b>Rotary Cannot find Zones</b>                    | 3302               | C, G              |
| Passthrough Elevator Jammed                        | 3400               | $\overline{C, G}$ |
| Vertical Elevator Jammed                           | 3500               | C, G              |
| No DLTs Attached                                   | 5010               | F                 |
| All Slots Empty                                    | 5011               | F                 |
| <b>DLT Already Loaded</b>                          | 5014               | F                 |
| Expired Clean'g Cart                               | 5015               | F                 |
| Not a Clean'g Cart                                 | 5016               | F                 |
| <b>DLT Timeout Error</b>                           | 5035               | C, D, G           |
| Move Command Fail                                  | 503B               | F                 |
| <b>Clean Operation Timeout</b>                     | 503C               | F                 |
| <b>Drive Status Fail</b>                           | 503D               | F                 |
| Command response from unexpected<br>source         | 7001               | D, G              |
| Control command execution failed                   | 7002               | D, G              |
| Control response not matched to a known<br>command | 7003               | D, G              |
| Loader response not matched to a known<br>command  | 7004               | D, G              |
| Drive response not matched to a known<br>command   | 7005               | D, G              |
| Flash response not matched to a known<br>command   | 7006               | D, G              |

**Tabelle 6–2. Fehlersymptomcodes** *(Fortsetzung)*

| Meldung                                                 | <b>FSC</b> | <b>ERP</b>        |
|---------------------------------------------------------|------------|-------------------|
| Drive index on Update Status message<br>was invalid     | 7007       | C, D, G           |
| The Drive response was not expected                     | 7008       | C, D, G           |
| The opcode for a WORD message was<br>unknown            | 7009       | C, D, G           |
| The opcode for a DWORD message was<br>unknown           | 700A       | C, D, G           |
| The button causing library to go offline was<br>unknown | 700B       | C, D, G           |
| Destination Xchg was Null                               | 700C       | C, G              |
| Sending of a cmd failed                                 | 700D       | C, G              |
| Deactivating a drive that is not attached               | 700E       | C, G              |
| Deactivation of a drive failed                          | 700F       | C, G              |
| Drive removal failed                                    | 7010       | C, G              |
| HotPlug statue update failed                            | 7011       | C, G              |
| Drive is Active failed                                  | 7012       | C, G              |
| <b>Control Com Unidentified</b>                         | 7013       | C, G              |
| Drive status update failed                              | 7014       | $\overline{C, G}$ |
| Loader command execution failed                         | 7015       | $\overline{C, G}$ |
| Sequential command execution failed                     | 7016       | C, G              |
| Destination Xchg for msg. was Null                      | 7017       | C, G              |
| Bad src mod in peg msg                                  | 7018       | C, G              |
| Peg message wrapping a Null msg. ptr.                   | 7019       | C, G              |
| Xchg conversion failed                                  | 701A       | $\overline{C, G}$ |
| Invalid L-drive number to convert                       | 701B       | C, G              |
| Invalid P-drive number to convert                       | 701C       | $\overline{C, G}$ |
| Invalid mod number to convert                           | 701D       | C, G              |
| Cartridge reject recovery failed                        | 8001       | C, D, G           |
| Drive Fan stalled                                       | 8002       | C, D, G           |
| Drive load did not complete                             | 8003       | C, D, G           |
| Invalid drive was installed                             | 8004       | F                 |

**Tabelle 6–2. Fehlersymptomcodes** *(Fortsetzung)*

| <b>Meldung</b>                   | ັ<br><b>FSC</b> | <b>ERP</b> |
|----------------------------------|-----------------|------------|
| Orphan cartridge recovery failed | 9001            | C, D, G    |
| Move operation failed            | 9002            | C, D, G    |
| SMX send error                   | A001            | C, G       |
| SMX receive error                | A002            | C, G       |
| Comm free list empty             | A003            | C, G       |
| Invalid comm. put attempt        | A004            | C, G       |
| Invalid comm. get attempt        | A005            | C, G       |
| Comm initialization error        | A006            | C, G       |
| Put of a NULL comm.              | A007            | C, G       |
| Msg contains no comm.            | A008            | C, G       |
| Comm return address is unknown   | A009            | C, G       |

**Tabelle 6–2. Fehlersymptomcodes** *(Fortsetzung)*

Wenn eine Fehlermeldung angezeigt wird, die nicht in [Tabelle 6–2](#page-95-1) aufgeführt ist, notieren Sie sich die Nummer des Fehlercodes, und folgen Sie den Verfahren zur Fehlerkorrektur. Wenn der Fehler erneut auftritt, wenden Sie sich an Ihren Compaq Servicepartner.

**A**

## **Zulassungshinweise**

## **FCC-Hinweis**

In Abschnitt 15 der FCC-Bestimmungen sind die Grenzwerte für Strahlenemissionen (RF) festgelegt, die einen interferenzfreien Empfang von RF-Signalen erlauben. Viele elektronische Geräte, einschließlich Computer, erzeugen zusätzlich zu ihren eigentlichen Funktionen hochfrequente Schwingungen und sind deshalb von diesen Bestimmungen betroffen. Diese Bestimmungen teilen Computer und deren Peripheriegeräte je nach der beabsichtigten Installation in die Klassen A und B ein. Bei Geräten der Klasse A handelt es sich um Geräte, die für die Installation in einem geschäftlichen oder kommerziellen Umfeld vorgesehen sind. Zur Klasse B zählen Geräte, die auch in Wohnräumen verwendet werden (z. B. PCs). Die FCC verlangt, dass die Geräte beider Klassen mit einem Aufkleber gekennzeichnet sind, aus dem das Interferenzpotential der Geräte sowie zusätzliche Bedienungsanleitungen für den Benutzer ersichtlich sind.

Das Klassifizierungsetikett weist darauf hin, welcher Klasse (A oder B) das Gerät angehört. Bei Geräten der Klasse B befindet sich ein FCC-Logo oder eine FCC-ID auf dem Etikett. Bei Geräten der Klasse A befindet sich kein FCC-Logo und auch keine FCC-Kennung auf dem Etikett. Nachstehend finden Sie Hinweise zu den jeweiligen Geräteklassen.

### **Geräte der Klasse A**

Dieses Gerät wurde getestet und entspricht den Grenzwerten für digitale Geräte der Klasse A (siehe Abschnitt 15 der FCC-Bestimmungen). Diese Grenzwerte bieten einen ausreichenden Schutz vor Interferenzen bei einer Installation in Gewerberäumen. Das Gerät erzeugt und verwendet hochfrequente Schwingungen und kann sie ausstrahlen. Wenn es nicht nach den Anweisungen des Herstellers aufgestellt und betrieben wird, können Störungen im Radio- und Fernsehempfang auftreten. Der Betrieb dieses Gerätes in Wohnräumen führt in vielen Fällen zu störenden Interferenzen. In diesem Falle ist der Benutzer verpflichtet, durch das Gerät verursachte Störungen auf eigene Kosten zu beseitigen.

### **Geräte der Klasse B**

Dieses Gerät wurde getestet und entspricht in Übereinstimmung mit Abschnitt 15 der FCC-Bestimmungen den Grenzwerten digitaler Geräte der Klasse B. Diese Grenzwerte bieten einen ausreichenden Schutz gegen Interferenzen bei Installation in Wohnräumen. Das Gerät erzeugt und verwendet hochfrequente Schwingungen und kann sie ausstrahlen. Wenn es nicht nach den Anweisungen des Herstellers aufgestellt und betrieben wird, können Störungen im Radio- und Fernsehempfang auftreten. In Ausnahmefällen können bestimmte Installationen aber dennoch Störungen verursachen. Sollte der Radio- und Fernsehempfang beeinträchtigt sein, was durch Ein- und Ausschalten des Gerätes festgestellt werden kann, empfiehlt sich die Behebung der Störung durch eine oder mehrere der folgenden Maßnahmen:

- Richten Sie die Empfangsantenne neu aus oder stellen Sie die Antenne an anderer Stelle auf.
- Vergrößern Sie den Abstand zwischen Gerät und Empfänger.
- Stecken Sie den Netzstecker in eine andere Steckdose, so dass das Gerät und der Empfänger an unterschiedliche Stromkreise angeschlossen sind.
- Bitten Sie Ihren Händler oder einen erfahrenen Radio- bzw. Fernsehtechniker um Hilfe.

## **Änderungen**

Laut FCC-Bestimmungen ist der Benutzer darauf hinzuweisen, dass Geräte, an denen Änderungen vorgenommen wurden, die von der Compaq Computer Corporation nicht ausdrücklich gebilligt wurden, vom Benutzer nicht betrieben werden dürfen.

### **Kabel**

Zur Einhaltung der FCC-Bestimmungen müssen abgeschirmte Kabel mit RFI/EMI-Anschlussabschirmung aus Metall verwendet werden.

### **Konformitätserklärung für Produkte mit dem FCC-Logo – nur USA**

Dieses Gerät erfüllt die Anforderungen gemäß Abschnitt 15 der FCC-Bestimmungen. Für den Betrieb sind folgende Bedingungen zu beachten: (1.) Dieses Gerät darf keine schädlichen Interferenzen erzeugen und muss (2.) empfangene Interferenzen aufnehmen, obwohl diese zu Betriebsstörungen führen können.

Informationen zu diesem Produkt erhalten Sie unter folgender Adresse:

Compaq Computer Corporation

P. O. Box 692000, Mail Stop 530113

Houston, Texas 77269-2000

Oder unter folgender Telefonnummer in den USA:

1-800- 652-6672 (1-800-OK COMPAQ)

Bei Fragen zu dieser FCC-Erklärung wenden Sie sich an:

Compaq Computer Corporation

P. O. Box 692000, Mail Stop 510101

Houston, Texas 77269-2000

Oder folgende Telefonnummer in den USA:

(281) 514-3333

Geben Sie auf Anfrage die Teile-, Serien- bzw. Modellnummer an, die am Produkt angebracht ist.

## **Hinweis für Kanada**

### **Geräte der Klasse A**

Dieses Gerät der Klasse A entspricht allen Anforderungen der kanadischen Richtlinien für funkstörende Geräte.

### **Geräte der Klasse B**

Dieses digitale Gerät der Klasse B hält alle Grenzwerte ein, die in den kanadischen Richtlinien für funkstörende Geräte festgelegt sind.

## **Hinweis für die Europäische Union**

# $\epsilon$

Produkte mit dem CE-Zeichen erfüllen die Anforderungen der von der Europäischen Kommission verabschiedeten EMV-Richtlinie (89/336/EWG), der Niederspannungsrichtlinie (73/23/EWG) und, falls dieses gerät über Telekommunikationsfunktionen verfügt, der R&TTE-Richtlinie (Richtlinie über Funkanlagen und Telekommunikationsendeinrichtungen (1999/5/EC)).

Dies impliziert die Konformität mit den folgenden europäischen Normen (die entsprechenden internationalen Normen und Bestimmungen sind in Klammern angegeben):

- EN 55022 (CISPR 22) Funkstörungen von informationstechnischen Einrichtungen
- EN55024 (IEC61000-4-2, 3, 4, 5, 6, 8, 11) EMV Fachgrundnorm Störfestigkeit
- EN61000-3-2 (IEC61000-3-2) EMV Grenzwerte für Oberschwingungsströme
- EN61000-3-3 (IEC61000-3-3) EMV Grenzwerte für Spannungsschwankungen und Flicker in Niederspannungsnetzen
- EN 60950 (IEC 60950) Gerätesicherheit

## **Technische Daten**

In diesem Anhang sind die folgenden technischen Daten einer Compaq *StorageWorks* MSL5000 Library aufgeführt:

- Betriebsleistung
- Zuverlässigkeit
- Stromversorgung
- Abmessungen und Gewicht
- Umgebungsbedingungen
- Schallemission
- Sicherheit

## **Betriebsleistung**

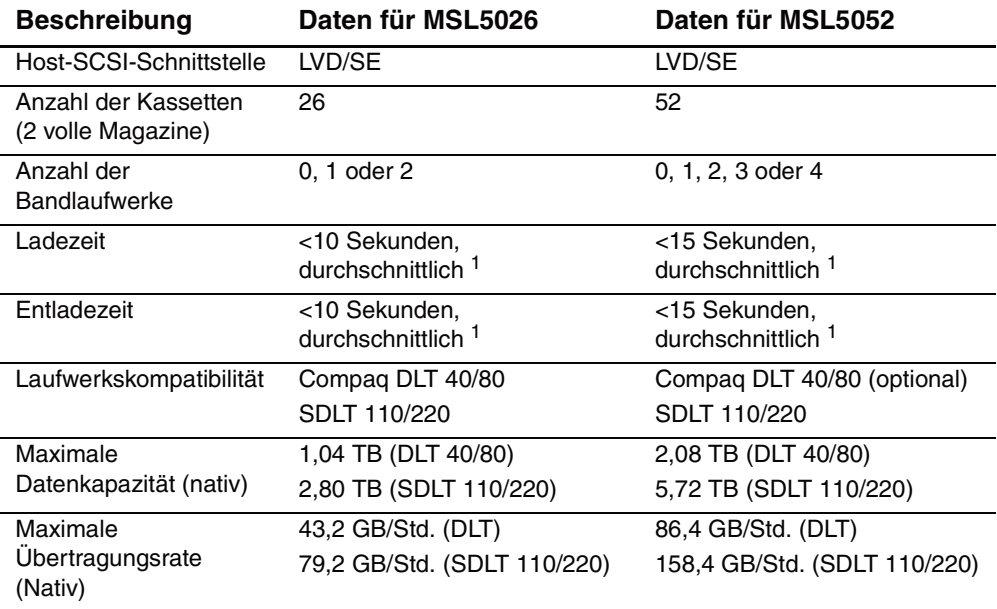

#### **Tabelle B–1. Technische Daten zur Betriebsleistung**

<sup>1</sup>ohne Zugriff auf den Pass-Through Mechanism (PTM, Weiterleitungsmechanismus)

## **Zuverlässigkeit (MSL5026 und MSL5052)**

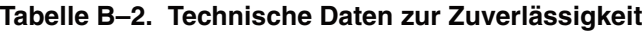

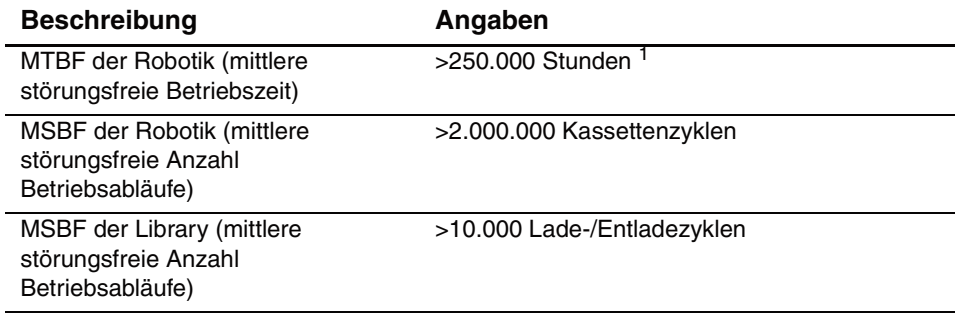
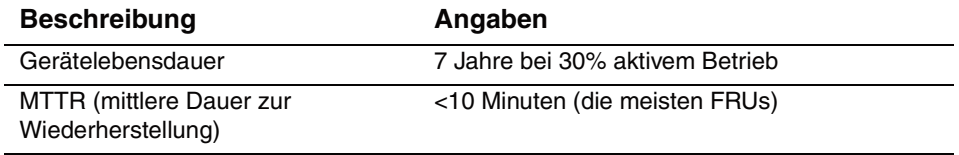

#### **Tabelle B–2. Technische Daten zur Zuverlässigkeit (Fortsetzung)**

1außer Stromversorgung, Bandlaufwerke und Kühllüfter

## <span id="page-108-1"></span>**Stromversorgung**

#### **Tabelle B–3. Technische Daten zur Stromversorgung**

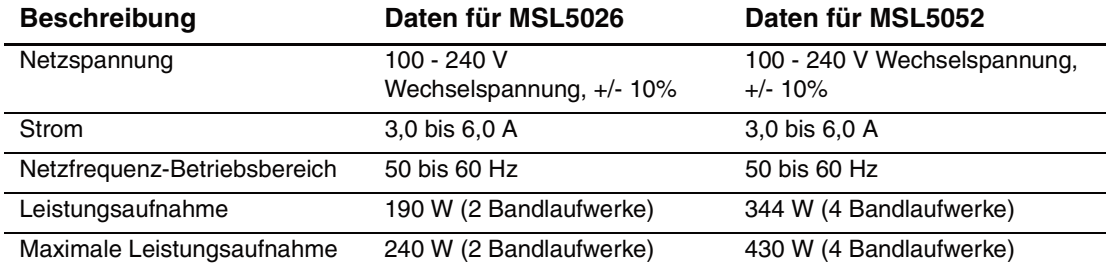

## <span id="page-108-0"></span>**Abmessungen und Gewicht**

**Tabelle B–4. Technische Daten zu Abmessungen und Gewicht (Desktop-Modell)**

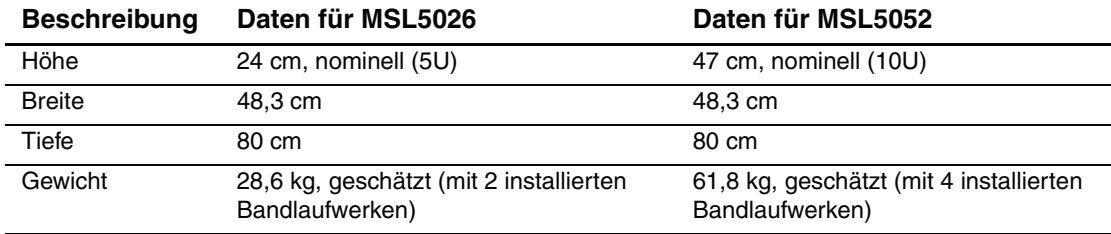

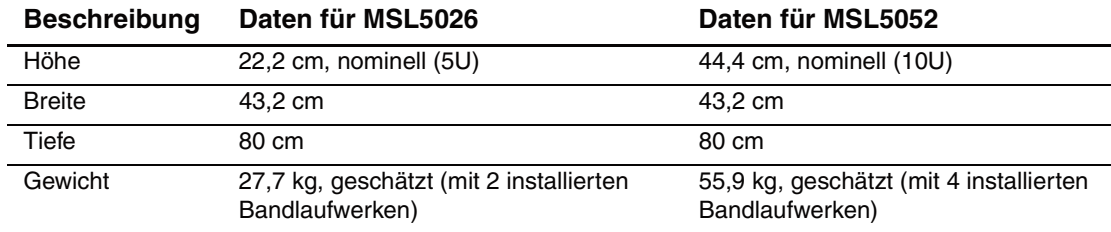

#### **Tabelle B–5. Technische Daten zu Abmessungen und Gewicht (Rack-Modell)**

## <span id="page-109-0"></span>**Umgebungsbedingungen (MSL5026 und MSL5052)**

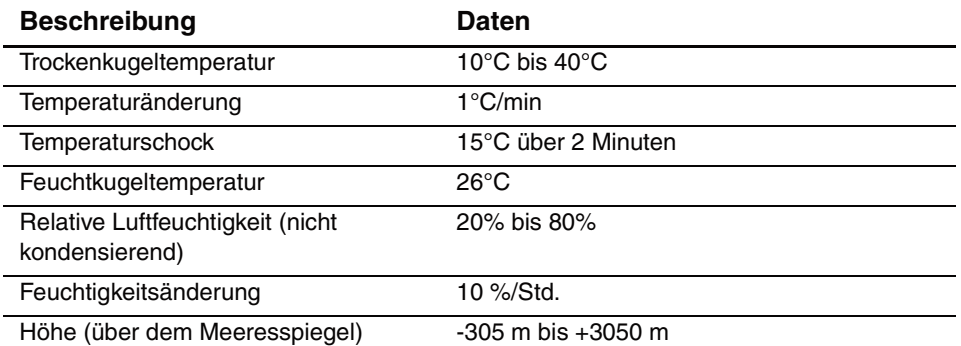

**Tabelle B–6. Technische Daten zu den Umgebungsbedingungen (bei Betrieb)**

#### **Tabelle B–7. Technische Daten zu den Umgebungsbedingungen (Lagerung oder Versand, verpackt oder unverpackt)**

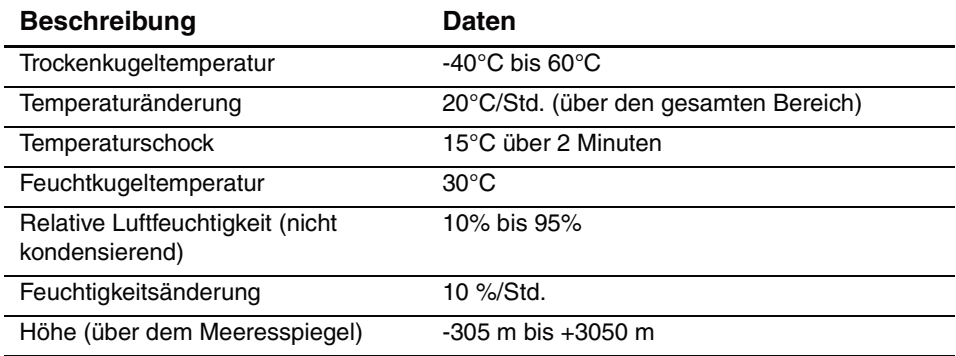

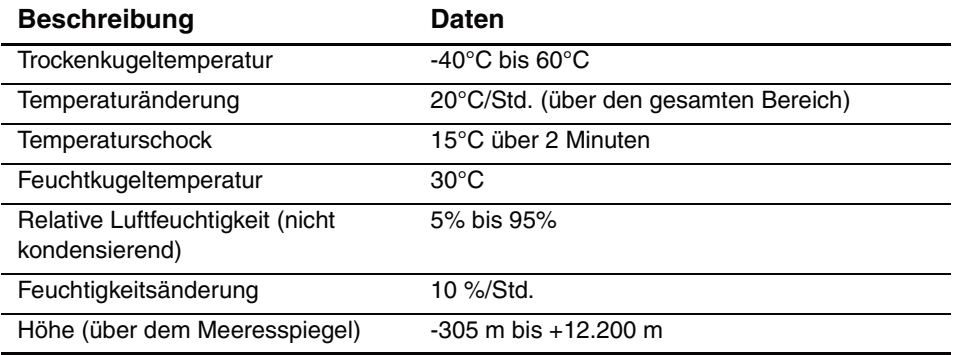

#### **Tabelle B–8. Technische Daten zu den Umgebungsbedingungen (kurzzeitig)**

## <span id="page-110-1"></span><span id="page-110-0"></span>**Schallemission**

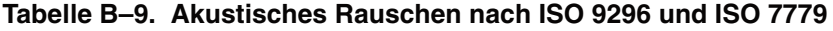

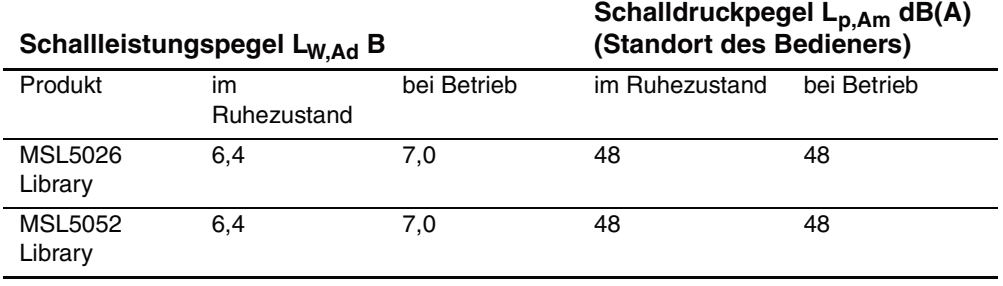

**HINWEIS:** Aktuelle Werte für spezielle Ausrüstungsstufen erfahren Sie von Ihrem Compaq Partner;  $1 B = 10 dB(A)$ .

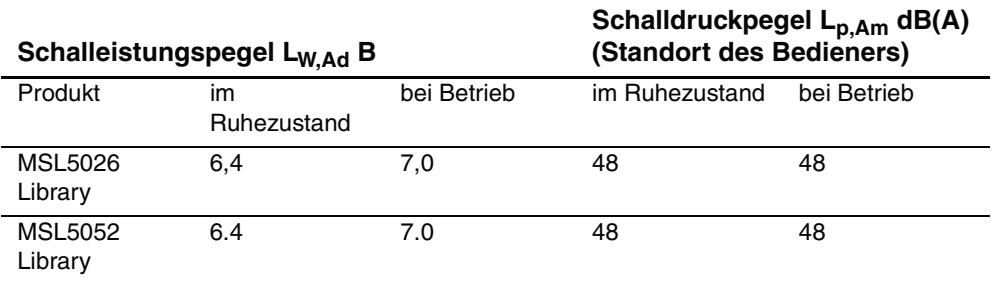

#### **Tabelle B–10. Schallemissionswerte - Werteangaben nach ISO 9296 und ISO 7779/DIN 27779**

**HINWEIS:** Aktuelle Werte für spezielle Ausrüstungsstufen sind über die Compaq Partner erhältlich.  $1 B = 10 dB(A)$ .

## <span id="page-111-0"></span>**Sicherheit**

Die Library trägt die folgenden Zertifizierungen der Zulassungsbehörden zur Produktsicherheit.

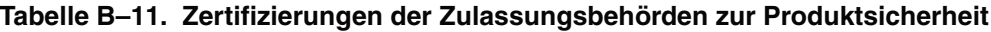

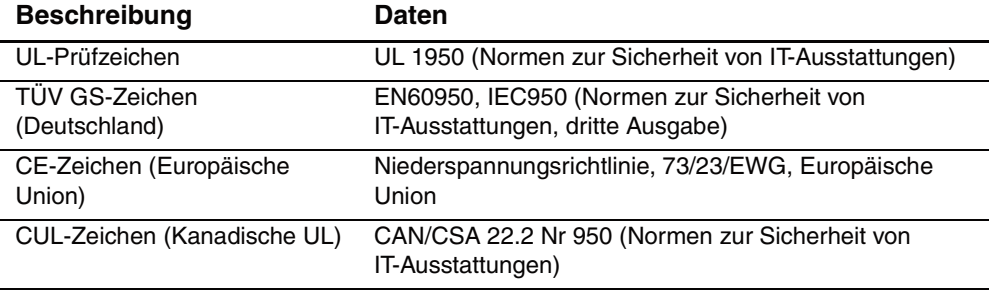

**C**

# <span id="page-112-0"></span>**Elektrostatische Entladung**

Beachten Sie beim Einrichten des Systems oder beim Umgang mit den Bauteilen die folgenden Sicherheitsvorkehrungen, um eine Beschädigung des Systems zu vermeiden. Die Entladung von statischer Elektrizität über einen Finger oder einen elektrischen Leiter kann die Systemplatine oder andere Bauteile beschädigen, die gegenüber elektrostatischer Entladung empfindlich sind. Eine derartige Beschädigung kann die Lebensdauer des Geräts herabsetzen.

Beachten Sie die folgenden Sicherheitsmaßnahmen, um elektrostatische Entladungen zu verhindern:

- Vermeiden Sie das direkte Berühren empfindlicher Bauteile, indem Sie diese in antistatischen Behältern transportieren und lagern.
- Bewahren Sie elektrostatisch empfindliche Teile in den zugehörigen Behältern auf, bis Sie sich an einem vor elektrostatischen Entladungen geschützten Arbeitsplatz befinden.
- Legen Sie die Teile vor dem Entfernen der Behälter auf einer geerdeten Fläche ab.
- Vermeiden Sie das Berühren von Pins, Leitungen und Schaltungsbauteilen.
- Erden Sie sich immer, bevor Sie Bauteile oder Baugruppen berühren, die gegenüber elektrostatischen Entladungen empfindlich sind.

## **Erdungsmethoden**

<span id="page-113-0"></span>Es gibt verschiedene Methoden zur Erdung. Verwenden Sie eine oder mehrere der folgenden Erdungsmethoden, wenn Sie elektrostatisch empfindliche Komponenten berühren oder installieren:

- Verwenden Sie ein Antistatik-Armband mit einem Erdungskabel, das mit einem geerdeten Arbeitsplatz bzw. einem Computergehäuse verbunden ist. Antistatik-Armbänder sind flexible Bänder mit einem minimalen Widerstand von 1 MOhm ±10 Prozent im Erdungskabel. Tragen Sie das Armband eng an derHaut, um eine ausreichende Erdung zu gewährleisten.
- Verwenden Sie Fußgelenkbänder, wenn Sie im Stehen arbeiten. Tragen Sie die Bänder an beiden Füßen, und stellen Sie sich auf leitende Böden oder antistatische Fußmatten.
- Verwenden Sie leitfähiges Werkzeug.
- Verwenden Sie eine transportable Wartungsausrüstung mit einer faltbaren, statische Elektrizität ableitenden Arbeitsmatte.

Wenn Sie über keines der genannten Hilfsmittel verfügen, um eine vorschriftsmäßige Erdung zu gewährleisten, lassen Sie das Teil, das gegenüber elektrostatischer Entladung empfindlich ist, von einem Compaq Partner installieren.

**HINWEIS:** Weitere Informationen zu statischer Elektrizität oder Unterstützung bei der Installation des Produkts erhalten Sie von Ihrem Compaq Partner.

**D**

# **Ausbauen und Austauschen eines Bandlaufwerks**

<span id="page-114-0"></span>In diesem Anhang wird erläutert, wie eine Compaq *StorageWorks* MSL5000 Serie Library mit einem zusätzlichen Bandlaufwerk aufgerüstet werden kann. Eine Liste mit Bandlaufwerken, die von Ihrer Library unterstützt werden, finden Sie unter "[Einführung"](#page-14-0).

## **Anleitungen**

So fügen Sie ein Bandlaufwerk hinzu:

1. Packen Sie das Bandlaufwerk aus, und untersuchen Sie es auf sichtbare Beschädigungen. Wenn Sie den Eindruck haben, dass das Bandlaufwerk Beschädigungen aufweist, wenden Sie sich an Compaq und fordern Sie Ersatz an.

<span id="page-115-2"></span>**HINWEIS:** Compaq Bandlaufwerke sind Hot-Plug-Laufwerke. Sie können im laufenden Betrieb aus- und eingebaut werden.

2. Entfernen Sie die Leerblende, mit der der gewünschte Laufwerksschacht abgedeckt ist (siehe [Abbildung D–1\)](#page-115-0). Bewahren Sie die Blende zur späteren Verwendung auf.

<span id="page-115-3"></span><span id="page-115-1"></span><span id="page-115-0"></span>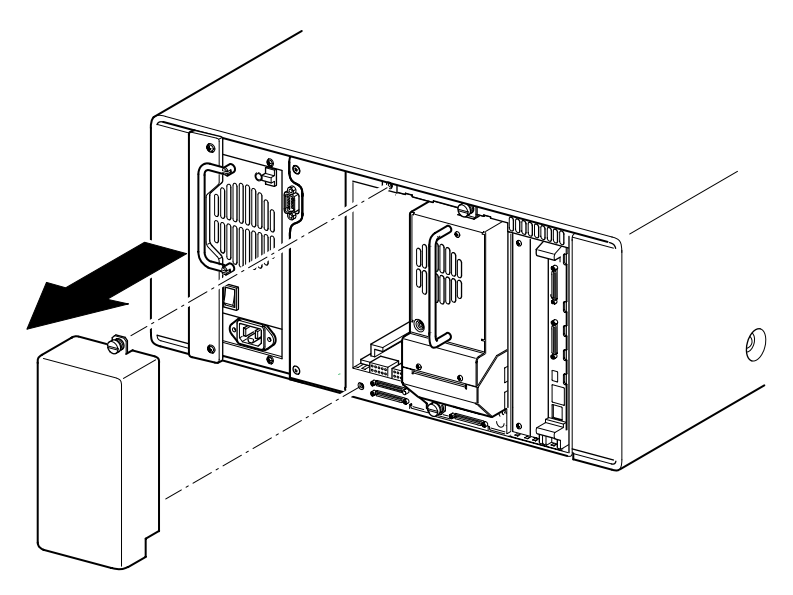

**Abbildung D–1. Entfernen einer Leerblende von einem Laufwerksschacht (MSL5026 abgebildet)**

3. Setzen Sie das Bandlaufwerk langsam in den Laufwerksschacht ein. Vergewissern Sie sich, dass das Laufwerk vollständig eingeschoben ist, so dass es auf der Rückseite der Library ordnungsgemäß einrastet (siehe [Abbildung D–2](#page-116-0)).

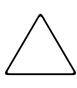

**ACHTUNG:** Achten Sie beim Einbau darauf, dass das Bandlaufwerk gerade ausgerichtet ist, damit ein ordnungsgemäßer Kontakt der Anschlüsse gewährleistet ist. Anderenfalls können die Anschlüsse beschädigt werden.

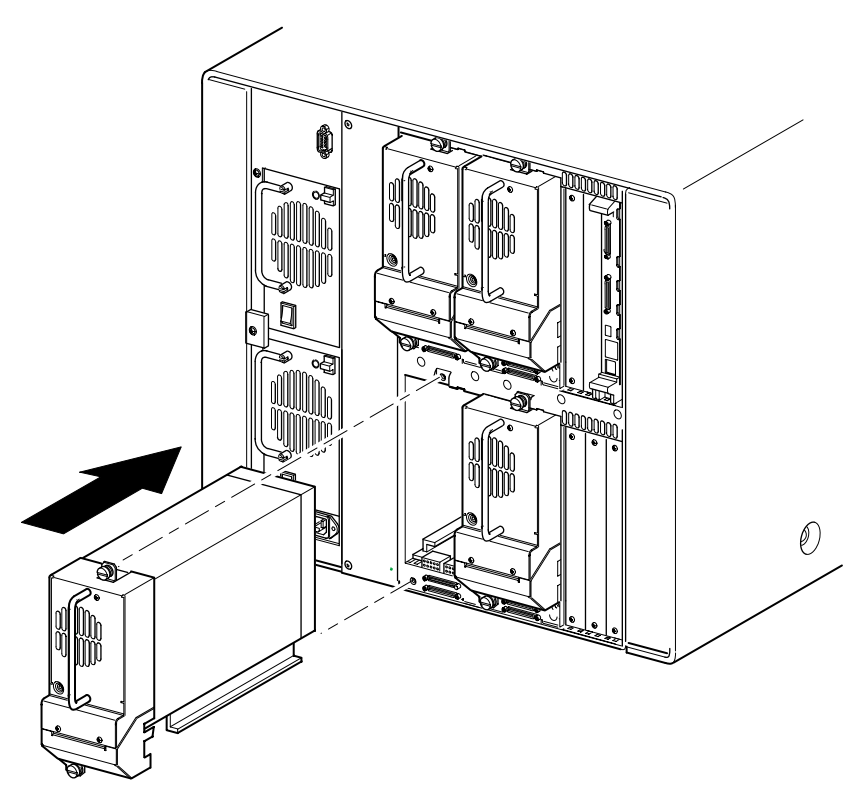

### <span id="page-116-0"></span>**Abbildung D–2. Einsetzen eines Bandlaufwerks (MSL5052 abgebildet)**

- 4. Befestigen Sie das Bandlaufwerk mit den beiden Rändelschrauben an der Library. Verwenden Sie dazu einen Schlitzschraubendreher.
- 5. Konfigurieren Sie das Bandlaufwerk. Siehe ["](#page-38-0)[Konfigurieren der Library](#page-38-1)".

**E**

# <span id="page-118-0"></span>**Beispiele für Konfigurationen**

## **SCSI-Kabel-Konfigurationen**

Halten Sie sich beim Konfigurieren der SCSI-Kabel an folgende Richtlinien:

• Verwenden Sie nur hochwertige SCSI-Kabel.

**HINWEIS:** Fehler, die durch Überlänge oder schlechte Qualität der Kabel entstehen, können die Leistung und die Zuverlässigkeit des SCSI-Busses erheblich beeinträchtigen.

- Jedes Bandlaufwerk in der Library und der Library-Controller bilden jeweils ein eigenes SCSI-Ziel. Wenn zwei oder mehr Geräte an einen SCSI-Bus angeschlossen sind, muss jedes separate SCSI-Gerät eine eindeutige SCSI-ID besitzen.
- Die SCSI-IDs sind werkseitig voreingestellt. Diese werkseitigen Voreinstellungen können Sie mithilfe des GUI-Touchscreens ändern.
- Um eine Library an einen Host anschließen zu können, muss der Host über mindestens einen Wide LVD/SE-Controller und die entsprechende Treibersoftware verfügen.
- Die beste Systemleistung wird erreicht, wenn nicht mehr als zwei Laufwerke an einen einzelnen SCSI-Bus angeschlossen sind.
- Es wird empfohlen, die Robotik und die zugehörigen Laufwerke am selben Bus an den Host-Bus 0 anzuschließen.

## **Beispiele für Konfigurationen**

<span id="page-119-0"></span>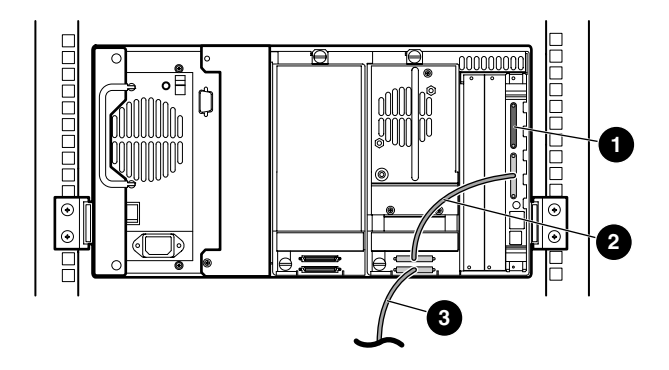

### **Abbildung E–1. Einzelne MSL5026, 1 Host/1 Laufwerk**

- **1** SCSI-Abschlusswiderstand
- <sup>2</sup> 50-cm-Kabel
- <sup>3</sup> Host-Kabel (Bus 0, zum Host-System)

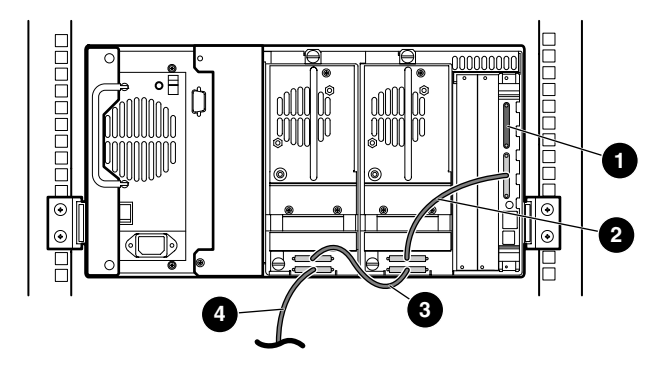

#### **Abbildung E–2. Einzelne MSL5026, 1 Host/2 Laufwerke**

- **1** SCSI-Abschlusswiderstand
- <sup>2</sup> 50-cm-Kabel
- <sup>3</sup> 25-cm-Kabel
- 4 Host-Kabel (Bus 0, zum Host-System)

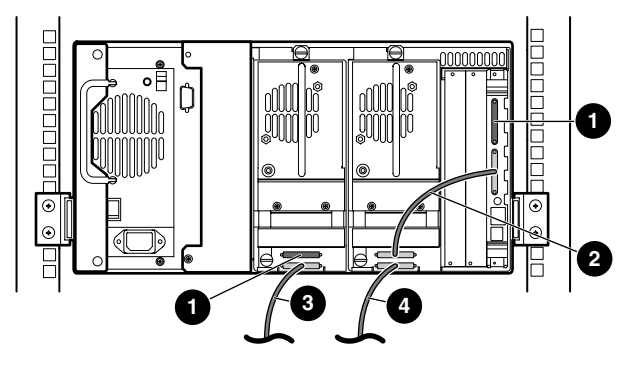

#### **Abbildung E–3. Einzelne MSL5026, 2 Hosts/2 Laufwerke**

- **1** SCSI-Abschlusswiderstand
- <sup>2</sup> 50-cm-Kabel
- <sup>3</sup> Host-Kabel (Bus 1, zum Host-System)
- 4 Host-Kabel (Bus 0, zum Host-System)

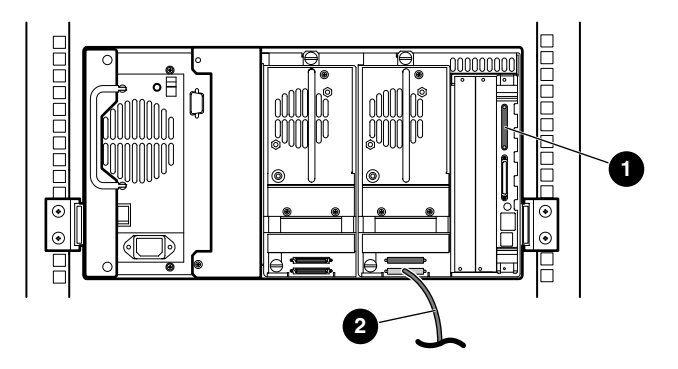

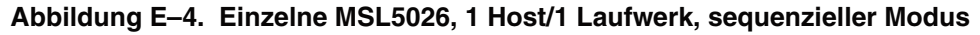

- **1** SCSI-Abschlusswiderstand
- **2** Host-Kabel (zum Host-System)

Hinweise:

- Zum Modul des Library-Controllers besteht keine SCSI-Verbindung.
- Am Modul des Library-Controllers ist ein Abschlusswiderstand installiert.

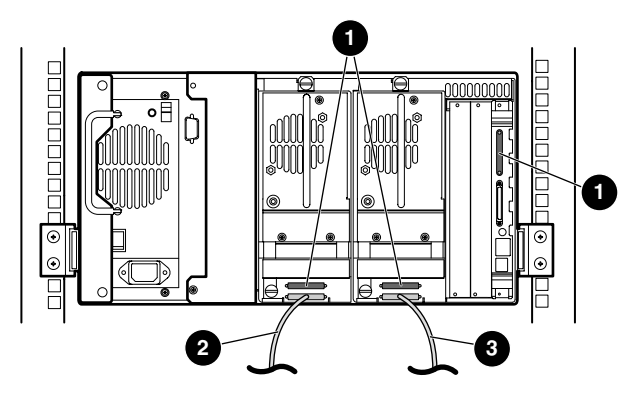

**Abbildung E–5. Einzelne MSL5026, 2 Hosts/2 Laufwerke, geteilt sequentieller Modus**

- **1** SCSI-Abschlusswiderstand
- **2** Host-Kabel (Bus 1, zum Host-System)
- <sup>3</sup> Host-Kabel (Bus 0, zum Host-System)

Hinweise:

- Zum Modul des Library-Controllers besteht keine SCSI-Verbindung.
- Am Modul des Library-Controllers ist ein Abschlusswiderstand installiert.
- Bei dieser Konfiguration wird ein dritter LVD/SE SCSI-Abschlusswiderstand benötigt. Mit der MSL5026 werden nur zwei Abschlusswiderstände geliefert. Diese sind an den Laufwerken angeschlossen.

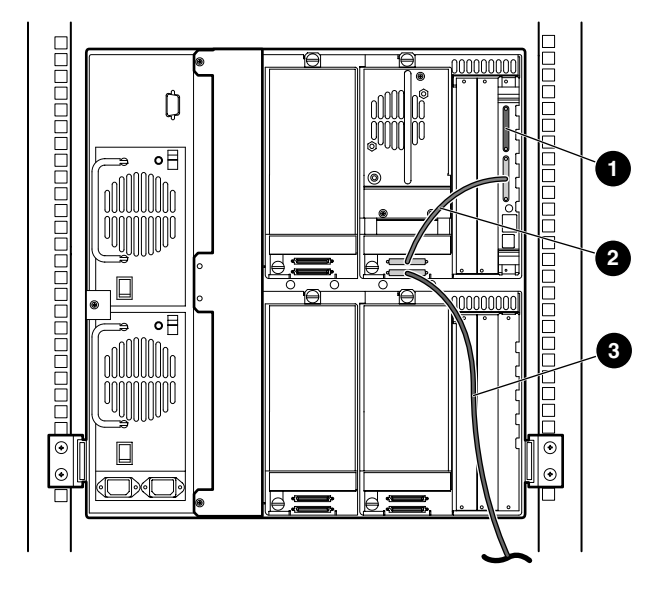

### **Abbildung E–6. Einzelne MSL5052, 1 Host/1 Laufwerk**

- **0** SCSI-Abschlusswiderstand
- <sup>2</sup> 50-cm-Kabel
- <sup>3</sup> Host-Kabel (Bus 0, zum Host-System)

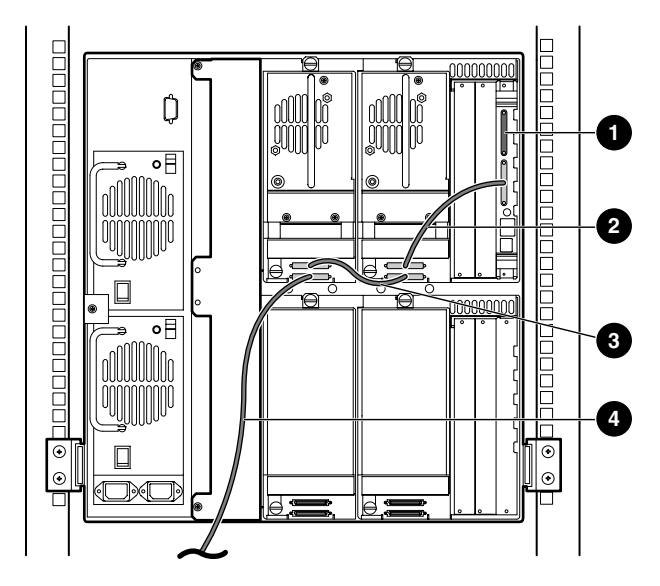

### **Abbildung E–7. Einzelne MSL5052, 1 Host/2 Laufwerke**

- **0** SCSI-Abschlusswiderstand
- <sup>2</sup> 50-cm-Kabel
- <sup>3</sup> 25-cm-Kabel
- 4 Host-Kabel (Bus 0, zum Host-System)

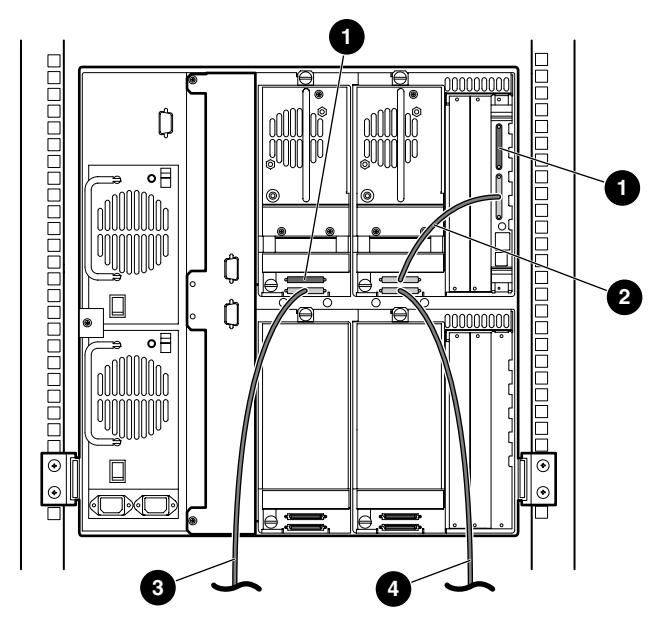

### **Abbildung E–8. Einzelne MSL5052, 2 Hosts/2 Laufwerke**

- **1** SCSI-Abschlusswiderstand
- <sup>2</sup> 50-cm-Kabel
- <sup>3</sup> Host-Kabel (Bus 1, zum Host-System)
- 4 Host-Kabel (Bus 0, zum Host-System)

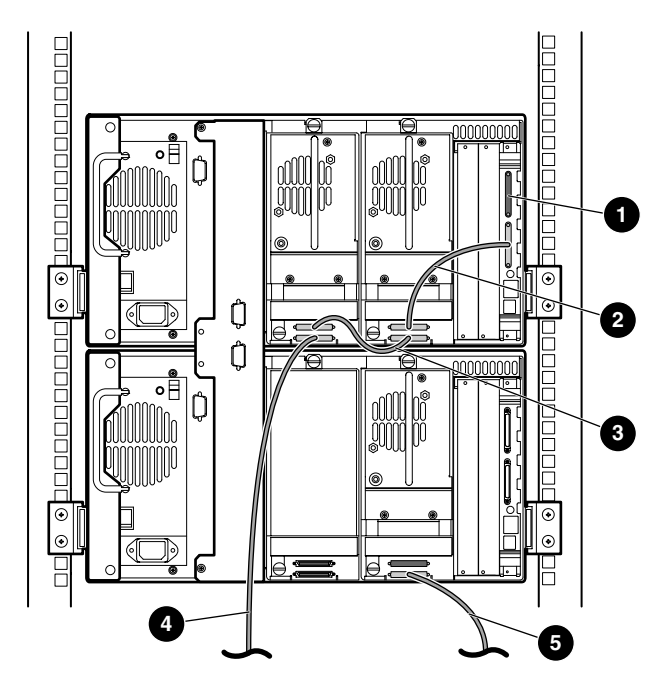

### **Abbildung E–9. Einzelne MSL5052, 2 Hosts/3 Laufwerke**

- SCSI-Abschlusswiderstand
- <sup>2</sup> 50-cm-Kabel
- <sup>3</sup> 25-cm-Kabel
- Host-Kabel (Bus 0, zum Host-System)
- Host-Kabel (Bus 1, zum Host-System)

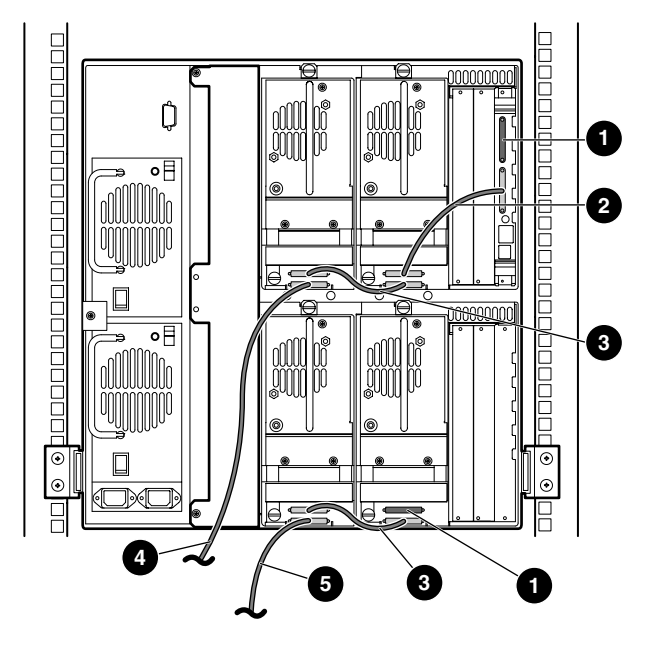

### **Abbildung E–10. MSL5052, 2 Hosts/4 Laufwerke**

- SCSI-Abschlusswiderstand
- <sup>2</sup> 50-cm-Kabel
- <sup>3</sup> 25-cm-Kabel
- Host-Kabel (Bus 0, zum Host-System)
- Host-Kabel (Bus 1, zum Host-System)

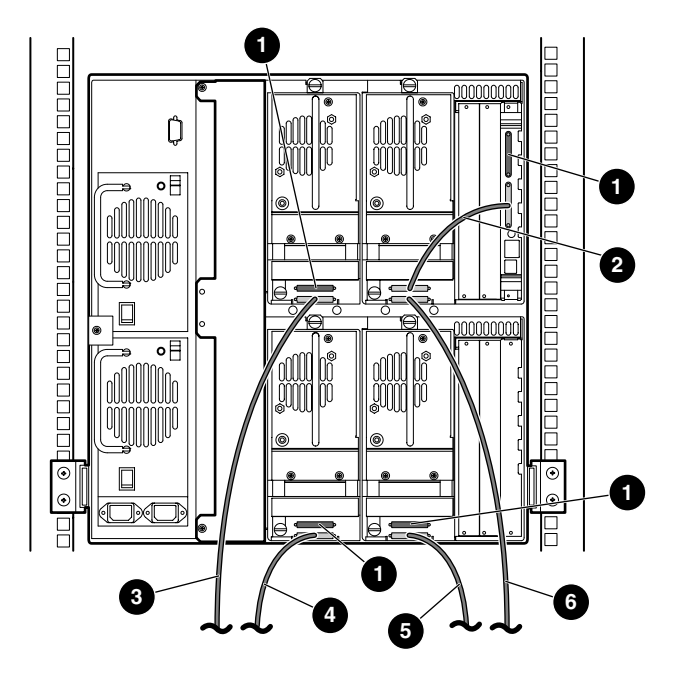

#### **Abbildung E–11. Einzelne MSL5052, 4 Hosts/4 Laufwerke**

- SCSI-Abschlusswiderstand
- <sup>2</sup> 50-cm-Kabel
- <sup>3</sup> Host-Kabel (Bus 1, zum Host-System)
- Host-Kabel (Bus 3, zum Host-System)
- Host-Kabel (Bus 2, zum Host-System)
- Host-Kabel (Bus 0, zum Host-System)

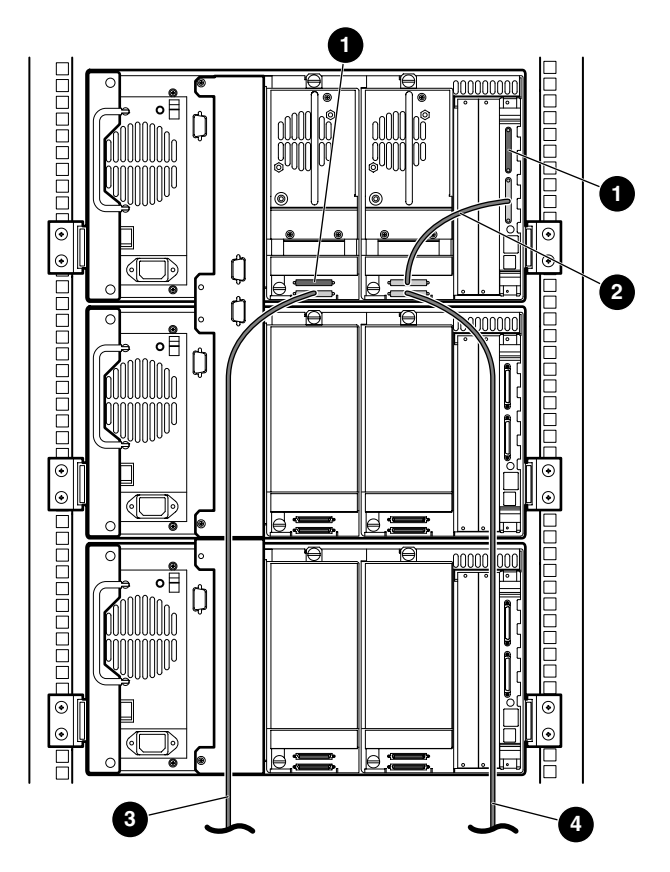

**Abbildung E–12. MSL5026 Multi-Unit, 2 Hosts/2 Laufwerke im Master/keine Laufwerke in den Slaves**

- **1** SCSI-Abschlusswiderstand
- <sup>2</sup> 50-cm-Kabel
- <sup>3</sup> Host-Kabel (Bus 1, zum Host-System)
- 4 Host-Kabel (Bus 0, zum Host-System)

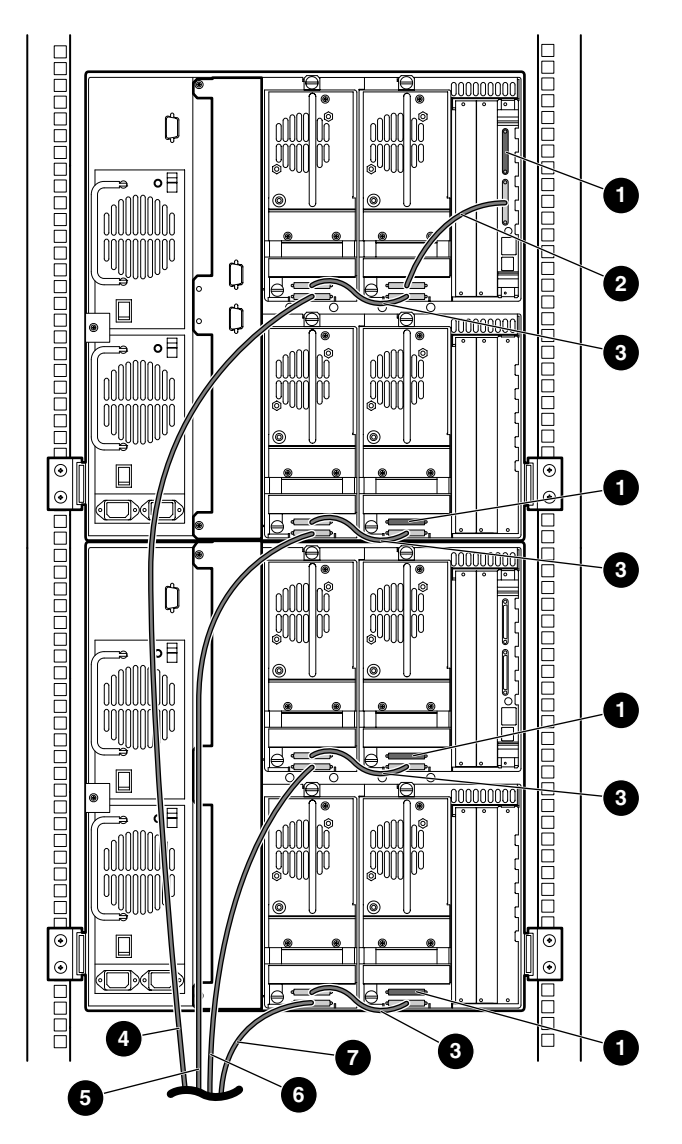

#### **Abbildung E–13. MSL5052 Multi-Unit, 4 Hosts/8 Laufwerke**

- SCSI-Abschlusswiderstand **2** 50-cm-Kabel
- 
- 
- Host-Kabel (Bus 4, zum Host-System)
- 
- 25-cm-Kabel 4 Host-Kabel (Bus 1, zum Host-System)
- <sup>6</sup> Host-Kabel (Bus 2, zum Host-System) <sup>6</sup> Host-Kabel (Bus 3, zum Host-System)

## **Verkabelung für den Pass-Through Mechanism (PTM, Weiterleitungsmechanismus)**

<span id="page-130-0"></span>Halten Sie sich beim Konfigurieren des PTM an die folgenden Richtlinien:

- Alle Libraries müssen ausgeschaltet sein.
- Schließen Sie das Motorkabel von der Master-Library an die PTM-Basiseinheit an.
- <span id="page-130-1"></span>• Schließen Sie jede einzelne Library in der Konfiguration mit Hilfe eines Ethernet-Kabels an den Router an.

## **Beispiele für Konfigurationen**

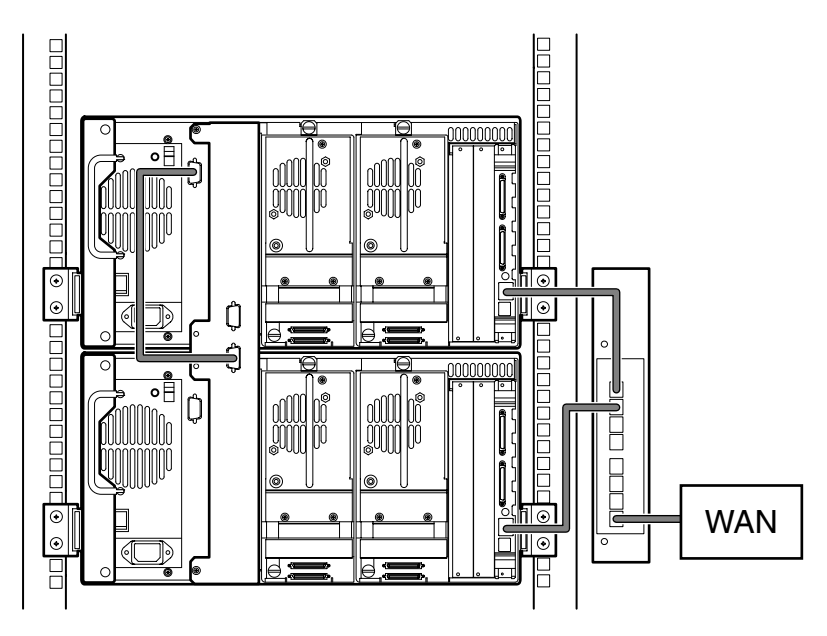

**Abbildung E–14. MSL5026 Multi-Unit, einzelner Master/Slave**

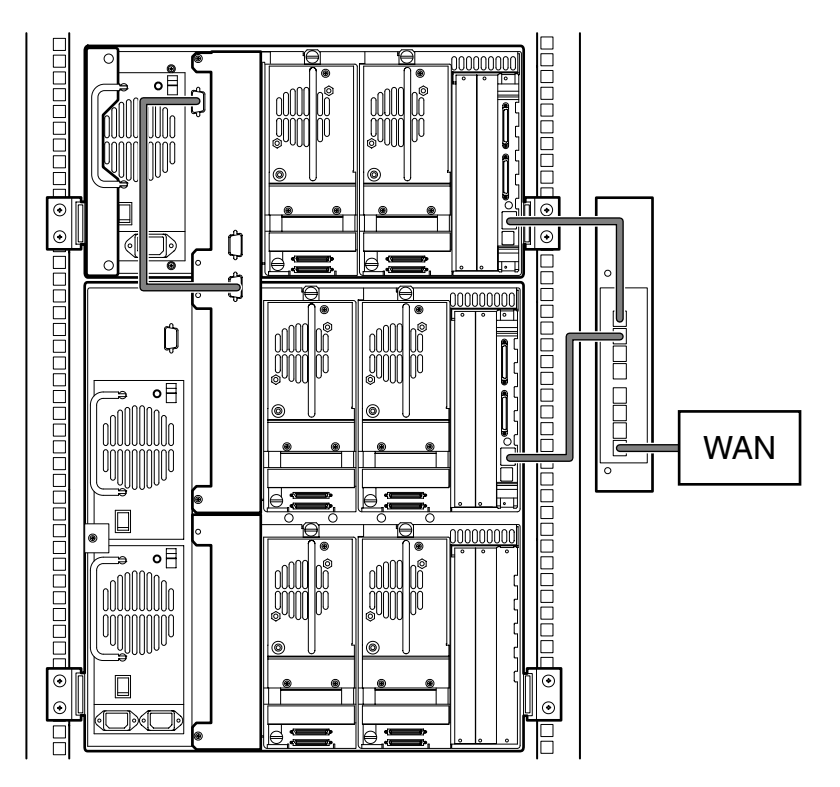

**Abbildung E–15. MSL5026 Master mit MSL5052 Slave**

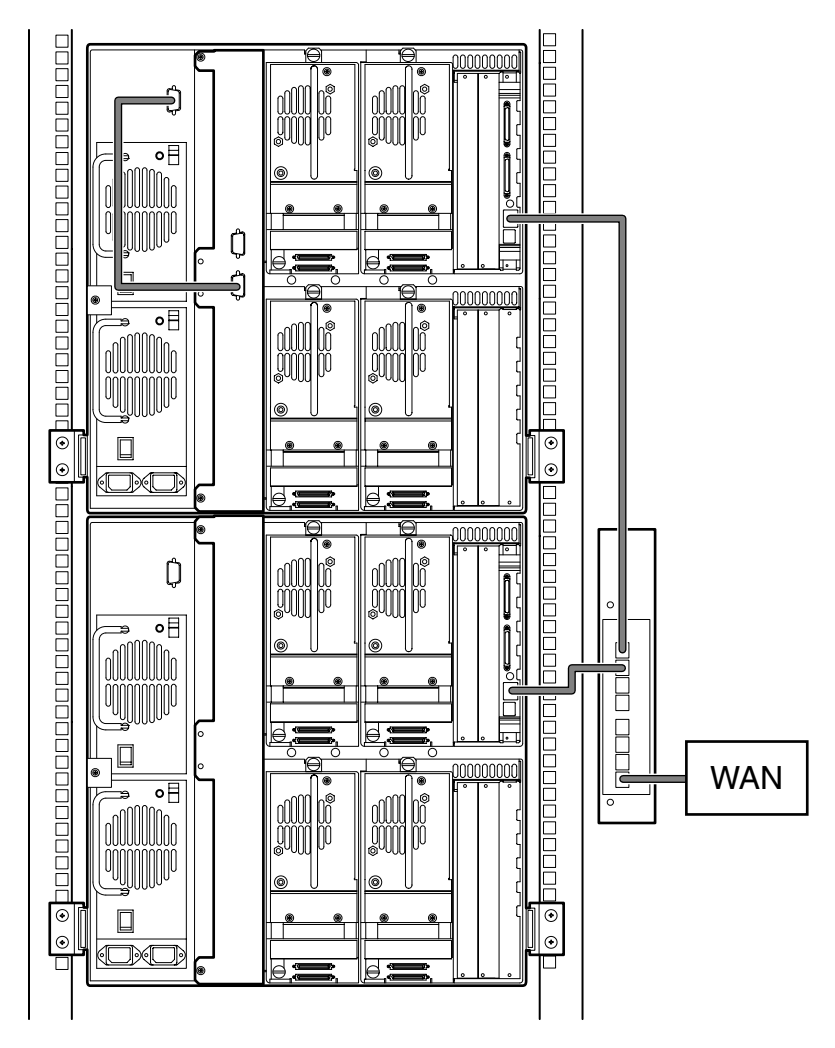

*Beispiele für Konfigurationen*

**Abbildung E–16. MSL5052 Multi-Unit, einzelner Master/Slave**

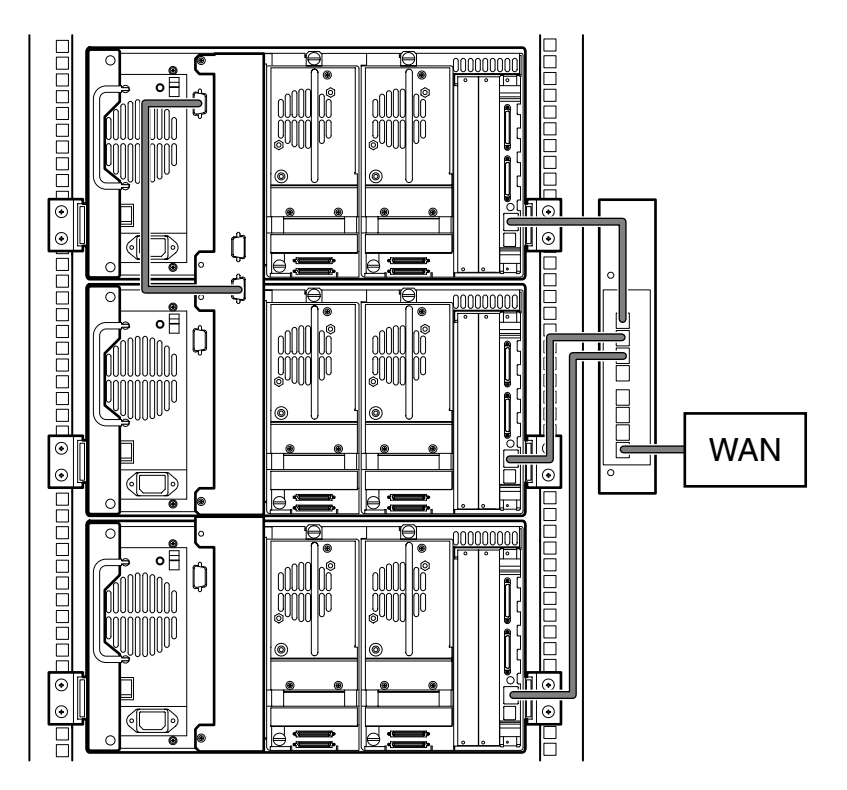

**Abbildung E–17. MSL5026 Multi-Unit, einzelner Master/mehrere Slaves**

# **Index**

### **A**

Abbildung Anbringen eines Strichcodes [4–11](#page-58-0) Anzeigen [4–4](#page-51-0) Befestigen der Library [2–7](#page-32-0) Benötigter Freiraum für das Desktop-Modell [2–2](#page-27-0) Controller-Karte [1–8](#page-21-0) Einbauen der Schienen [2–4](#page-29-0) Einbauort des PTM an der Library [1–11](#page-24-0) Einlegen einer Bandkassette [4–9](#page-56-0) Fehlerbeseitigung, Flussdiagramm [6–3](#page-94-0) Inbetriebnahme [2–8](#page-33-0) Installieren der Library [2–6](#page-31-0) Kabelkonfiguration [2–10,](#page-35-0) [2–11](#page-36-0) Kartenfach [1–9](#page-22-0) Leerblende, entfernen [D–2](#page-115-1) Linkes Bandmagazin [4–8](#page-55-0) Magazine [1–4](#page-17-0) Magazine entnehmen [4–7](#page-54-0) Mail-Fach des linken Magazins [4–10](#page-57-0) Mechanische Entriegelung [4–3](#page-50-0) Netzteil [1–6](#page-19-0) Positionen der Bandlaufwerke [1–3](#page-16-0) Positione[n der reservierten Fächer](#page-20-0) [3–5](#page-42-0)[,](#page-20-0) [3–6](#page-43-0) Robotik 1–7 Schablone [2–3](#page-28-0) Vorderseite [1–10,](#page-23-0) [4–2](#page-49-0) Abmessungen und Gewicht [B–3](#page-108-0) Achtung, Symbol und Definition [ix](#page-10-0)

Anzeigen Library [4–4](#page-51-1) Vorderseite [1–10](#page-23-1) Automatisches Einschalten 4–20

### **B**

Bandkassetten Anforderungen [4–11](#page-58-1) Einsetzen und Herausnehmen [4–6](#page-53-0) Bandlaufwerke Ausbauen und Ersetzen [D–1](#page-114-0) Hinzufügen [D–2](#page-115-2) Position [1–3](#page-16-1) Barcode (Strichcode) Etikett Prüfzeichen 4–22 Zuordnung 4–22 Etiketten [4–11](#page-58-1) Leser  $1-7$ Basisadresse [4–25](#page-72-0) Basisadresse des Import-/Exportelements [4–25](#page-72-1) Basisadresse des Speicherelements [4–25](#page-72-2) Basisadresse des Transportelements [4–25](#page-72-3) Basisadresse des Übertragungselements [4–25](#page-72-4) Bearbeitungsoptionen [4–18](#page-65-0) Befehlsnamen, Konvention, Definition [vii](#page-8-0) Befestigen der Library [2–7](#page-32-0) Befestigungen [2–4](#page-29-1) Befestigungsschrauben [2–6](#page-31-1) Benutzereingabe, Konventionen [vii](#page-8-1) Bericht über Bereitschaftstest [4–25](#page-72-5) Betriebsleistung [B–2](#page-107-0)

Bewegungsstatus abbrechen [4–27](#page-74-0) Bildschirm Anzahl reservierte Fächer [3–7](#page-44-0) Auswahl der SCSI-Optionen [3–2](#page-39-0) Bestätigung der SCSI-ID [3–4](#page-41-0) Bestätigungsbildschirm für Anzahl der reservierten Fächer [3–8](#page-45-0) Bestätigungsmeldung beim Herunterfahren des Systems [4–17](#page-64-0) Bus-ID Laufwerk 0 [3–3](#page-40-0) Datenfeld für Bus 0 von Laufwerk 0 [3–4](#page-41-1) Diagnose [4–34](#page-81-0) Informationen zur technischen Kundenunterstützung [4–14](#page-61-0) Initialisierung [4–12](#page-59-0) Kennwort-Optionen bearbeiten [4–32](#page-79-0) Library-Bearbeitungsoptionen [4–30](#page-77-0) Library-Info anzeigen [4–29](#page-76-0) Library-Optionen anzeigen [4–20](#page-67-0) Magazinzugriff [4–15](#page-62-0) Mail-Fach-Zugriff [4–15](#page-62-1) Menü [4–18](#page-65-1) Netzwerk-Optionen anzeigen [4–28](#page-75-0) Netzwerk-Optionen bearbeiten [4–32](#page-79-1) SCSI-Optionen anzeigen [4–23](#page-70-0) SCSI-Optionen bearbeiten [4–31](#page-78-0) Sicherheitsstufe [4–36](#page-83-0) Status [4–13,](#page-60-0) [4–17](#page-64-1) Verschieben von Medien [4–16](#page-63-0) Wartung [4–34](#page-81-1) Werksoptionen [4–35](#page-82-0) Ziffernblock für reservierte Fächer [3–7](#page-44-1) Bus-ID [4–23](#page-70-1), [4–24](#page-71-0) Bus-Parität [4–24](#page-71-1)

## **C**

Compaq Partner [xii](#page-13-0) Technisc[he Kundenunterstützung](#page-12-1) [xi](#page-12-0) Website xi Compaq Rack [2–3,](#page-28-3) [2–4,](#page-29-2) [2–5](#page-30-2) Controller Wide LVD/SE [2–9](#page-34-0)

## **D**

Dateinamen, Konvention, Definition [viii](#page-9-0) Datenübertragungsgeschwindigkeit [4–27](#page-74-1) Desktop-Modell [2–2](#page-27-1) Diagnose [4–34](#page-81-2) Dialogfeldnamen, Konventionen [vi](#page-7-0) Dienstprogramme [4–18](#page-65-2), [4–33](#page-80-0) Diagnose [4–34](#page-81-2) Sicherheitsstufe [4–36](#page-83-1) Wartung [4–33](#page-80-1) Werk [4–35](#page-82-1) DNS-Server [4–28](#page-75-1)

## **E**

Einbau der Schienen [2–4](#page-29-0) Einrichten Desktop-Modell [2–2](#page-27-2) Netzwerk [3–9](#page-46-0) Rack-Modell [2–3](#page-28-1) Reservierte Fächer [3–5](#page-42-1) Einschubschienen [2–3](#page-28-2) Innere [2–5](#page-30-0) Zwischenschienen [2–5](#page-30-1) Einstellen einer SCSI-ID [3–2](#page-39-1) Elektronische Controller-Karte [1–7](#page-20-2) Elektrostatische Entladung [C–1](#page-112-0) Elementstatus initialisieren [4–25](#page-72-6) Entladungsmodus 4–20 Erdungsmethoden [C–2](#page-113-0) Etiketten, Barcode (Strichcode) [4–11](#page-58-2) EU-Hinweis [A–4](#page-105-0)

### **F**

Fehler Nach Wiederherstellung [4–26](#page-73-0) Fehler nach der Wiederherstellung [4–26](#page-73-1) Fehlerbeseitigung Fehlerkorrektur [6–2](#page-93-0) Verfahren [6–4](#page-95-0) Fehlersymptomcodes [6–4](#page-95-1) Flussdiagramm [6–3](#page-94-1) Plattformprobleme [6–2](#page-93-1)

Fehlerbeseitigung, Flussdiagramm [6–3](#page-94-0) Fehlersymptomcodes [6–4](#page-95-1) FSCs [6–4](#page-95-2)

## **G**

Gerätesymbole [ix](#page-10-1) GUI-Touchscreen [1–10](#page-23-2), [4–5](#page-52-0)

### **H**

Heiße Oberfläche, Symbol und Definition [x](#page-11-0) Hersteller-ID [4–26](#page-73-2) Hilfe, Erhalten [xi](#page-12-2) Hinweis FCC [A–1](#page-102-0) Hinweis, Definition [ix](#page-10-2) Hohes Gewic[ht, Symbol und Definition](#page-53-1) [x](#page-11-1) Host-System 4–6

### **I**

Initialisierungsbildschirm [4–12](#page-59-1) Installieren der Library [2–6](#page-31-0)

### **K**

Kabelkonfiguration [2–8](#page-33-1) 2 Bandlaufwerke, 1 Host [2–10](#page-35-1) 2 Bandlaufwerke, 2 Hosts [2–11](#page-36-1) PTM [E–13](#page-130-0) PTM, Beispiele [E–13](#page-130-1) SCSI [E–1](#page-118-0) SCSI-Beispiele [E–2](#page-119-0) Käfigmuttern [2–5](#page-30-3) Kartenfach [1–9](#page-22-1) Kassettenshuttle-Baugruppe [1–7](#page-20-3) Kassettenstandorte [4–29](#page-76-1) Kennwort Option [4–32](#page-79-2) Stufen [4–5](#page-52-1) Konventionen Befehlsnamen, Definition [vii](#page-8-0) Benutzereingabe, Definition [vii](#page-8-1) Dateinamen, Definition [viii](#page-9-0) Dialogfeldnamen, Definition [vi](#page-7-0) Laufwerksnamen, Definition [vii](#page-8-2) Konventionen *Fortsetzung* Menübefehlsfolgen, Definition [viii](#page-9-1) Menüelemente, Definition [vi](#page-7-1) Schaltflächennamen, Definition [vi](#page-7-2) Systemantworten, Definition [vii](#page-8-1) Tastenbezeichnungen, Definition [vi](#page-7-3) Tastenkombinationen, Definition [vi](#page-7-4) URLs, Definition [viii](#page-9-2) Verzeichnisnamen, Definition [vi](#page-7-5)

### **L**

Länge der Geräte-Eigenschaftenseite [4–25](#page-72-7) Laufwerks- und Fachnummerierung 4–21 Laufwerksnamen, Konvention, Definition [vii](#page-8-2) LCD-Kontrast einstellen 4–22 Leerblende [D–2](#page-115-3) Leerblende, entfernen [D–2](#page-115-1) Library Bildschirme und Optionen im Display [4–12](#page-59-2) Library-Info [4–29](#page-76-2) Library-Modus 4–21 Library-Optionen [4–19](#page-66-0) Library-Systeme Multi-Unit [1–11](#page-24-1)

### **M**

Magazine [1–4](#page-17-1) Entnehmen [4–7](#page-54-1) Kassetten einlegen [4–8](#page-55-1) Mechanische Türentriegelung [4–3](#page-50-1) Türen [4–3](#page-50-2) Mail-Fach Halter [4–10](#page-57-1) Modus 4–22 Verwenden [4–10](#page-57-2) Zugriff [4–10](#page-57-3) Mehrere Stromquellen, Symbol und Definition [x](#page-11-2) Menü Auswahlen [4–19](#page-66-1) Option [4–18](#page-65-3) Menübefehlsfolgen, Konventio[n, Definition](#page-7-1) [viii](#page-9-1) Menüelemente, Konventionen vi Modelle [1–2](#page-15-0)

## **N**

Network Opti[ons \(Netzwerk-Optionen\)](#page-32-1) [4–28](#page-75-2) Netzschalter 2–7 Netzteil [1–5,](#page-18-0) [2–7](#page-32-2) Netzwerkanschluss, Symbol und Definition [ix](#page-10-3)

## **O**

Offline 4–20 Online [4–18](#page-65-4) Optionen Bearbeiten [4–30](#page-77-1) Kennwörter [4–32](#page-79-3) Netzwerk [4–28](#page-75-3), [4–31](#page-78-1) SCSI 4–23, [4–31](#page-78-2) Optionen bearbeiten [4–30](#page-77-2)

## **P**

Partner, Compaq [xii](#page-13-0) Pass-Through Mechanism (PTM, Weiterleitungsmechanismus) [1–7](#page-20-4) PCI-Steckplätze [1–9](#page-22-2) Produkt-ID [4–26](#page-73-3) PTM Konfigurationsbeispiele [E–13](#page-130-1) PTM (Pass-Through Mechanism, Weiterleitungsmechanismus) und Robotik [1–11](#page-24-2)

### **R**

Rack-Modell [2–3](#page-28-4) Rack-Stabilität [x](#page-11-3) Reaktion bei offener Tür [4–27](#page-74-2) Regelung des LCD-Kontrasts [4–16](#page-63-1) Reinigungskassette Automatisch [5–2](#page-85-0) Ersetzen [5–5](#page-88-0) Mail-Fach [5–3](#page-86-0) Mail-Fach, ersetzen [5–6](#page-89-0) Manuell [5–3](#page-86-1) Rechtes Magazin, ersetzen [5–6](#page-89-1) Reinigungsfach [5–5](#page-88-1) Reserviertes Fach [5–5](#page-88-2) Verwenden [5–2](#page-85-1)

Reservierte Fächer 4–21 Ändern der Einstellungen [3–1](#page-38-2) Einrichten [3–5](#page-42-2) Nummerierung [3–5](#page-42-3) Positionen [3–5,](#page-42-0) [3–6](#page-43-0) Robotik [1–9](#page-22-1), [1–11](#page-24-3)

### **S**

Schablone [2–3,](#page-28-5) [2–4](#page-29-3) Schaltflächennamen, Konventionen [vi](#page-7-2) **SCSI** Adressen [2–9](#page-34-1) Bus-IDs [4–23,](#page-70-2) [4–24](#page-71-2) Bus-Parität [4–24](#page-71-3) IDs, Einstellung [3–2](#page-39-2) Kabelkonfiguration, Beispiele [E–2](#page-119-0) Kabelkonfigurationen [2–8](#page-33-2) Optionen 4–23 Shuttle-Baugruppe [1–7](#page-20-5) Sicherheitsstufe [4–36](#page-83-1) Sichtfenster [1–10](#page-23-3) Sperren [4–5](#page-52-2) Statusbildschirm [4–13](#page-60-1), [4–17](#page-64-2) Status-LED-Anzeigen der Library [1–10](#page-23-4) Stromschlag, Symbol und Definition [ix](#page-10-4) Symbole An den Geräten [ix](#page-10-1) Im Text, Textsymbole [ix](#page-10-5) Systemantworten, Konventionen [vii](#page-8-1) Systemdaten anzeigen [4–18](#page-65-5), [4–19](#page-66-2)

### **T**

Tape Alert Mode (Band-Warnmodus) [4–26](#page-73-4) Tastenbezeichnungen, Konventionen [vi](#page-7-3) Tastenbezeic[hnungen, Konventionen,](#page-7-3)  Definition vi Tastenkombinationen, Konventionen [vi](#page-7-4) Technische Daten Abmessungen und Gewicht [B–3](#page-108-0) Betriebsleistung [B–2](#page-107-0) Schallemission [B–5](#page-110-0) Sicherheit [B–6](#page-111-0)

Technische Daten *Fortsetzung* Stromversorgung [B–3](#page-108-1) Umgebungsbedingungen [B–4](#page-109-0) Zuverlässigkeit [B–2](#page-107-1) Technische Daten zu den Umgebungsbedingungen [B–4](#page-109-0) Technische Daten zur Schallemission [B–5](#page-110-1) Technische Daten zur Sicherheit [B–6](#page-111-0) Technische Daten zur Stromversorgung [B–3](#page-108-1) Techni[sche Kundenunterstützung, Compaq](#page-31-2) [xi](#page-12-0) Türen 2–6 Magazin [4–3](#page-50-3) Mechanische Entriegelung [4–3](#page-50-0) Öffnen für die Installation [2–6](#page-31-3)

### **U**

Unit Attention Report (Gerätebereitschaftsmeldung) [4–24](#page-71-4) URLs, Konvention, Definition [viii](#page-9-2)

### **V**

Verfahren zur Fehlerkorrektur [6–2](#page-93-2) Verhandlung zur Übertragung von Wide-Daten initialisieren [4–27](#page-74-3) Verriegelungsmechanismus [2–6](#page-31-4) Verzeichnisnamen, Konventionen [vi](#page-7-5) Vorderseite [4–2](#page-49-1) Vorsicht Heiße Oberfläche (Symbol), Definition [x](#page-11-0) Hohes Gewicht (Symbol), Definition [x](#page-11-1) Mehrere Stro[mquellen \(Symbol\),](#page-11-2)  Definition x

Vorsicht *Fortsetzung* Netzwerkanschluss-Symbol, Definition [ix](#page-10-3) Stromschlagsymbol, Definition [ix](#page-10-4) Symbol und Definition [ix](#page-10-6)

### **W**

Wartung [4–33](#page-80-1) Beide Laufwerke reinigen [4–33](#page-80-2) Benutzerdefinierte Werte vorgeben [4–33](#page-80-3) Ein Laufwerk reinigen [4–33](#page-80-4) Flashing des Laufwerks über SCSI durchführen [4–33](#page-80-5) Flashing des Laufwerks von Band durchführen [4–33](#page-80-6) Laufwerk ersetzen [4–33](#page-80-7) Modul neu starten [4–33](#page-80-8) **Websites** Compaq Storage [xi](#page-12-1) Technische Kundenunterstützung von Compaq [xi](#page-12-0) Weitere Informationsquellen [xi](#page-12-2) Compaq Website [xi](#page-12-1) Technische Kundenunterstützung von Compaq [xi](#page-12-0) Werksoptionen Kennwörter [4–35](#page-82-2) Motor-Diagnose [4–35](#page-82-3) SRAM-Speicher löschen [4–35](#page-82-4) Werkseitig defini[erte Werte vorgeben](#page-10-7) [4–35](#page-82-5) Wichtig, Definition ix

## **Z**

Zuverlässigkeit [B–2](#page-107-1)